IBM Kenexa BrassRing on Cloud

# **Rules Automation Manager Guide**

*Document Date: October 2019*

# **Edition Notice**

**Note:** Before using this information and the product it supports, read the information in Notices.

This edition applies to IBM® Kenexa® BrassRing® on Cloud Rules Automation Manager Guide and to all subsequent releases and modifications until otherwise indication in new editions.

Licensed Materials - Property of IBM

#### **© Copyright IBM® Corporation, 2019.**

US Government Users Restricted Rights – Use, duplication or disclosure restricted by GSA ADP Schedule Contract with IBM Corp.

# Summary

This document contains material to guide a Workbench user on the creation and maintenance of Rules Automation Manager (RAM) triggers. RAM is very flexible and can solve, via automation, many business problems. It is important to take caution when creating, editing, and activating RAM triggers.

Customers with Power User access within Workbench can create RAM triggers in both Staging and Production environments, but can only activate them in Staging. To activate a Production RAM trigger, customers should reach out to their IBM representative. It is strongly recommended to test RAM triggers in your Staging environment first before creating and activating a RAM in the Production environment.

# Terms

The following are common terms are used throughout this document.

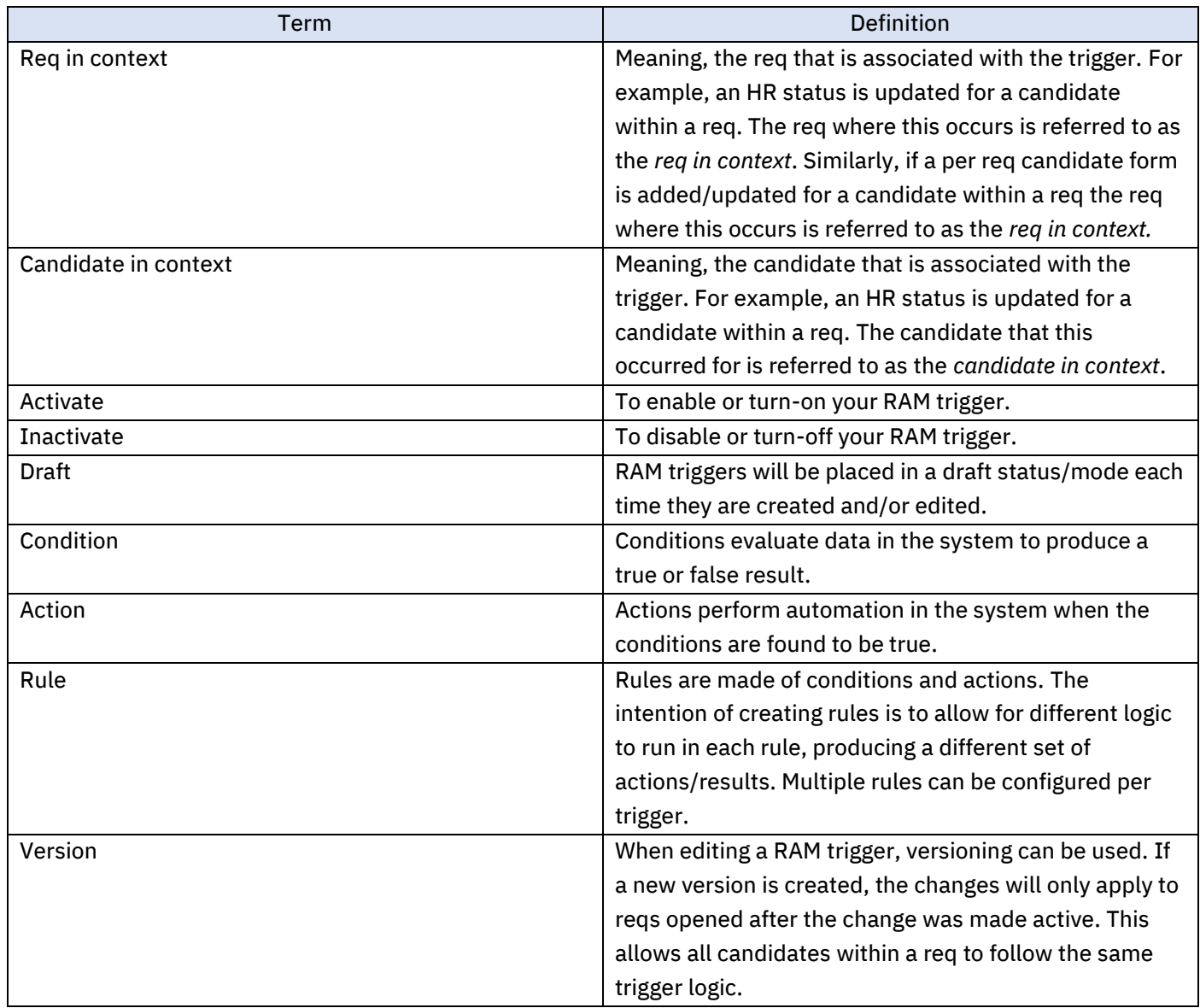

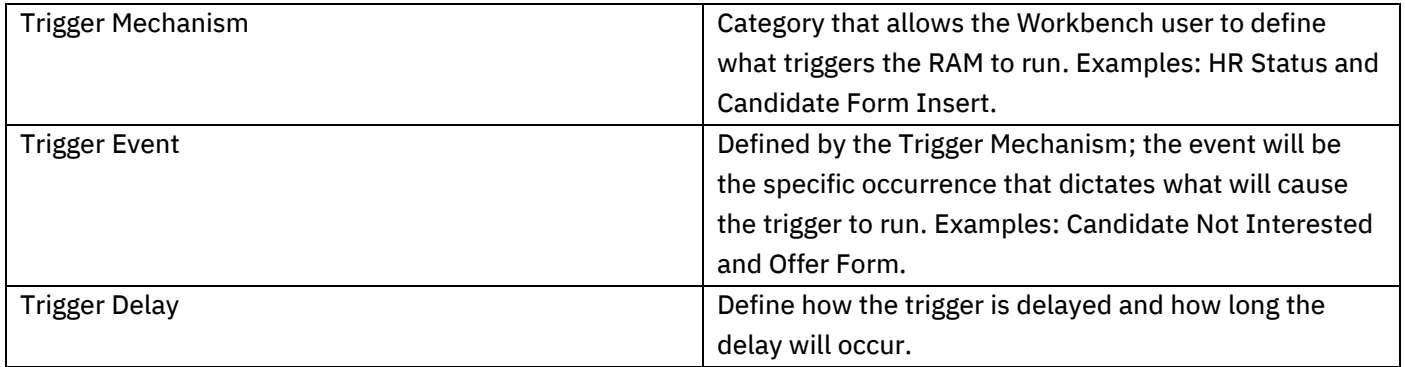

# Creating and Activating a RAM Trigger

### To create and activate a RAM trigger:

1. In Workbench > Tools > Automation Manager > Admin

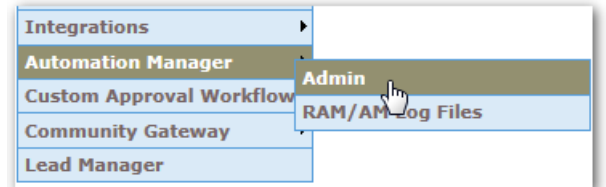

2. To add a new RAM trigger, click Add new trigger in the Actions list.

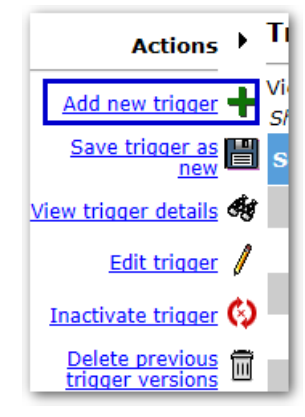

3. Name the RAM trigger. You may want to use a name that easily identifies the purpose of the trigger. Select RAM Trigger under the Select trigger type field. This will display a red alert message which will require you to click I agree. Click Save and Continue.

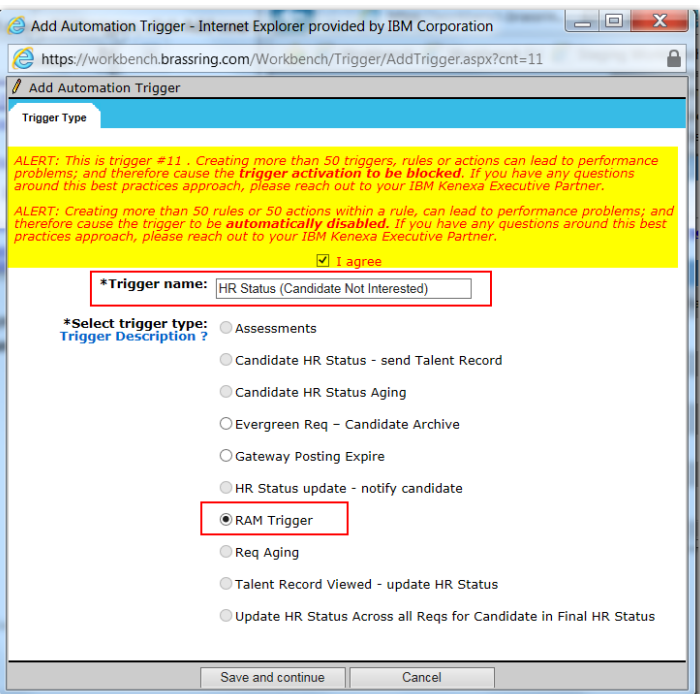

4. Fill out the Trigger Mechanism, Trigger Event, Delay Mechanism, Trigger Delay, and Trigger Context fields. (Additional information about these fields and options are included in this document.) Click Save.

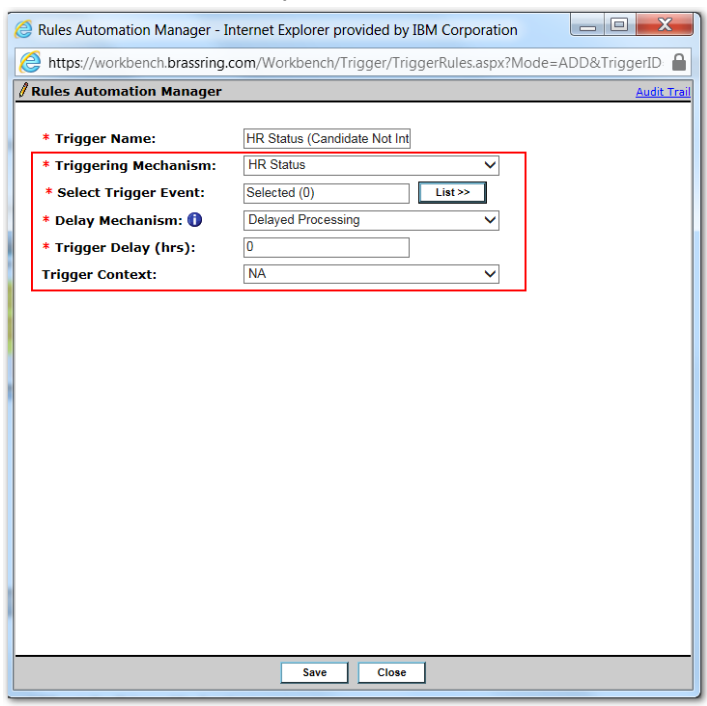

5. Click Add Rule. Name the rule and click Save & Continue. Here is an example of what the name of the Rule could consist of: Trigger Item (HR Status) – Condition (Candidate Type) – Action (Send Communication) as a result the Rule Title could be: Applied – Type = Internal – Send Thank You Email.

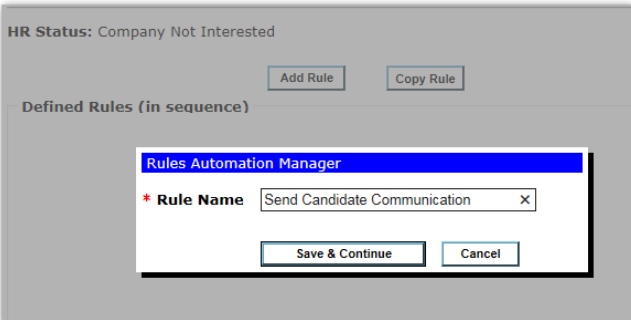

6. Configure the rule's Condition(s) and Action(s). (Additional information about conditions and actions are included in this document.) Click Save.

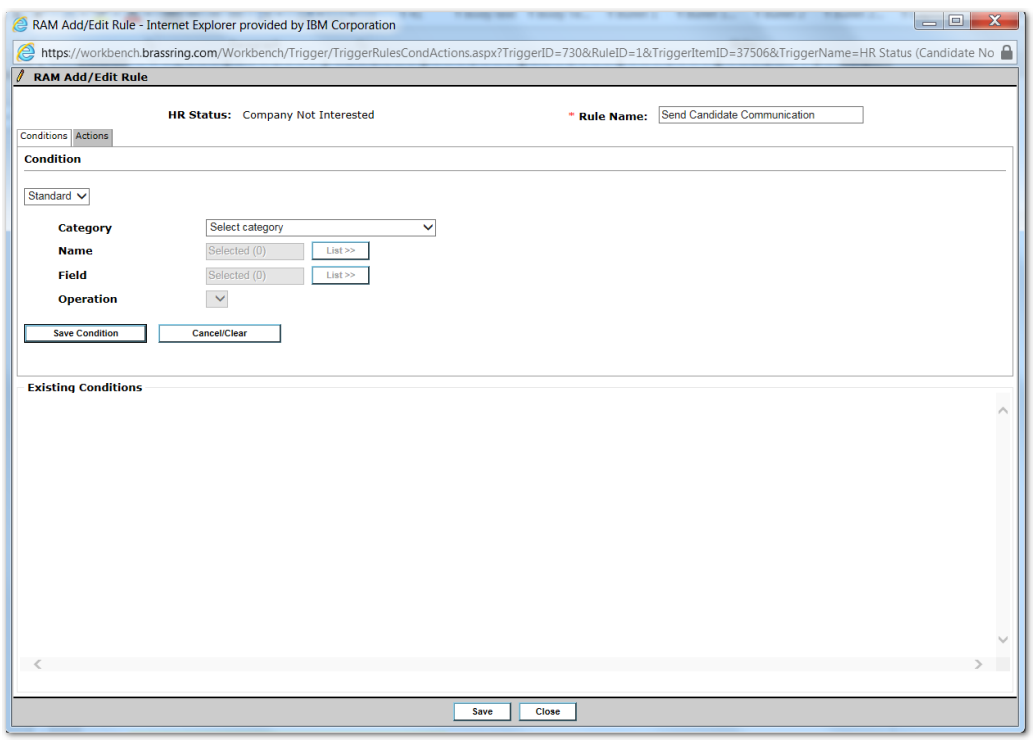

7. Additional Rules can be added if desired. Once all rules are added and sequenced appropriately, click Save.

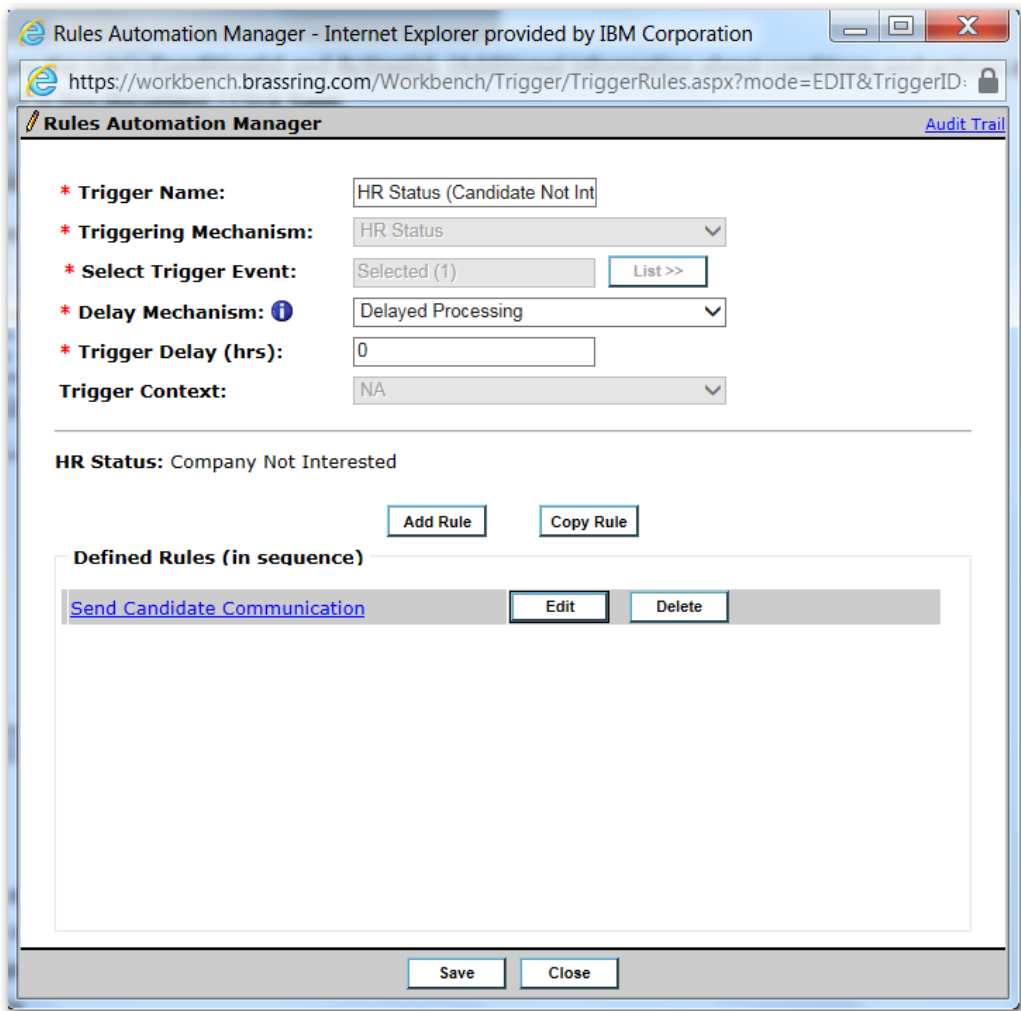

8. When created or edited, RAMs will be available in Draft status. Select the RAM trigger and click Activate trigger.

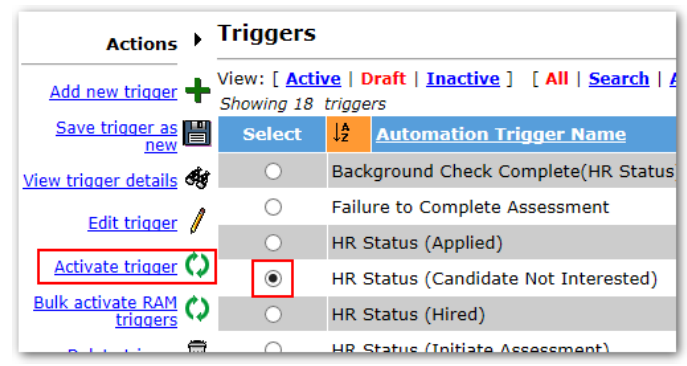

# RAM Trigger Settings

# Trigger Mechanism

You can consider the Trigger Mechanism as a Category that allows you to define what triggers the RAM to run.

There are many ways to trigger a RAM to run, such as through a candidate HR status update, various form actions, or req actions. The following list includes all available trigger mechanisms in RAM.

 $\overline{\phantom{0}}$ **Note**: Once one or more rules are created for the trigger, the Trigger Mechanism cannot be modified. In order to modify the trigger mechanism, you must delete all existing rules first.

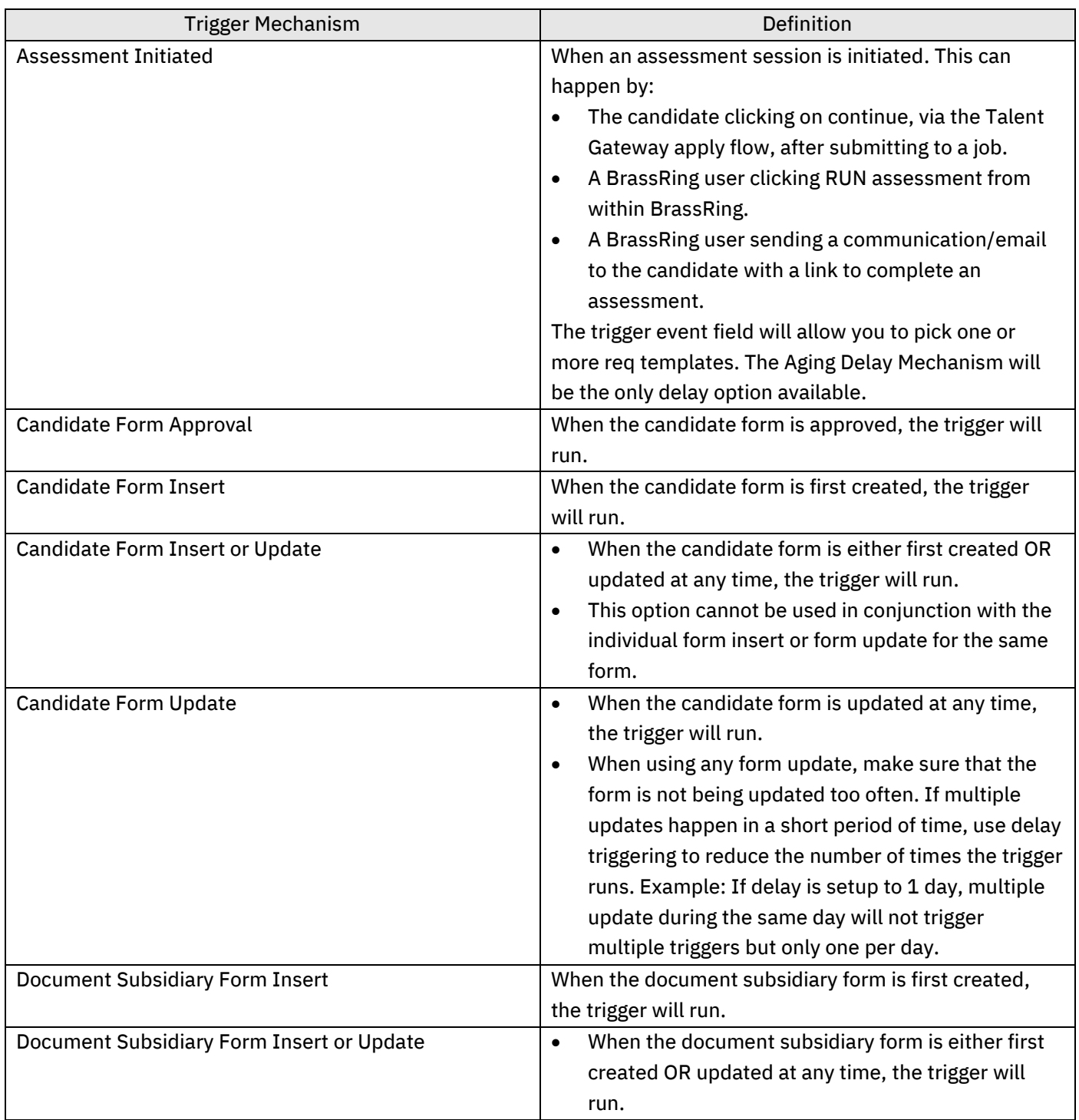

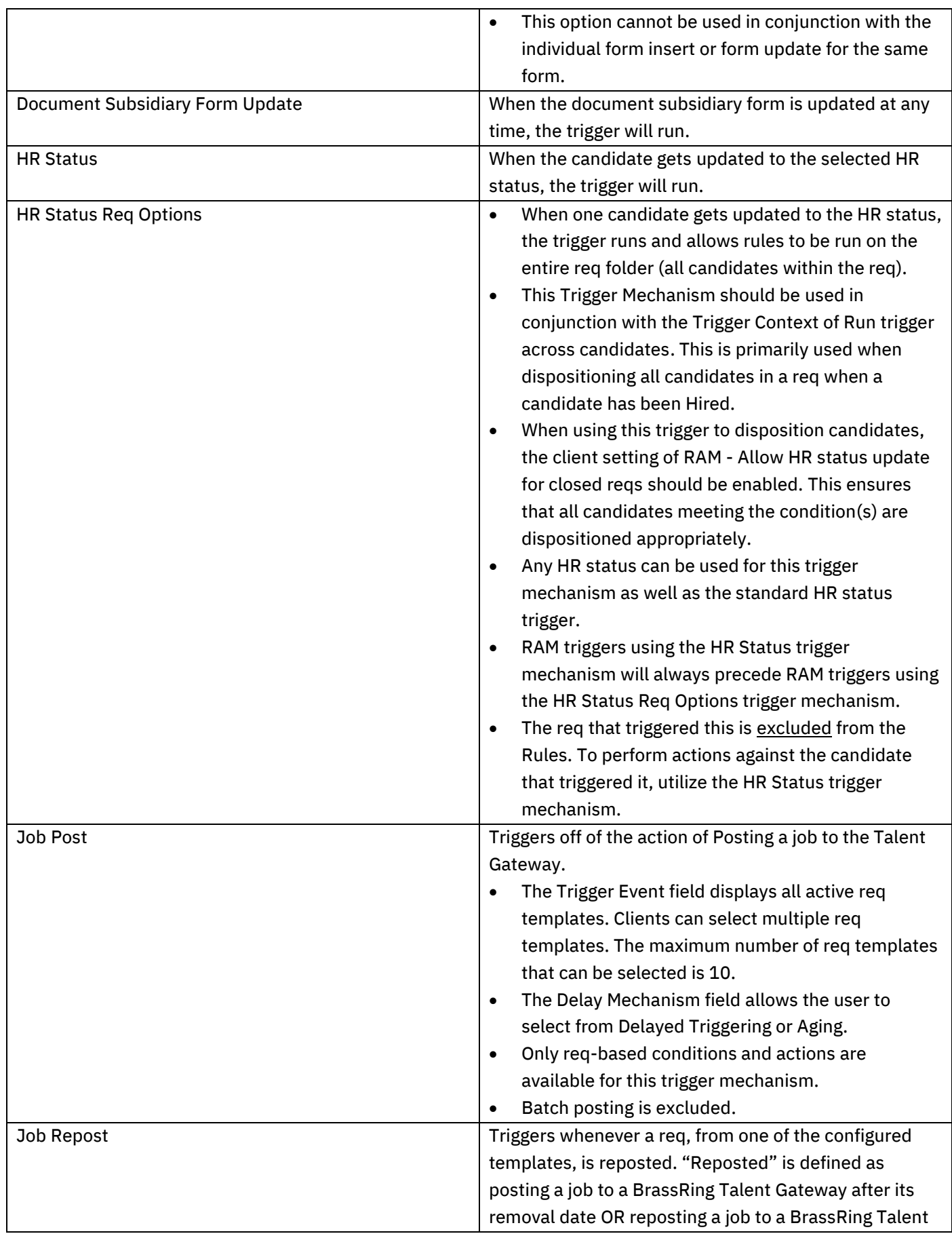

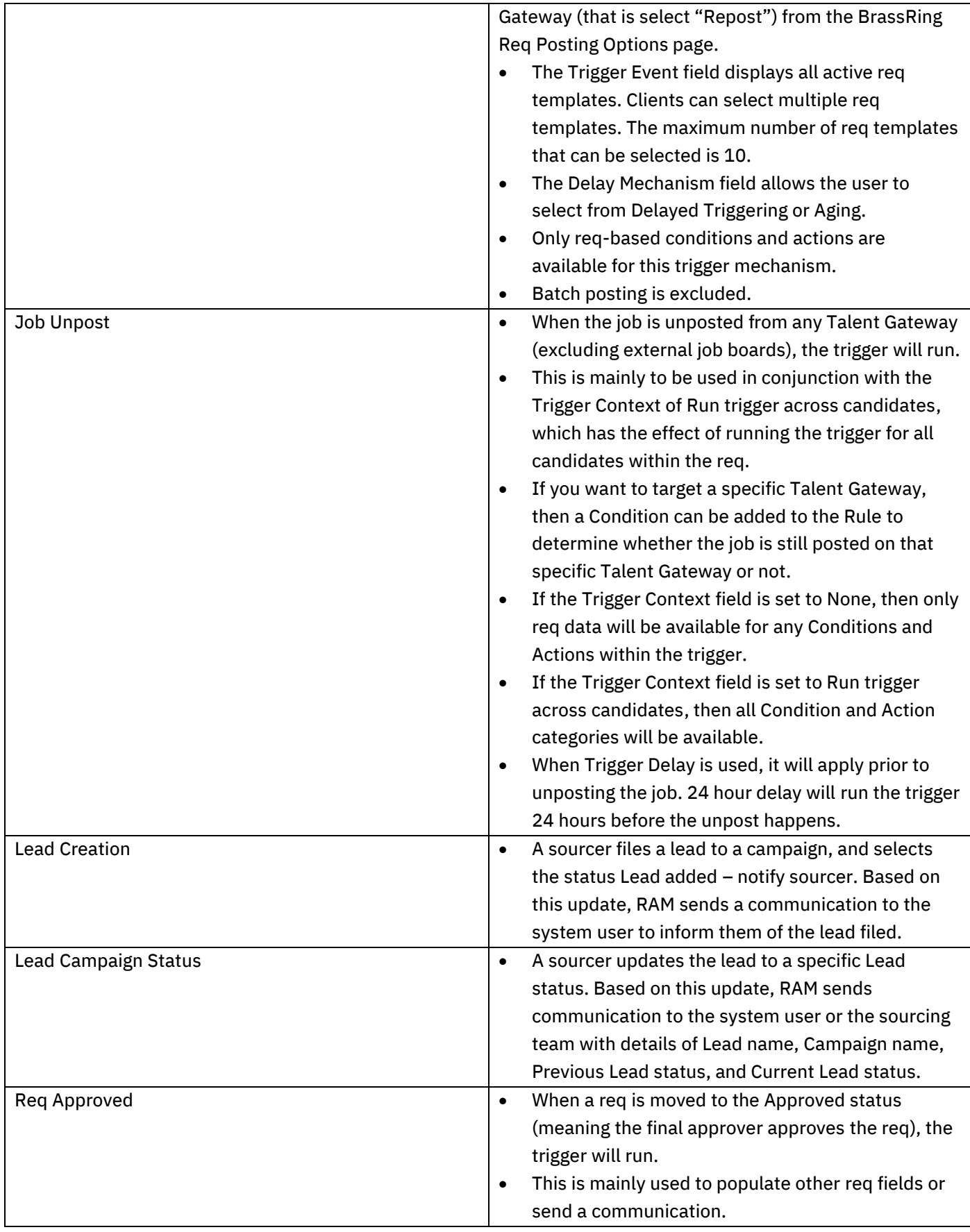

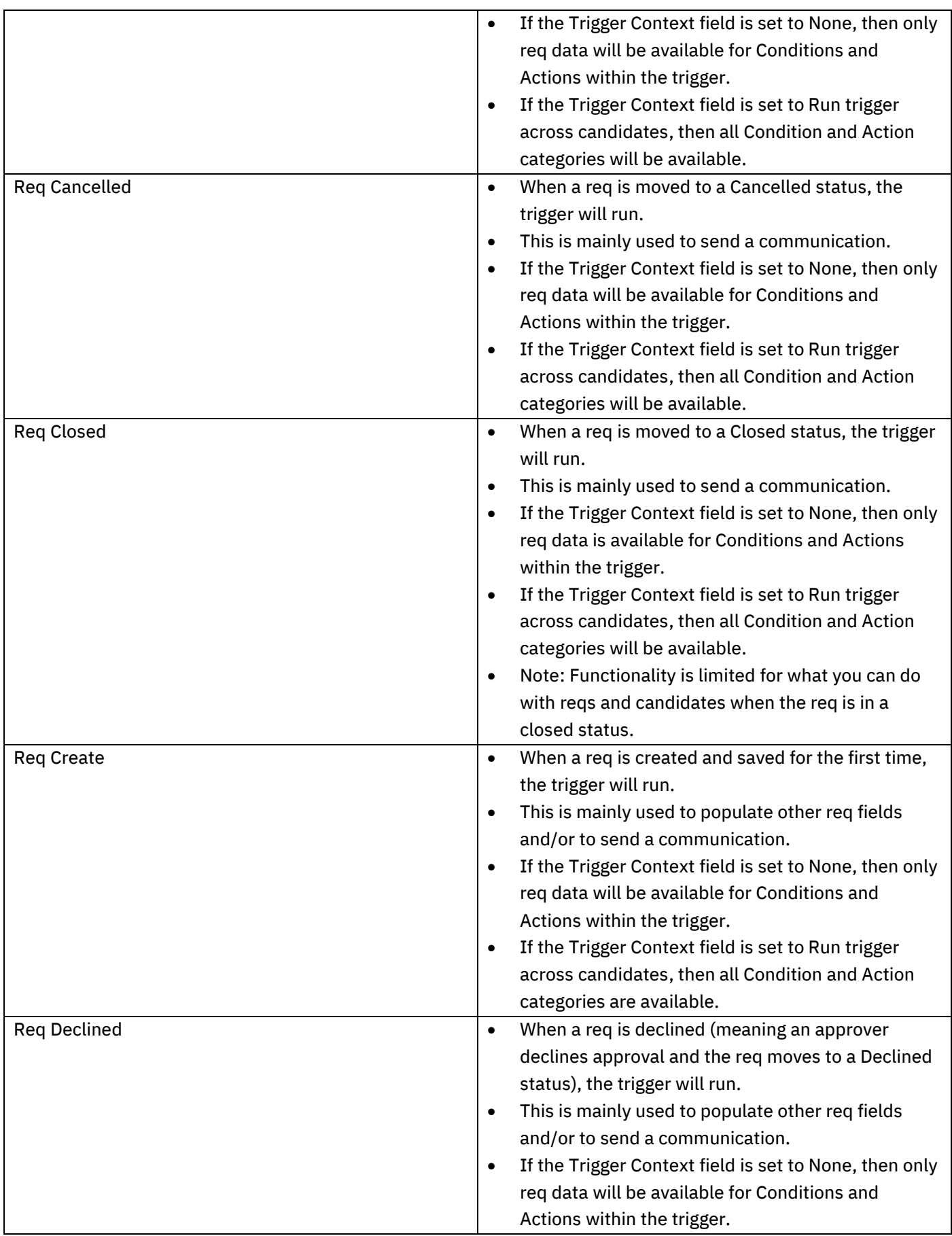

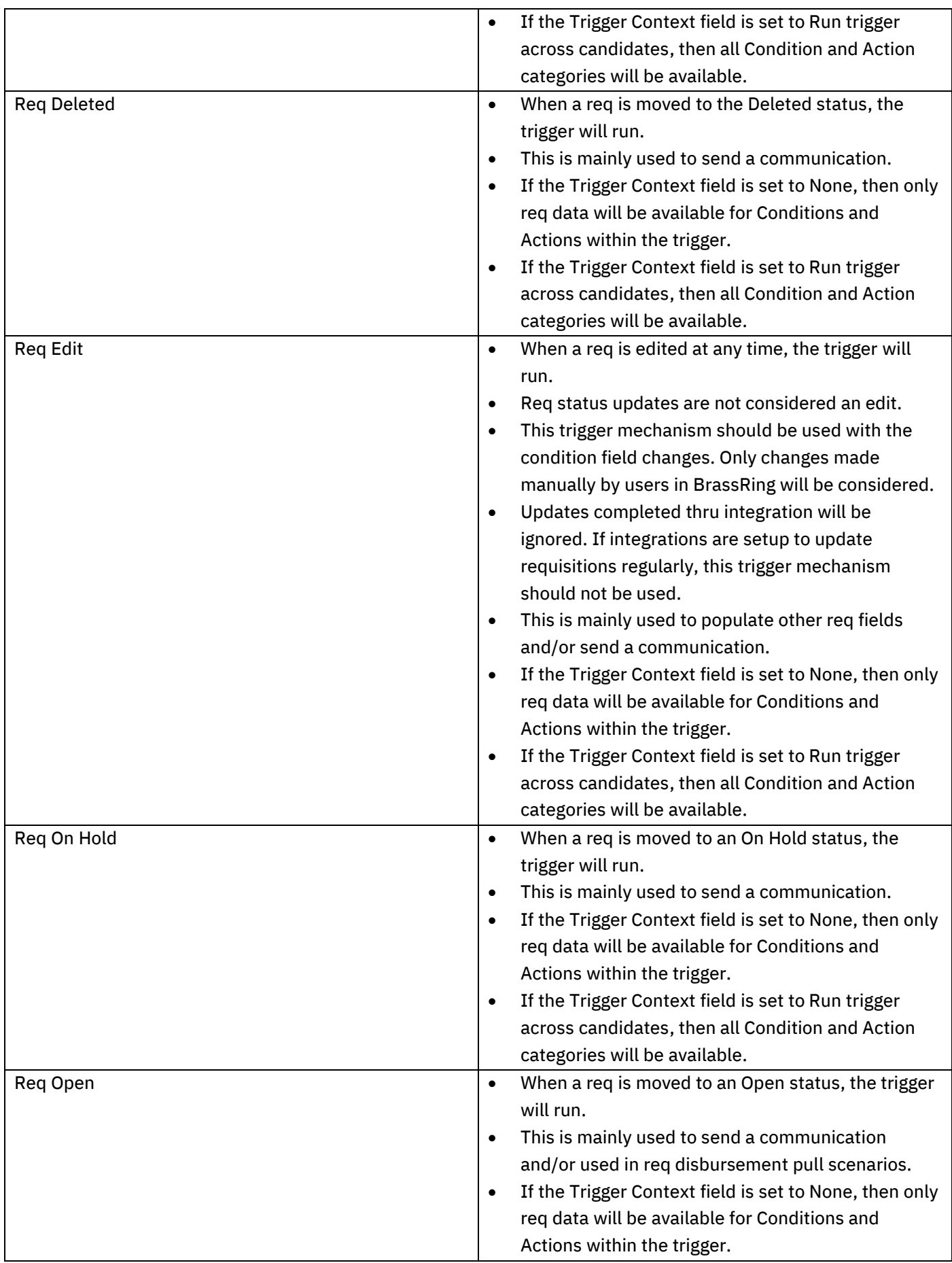

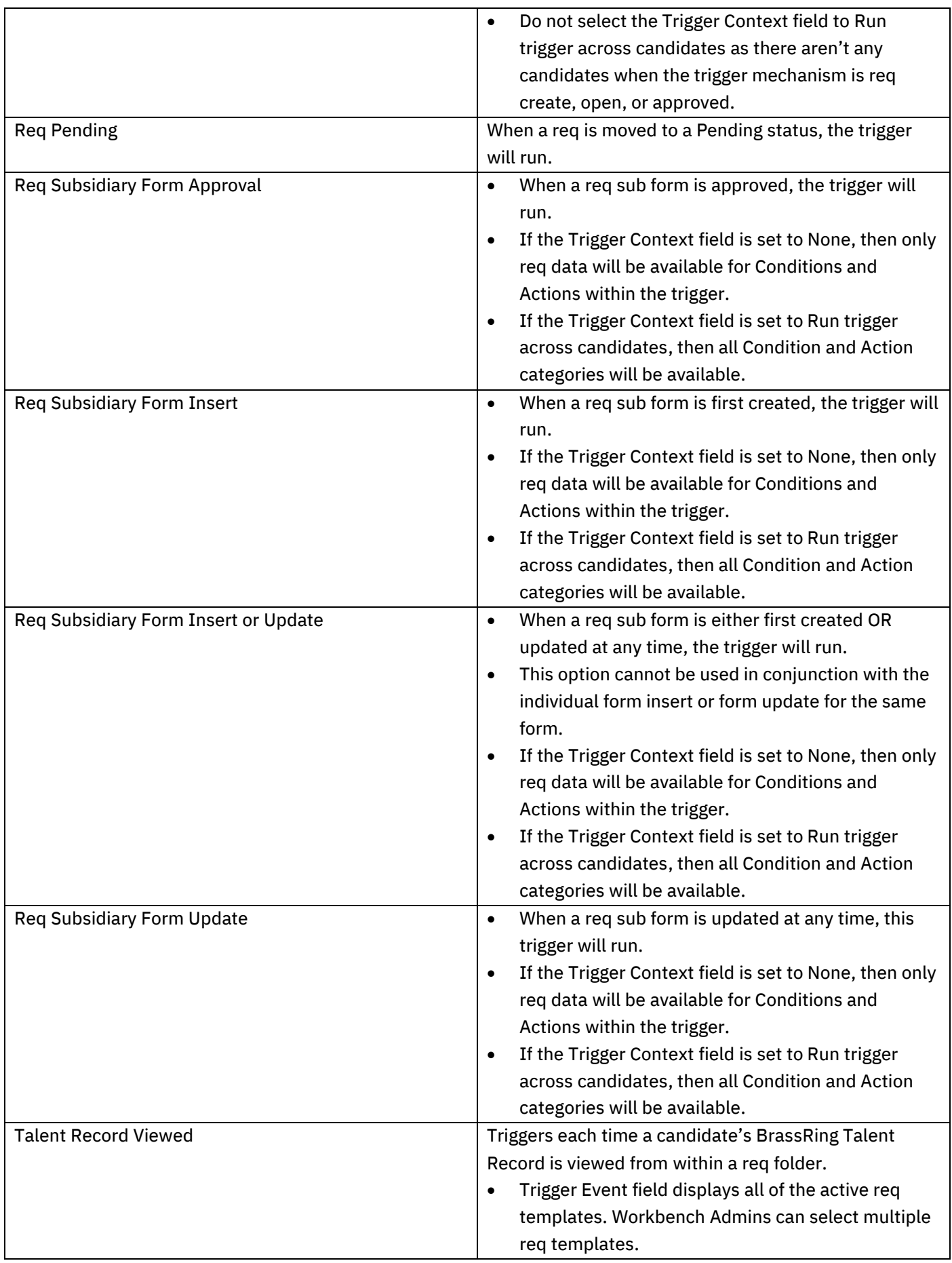

- The req must be in an Open or On hold status for the trigger to fire. This is an implicit check performed by RAM and does not require a condition to be built into the trigger.
- Delay Mechanisms that are supported by this trigger are: Delayed Triggering and Aging.

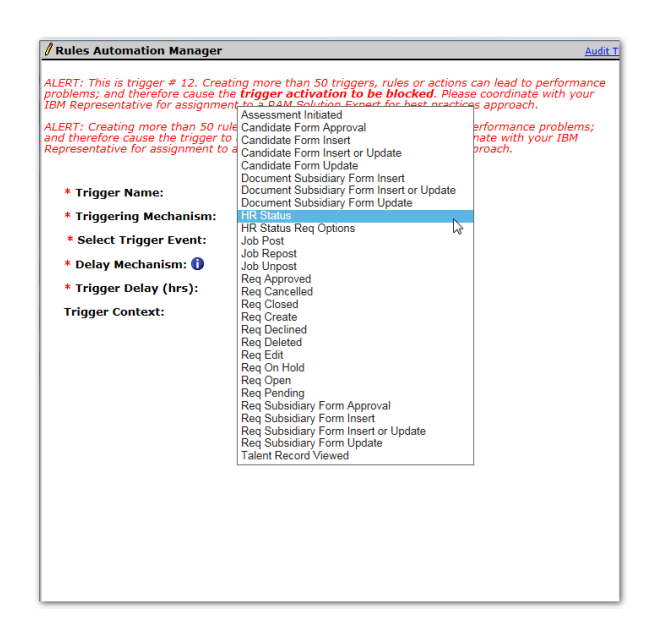

# Trigger Event

The Trigger Event is defined by the selection of the Trigger Mechanism. The event will be the specific occurrence that dictates what will cause the trigger will run.

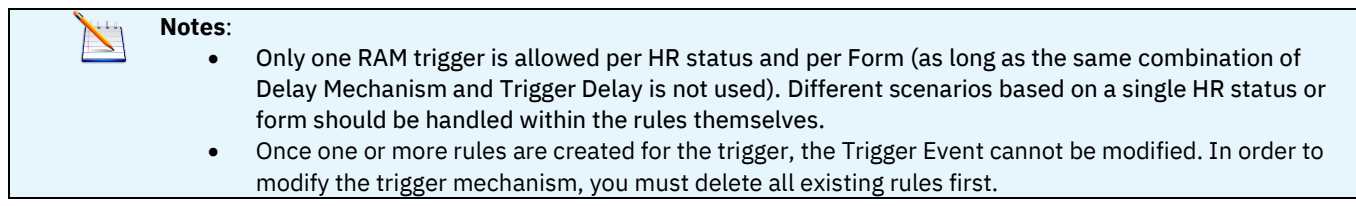

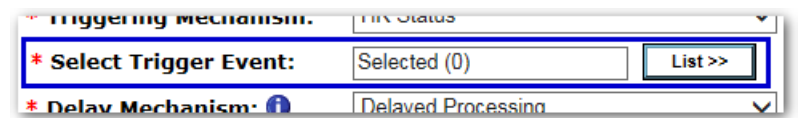

# Delay Mechanism and Trigger Delay

The Delay Mechanism and Trigger Delay fields define how the trigger is delayed and how long the delay will occur.

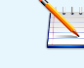

**Notes**: The delay selected/entered will be applied to the **entire** trigger and cannot be applied to only certain rules.

There are four types of Delay Mechanisms:

- 1. Delayed Processing
- 2. Delayed Triggering
- 3. Aging
- 4. Delayed Processing (Field Value)

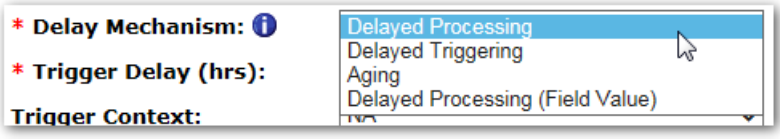

#### Delayed Processing

When the trigger event occurs (for example, a candidate's HR Status is updated), if Delayed Processing has been selected, the RAM trigger will fire but then will be put on hold for the specified duration. After the delay has elapsed, the trigger will then run. At that time, the conditions are evaluated, and actions are performed if the conditions are met. If the delay is greater than or equal to 1 hour, Delayed Triggering or Aging should be used. Delayed Processing should only be used if there is no delay or if the delay is less than 1 hour. Delayed Processing triggers that have been fired cannot be stopped even if the trigger is inactivated. That is one of the reasons to use Delayed Triggering or Aging used instead.

#### Notes:

- The conditions are not evaluated and the actions are not taken until after the delay has occurred.
- Trigger Delay (hrs) value:
	- o Will be the number of hours the trigger is delayed.
	- $\circ$  Decimal places are allowed. For example, if you want to delay the trigger 15 minutes, the value .25 should be entered.
	- o Maximum value allowed is 4560 (190 days).

*Trigger event occurs > trigger fires (looks at the mechanism and event) > delay elapses > trigger is executed rules are run (without looking at the mechanism and event again)*

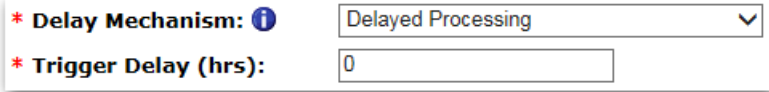

### Delayed Triggering

When the trigger event occurs (for example, a candidate's HR Status is updated), if Delayed Triggering has been selected, the RAM trigger will wait the time defined in the delay and then fire and run the trigger. Thus, the trigger will be fired and executed at the same time.

#### Notes:

- Trigger Delay (hrs) value:
	- o Will be the number of hours the trigger is delayed.
	- $\circ$  Will accept only whole numeric values. Decimals are not accepted meaning that the minimum delay with Delayed Trigger is 1 hour.
- You may want to use this delay mechanism when you would like the system to check if the overall trigger event is the same as it was before the delay period.

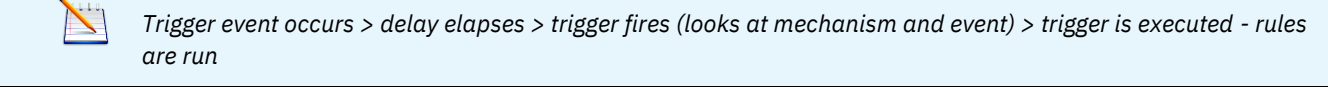

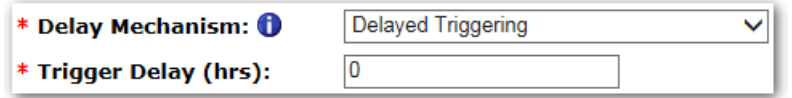

# Aging

When the trigger event occurs (for example, a candidate's HR Status is updated), if Aging has been selected, the RAM trigger will check if the HR Status is the same after the delay period has elapsed. If the status did not change, the trigger is fired and executed.

The Delay Mechanism of Aging is typically used for reminder triggers. Example: If candidate is still in pending assessment, after 3 days, sent a reminder notification.

Notes:

- Trigger Delay (hrs) value:
	- o Will be the number of hours the trigger is delayed.
	- $\circ$  Will accept only whole numeric values. Decimals are not accepted meaning that the minimum delay with Delayed Trigger is 1 hour.
- It's recommended to use Aging when you want to trigger actions based on a Requisition or HR Status ages.
- If a Req Status change or HR Status change has occurred and the trigger delay type is Aging, the RAM will check to see if that Req Status or HR Status is the same after the delay period has elapsed. If the status does not change, the trigger will be fired and executed.
- This Delay Mechanism is comparable to the old Candidate HR Status Aging and Req Aging Automation Manager triggers.

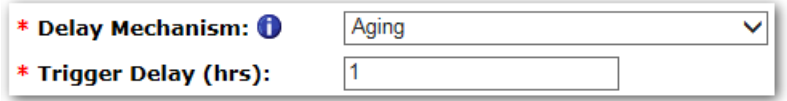

# Delayed Processing (Field Value)

When the trigger event occurs (for example, a candidate's HR Status is updated), if Delayed Processing (Field Value) has been selected, the RAM trigger will fire but then will be put on hold for the specified duration. After the delay has elapsed (defined by the Delay Field selected in the trigger), the trigger will then run. At that time, the conditions are evaluated, and actions are performed if the conditions are met.

Notes:

- Delay Field value:
	- $\circ$  In this field, you can choose to delay the trigger based on a Candidate form field, a Req form field, or a Req sub form field.
	- o Only Numeric or Single-Select field types can be used.
	- o Field types that are not selectable: Query-select, radio, check box, text, text area, multi select, date, email address, label, SSN, and autofill.)

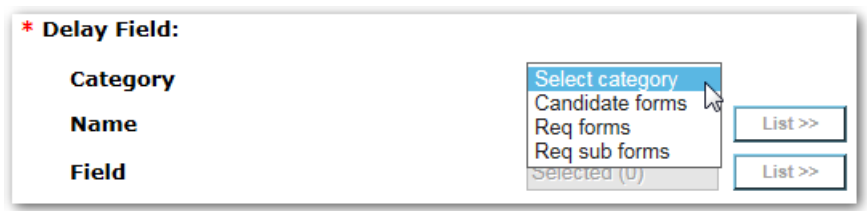

- Delayed Processing (Field Value) will function the same as the Delayed Processing type, that is the RAM trigger is fired and it will be processed after the delay has elapsed.
- This delay mechanism allows the client's users to define the delay period. For example, if the client would like their BrassRing users to define how long they would like to delay a disposition email, they can select it from a single-select, or numeric field on the disposition candidate form.

The following table details which delay mechanisms are available for each Triggering Mechansim.

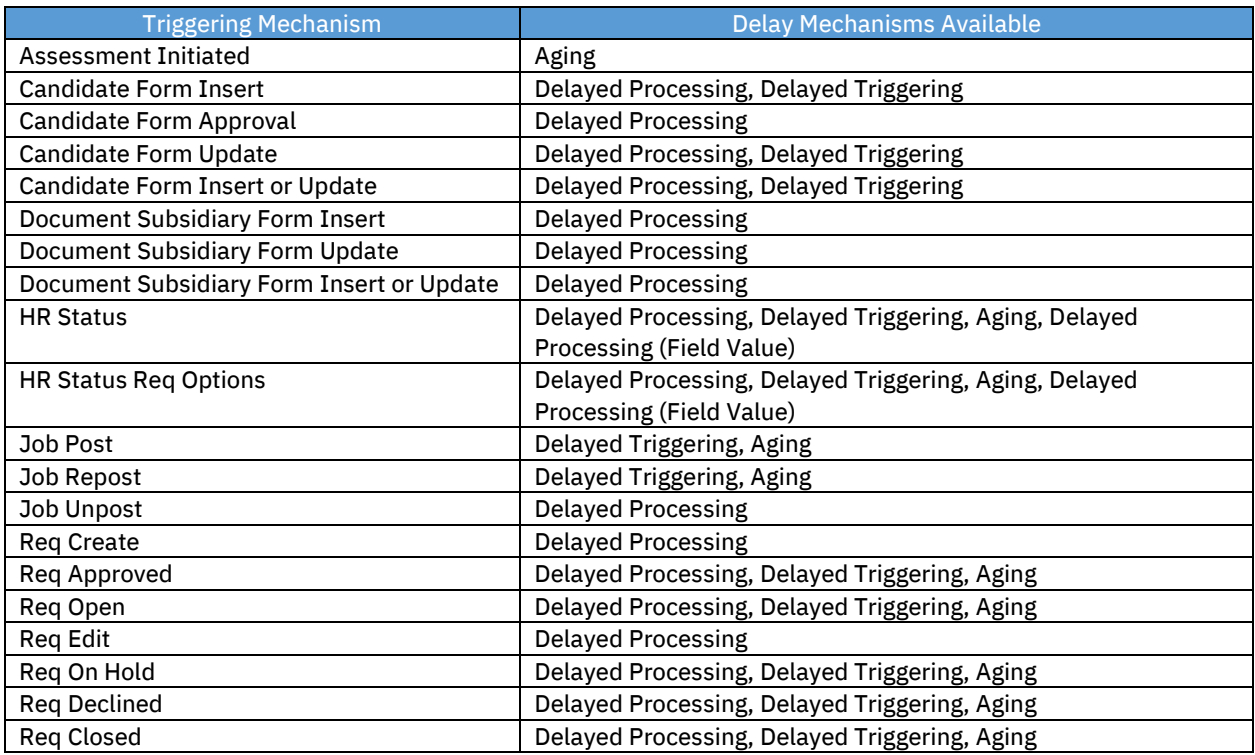

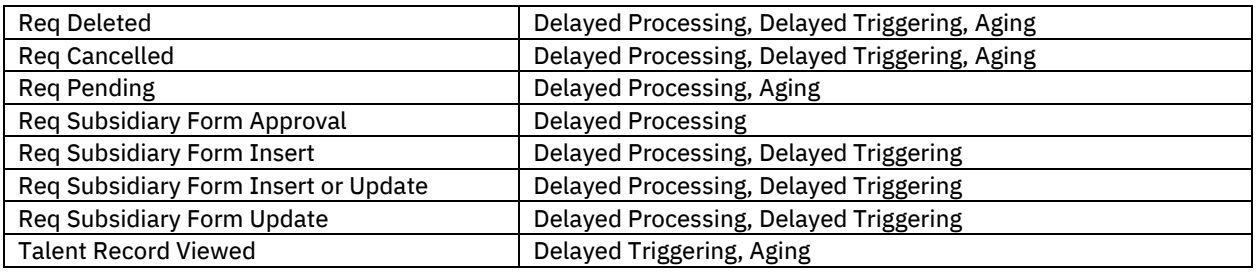

# Trigger Context

The Trigger Context extends the scope of the trigger. Once one or more rules are created for a trigger, the Trigger Context cannot be modified. To modify the Trigger Context, all rules must be deleted. There are four Trigger Context options.

### 1. None/NA

- $\circ$  This option means that a Trigger Context is either not available for the Trigger Mechanism used, or the scope of the trigger does not need to be expanded beyond the simple trigger mechanism that occurred.
- $\circ$  For example, if Req Edit is selected as the Trigger Mechanism, and the goal is simply to send a communication to the Manager on the req, then no additional Trigger Context is needed, since the conditions and actions only need req data. No candidate actions are needed.

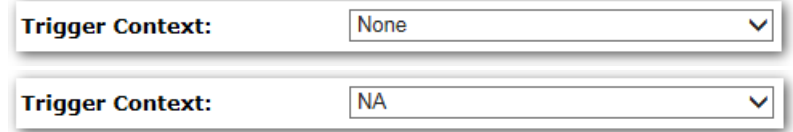

# 2. Run Trigger Across Reqs

- $\circ$  This option is available to handle circumstances when a single per candidate or multiple per candidate form is selected as the Trigger Event. When these types of forms are selected, a req is not in context. Therefore, req related conditions and actions cannot be used.
- $\circ$  In the case where req data is still needed, this setting runs the trigger across all reqs that the candidate is filed to in order to get req context. This may result in multiple actions being taken and produce undesirable results.
- $\circ$  For example, when you configure an action to send communication when a single/candidate form is created and this setting is used, a communication is sent out for each req the candidate is in. If the candidate is currently in three reqs, then three communications are sent.
- $\circ$  In most cases, this setting should not be used. Furthermore, this setting is disabled if the Trigger Event is not a single per candidate or multiple per candidate form. If you use this context, make sure to setup a limit on the number of times a candidate can apply to reqs.

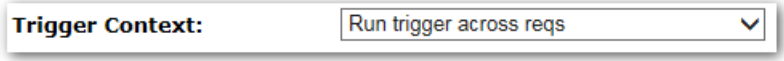

### 3. Run Trigger Across Candidates

This option is available to handle triggers where the trigger should be run across all candidates within the req. A common example is dispositioning of all candidates all candidates in a req that haven't been dispositioned already, after a candidate has been hired. It is used in conjunction with the Trigger Mechanism of HR Status Req Options, Job Unpost, Req Create, Req Edit, and Req Subsidiary Form Approval/Insert/Update. If using evergreen reqs, make sure the trigger will not run on these reqs to avoid any negative impact on the system.

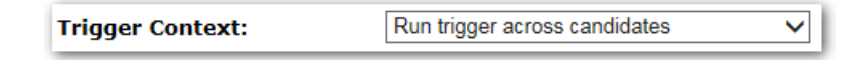

### 4. Run Trigger to Pull Candidates

- $\circ$  This option is available only for the trigger mechanism of Req Open and is strictly used in Evergreen req scenarios to pull candidates from Evergreen reqs.
- o RAM will only pull the first 1000 candidates found. These types of triggers should only be setup by IBM representative.

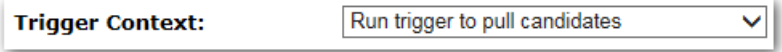

# Creating Rules

Rules are made of conditions and actions. The intention of creating rules is to allow for different logic to run in each rule, producing a different set of actions/results.

You should not add more than 50 rules or actions to any trigger. Doing so has the potential to cause performance problems, and therefore cause the trigger to be automatically disabled.

Click the Add Rule button to add a new rule to the trigger.

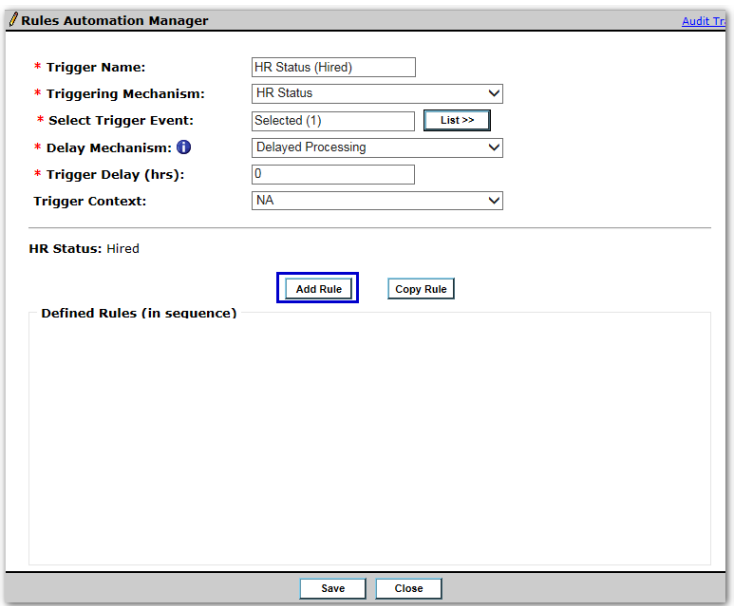

Existing configured rules are displayed by row in the Defined Rules section. Each rule can be edited (by clicking the Edit button) or deleted (by clicking the Delete button) if needed. The name of the rule is hyperlinked to allow the user to view the rule.

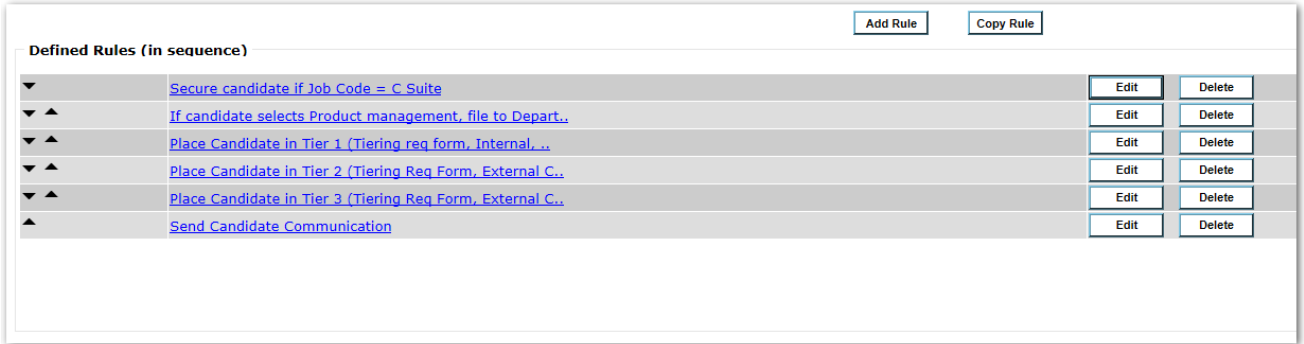

# Sequencing Rules

Rules run in the sequence shown on the screen. Depending on the logic needed within the trigger, the sequencing may or may not be important. In most cases, however, the order is important to produce the business logic desired within the trigger. To change the order in which the rules run, use the black positioning arrows on the screen to move the rules up or down in the sequence.

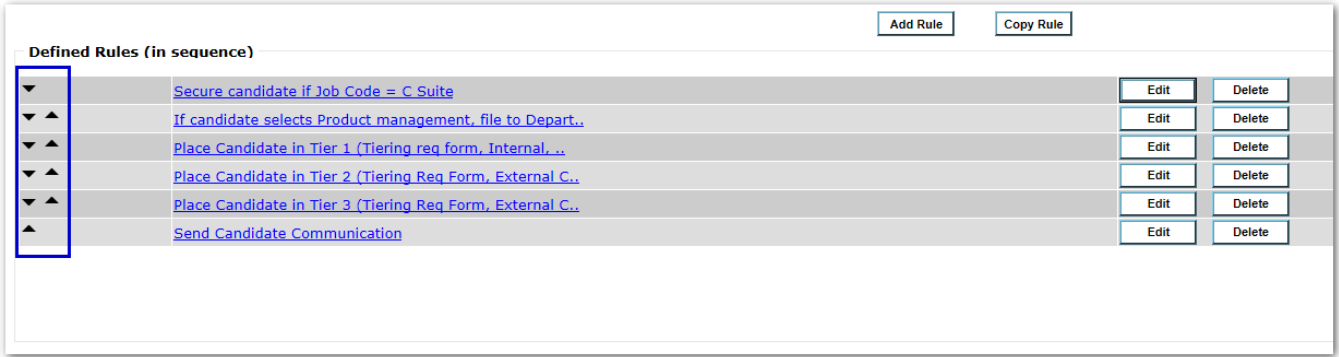

Should a rule execute an EXIT action, such as an HR Status update, the entire trigger exits and no additional rules will run. [\(Additional information on EXIT actions can be found on page 34.\)](#page-43-0) Keep this in mind while configuring and sequencing rules.

# **Conditions**

A rule is composed of conditions and actions. Conditions evaluate data in the system to produce a true or false result. Actions perform automated tasks in the system when those conditions are true.

When clicking to add a rule or edit an existing rule, the following screen displays. The Conditions tab displays by default.

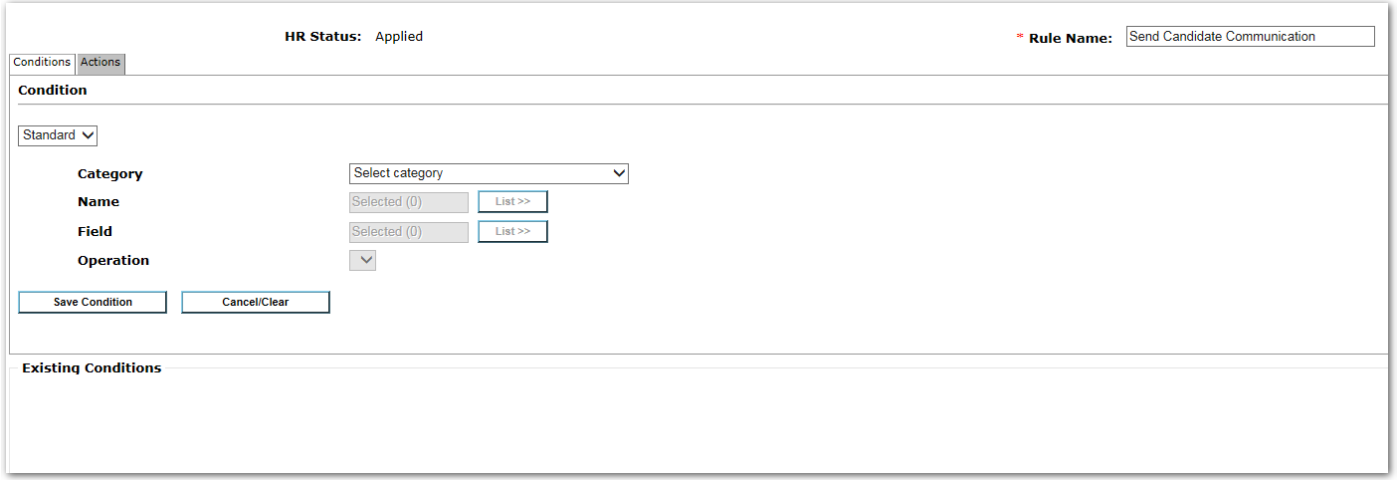

# **Category**

To create a new condition, first select a Category. There are many condition categories to choose from. Selection of the category further refines additional selections needed to specify the condition. Keep in mind that the list of categories that are available may change depending on the Trigger Mechanism and Trigger Context selected for the trigger. In cases where there is no candidate in context, all candidate conditions will be hidden. In cases where there is no req in context, all req conditions will be hidden. The available categories and typical uses are as follows.

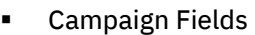

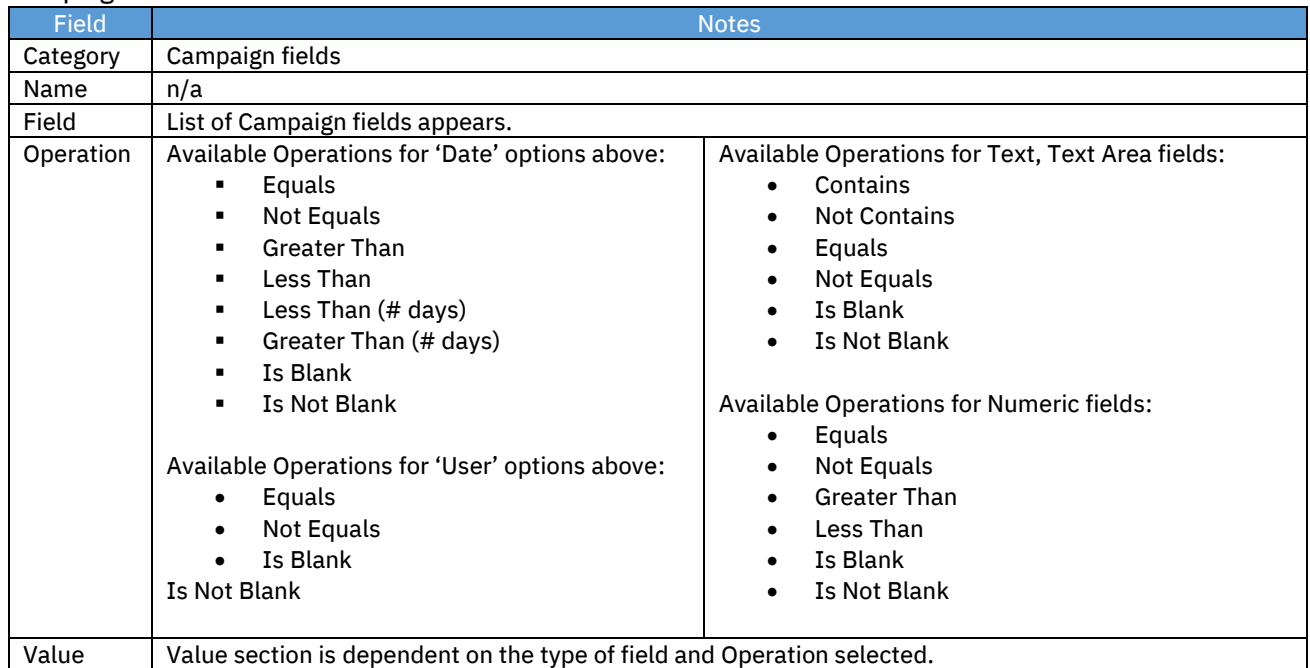

#### ▪ Candidate Filing

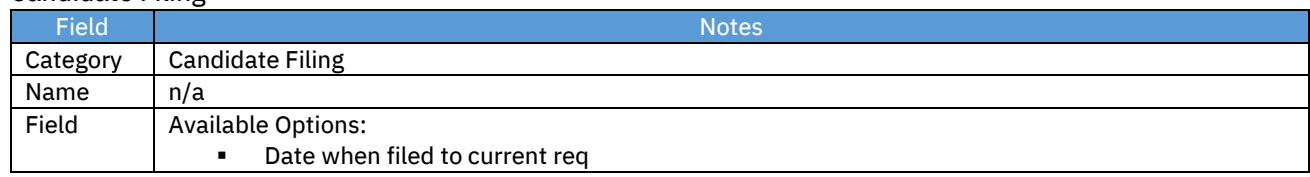

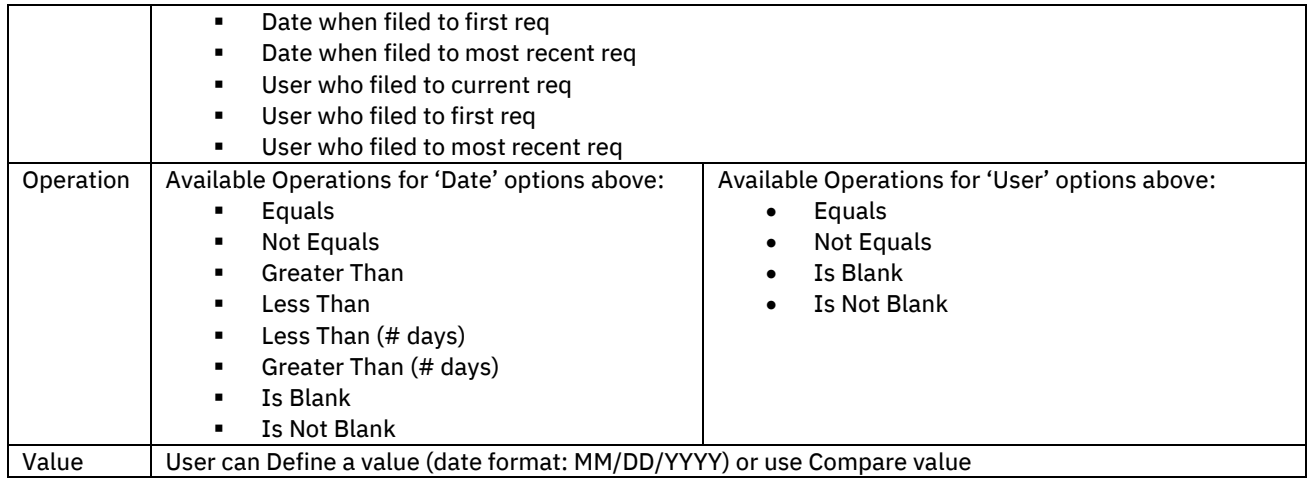

#### ▪ Candidate forms

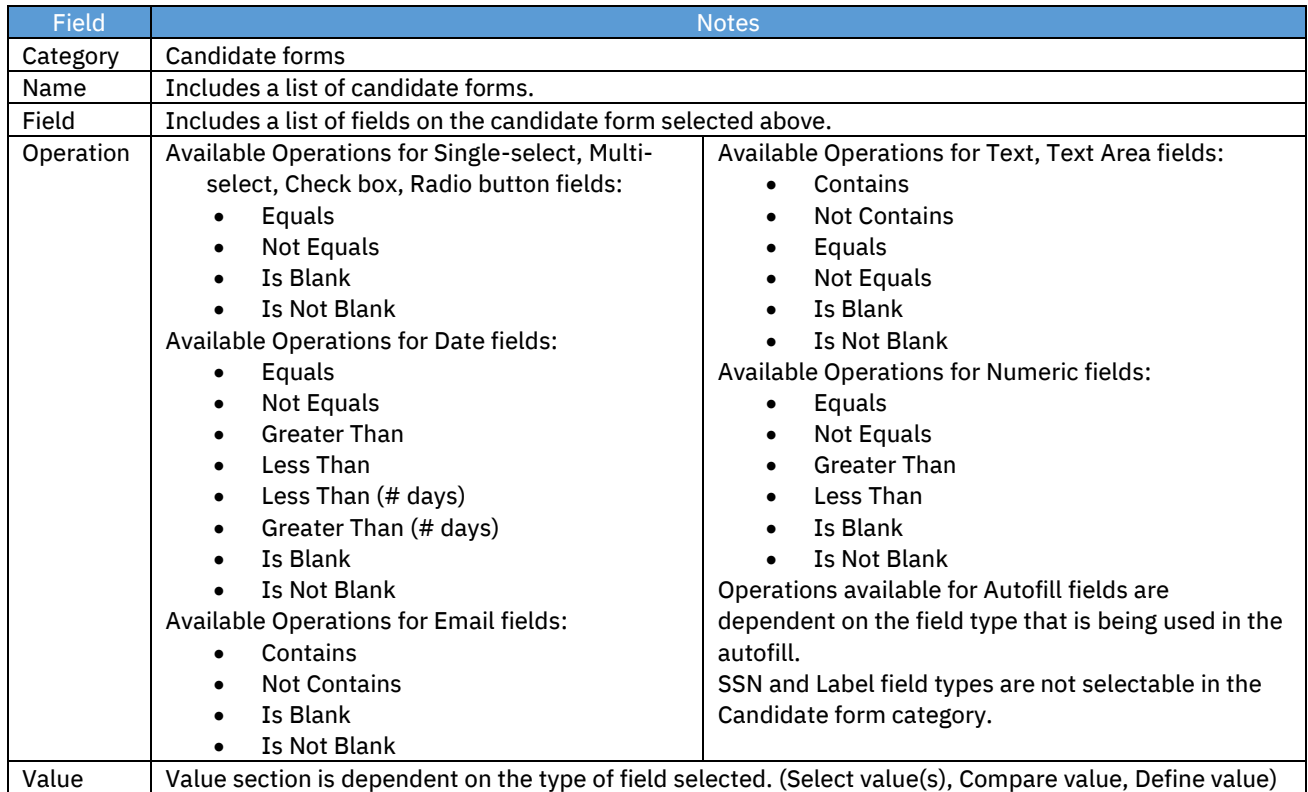

#### o Additional Notes:

▪ Allows the rule to evaluate information entered in candidate form fields.

#### ▪ Candidate proximity

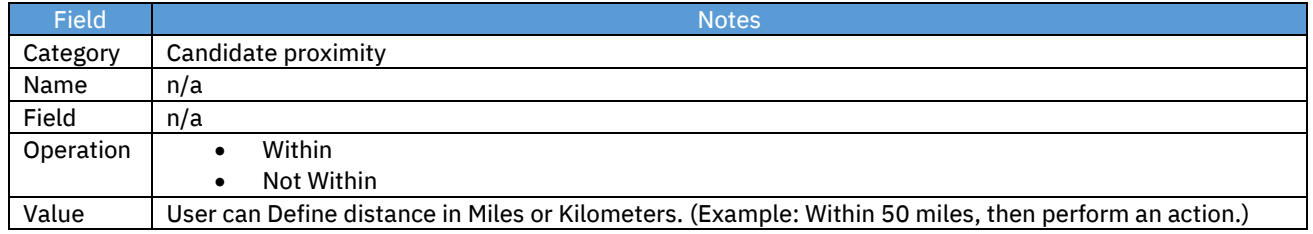

- o Additional Notes:
	- Evaluates the candidate's proximity to the req.
	- Compares the candidate's Zip/Postal Code or City (on their Talent Record) with the proximity defined on the Req (Zip/Postal Code or City).

#### ▪ Candidate tier visible

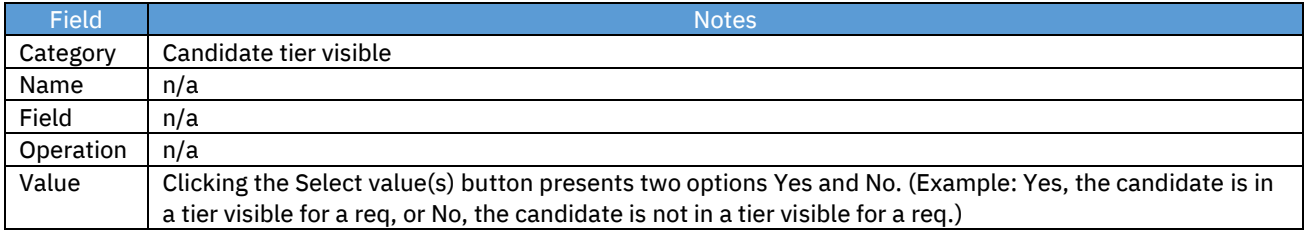

- o Additional Notes:
	- **EXECT** This condition category is hidden when the trigger does not have req context.

#### ■ Count # Candidates in HR status for this req

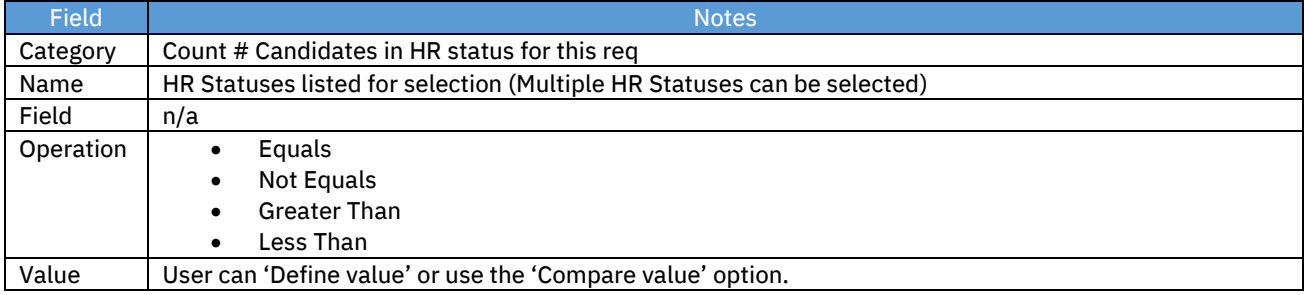

#### o Additional Notes:

- Gives a count of the number of candidates at the specified HR status at the time the trigger runs.
- Uses the req that is in context for this event.
- **•** For example, if this req has less than 10 candidates at this status, then perform an action.

#### Count  $#$  active reqs the candidate is in

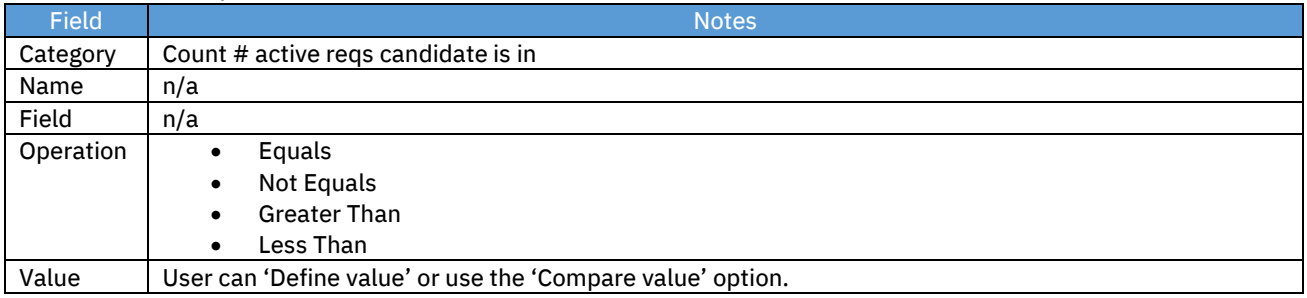

- o Additional Notes:
	- Counts the number of reqs the candidate is in.
	- Does not include final statuses.

#### ■ Document subsidiary form fields

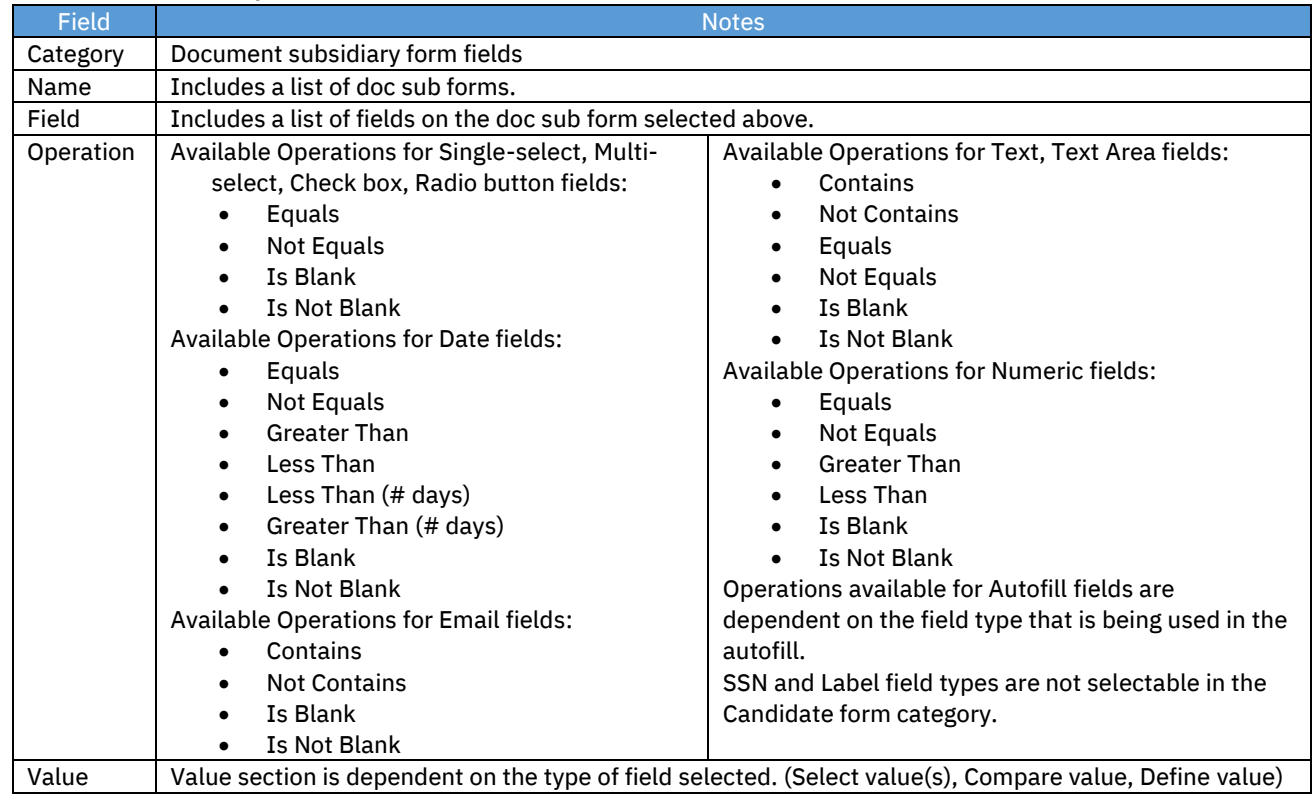

- o Additional Notes:
	- Allows the rule to evaluate information entered in document subsidiary (doc sub) form fields.

#### ▪ Form existence

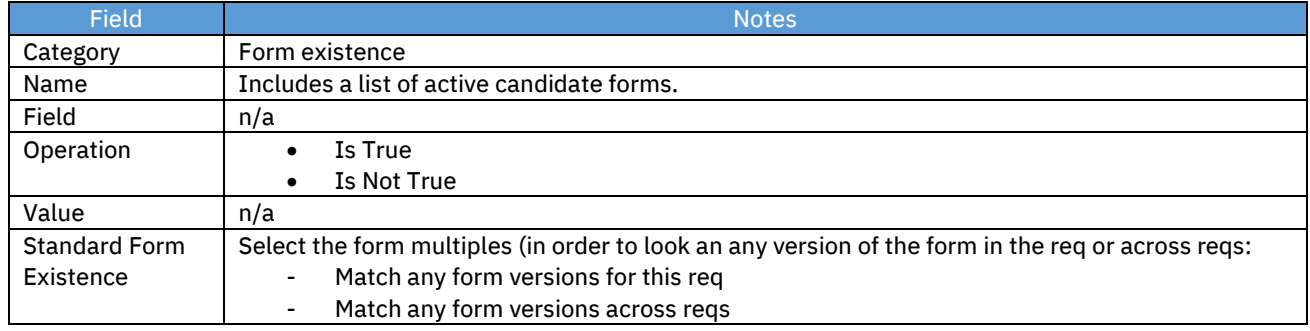

#### o Additional Notes:

- Evaluates whether a candidate form exists or does not exist on the candidate's Talent Record.
- **.** If the form selected is a single per candidate per req form, then the req in context is used to determine if this form exists for this req.

#### ▪ HR status

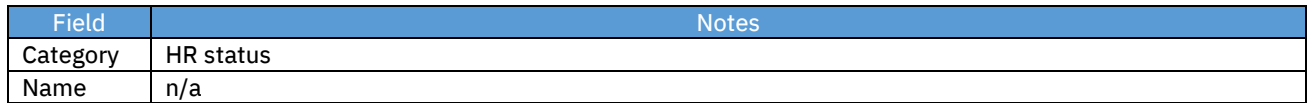

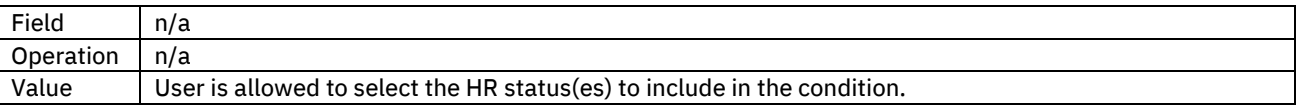

#### o Additional Notes:

**.** This can be used to determine if the candidate is presently at that status when the trigger runs. Example: Candidate is currently in the "Applied" status.

#### ▪ Lead Campaign fields

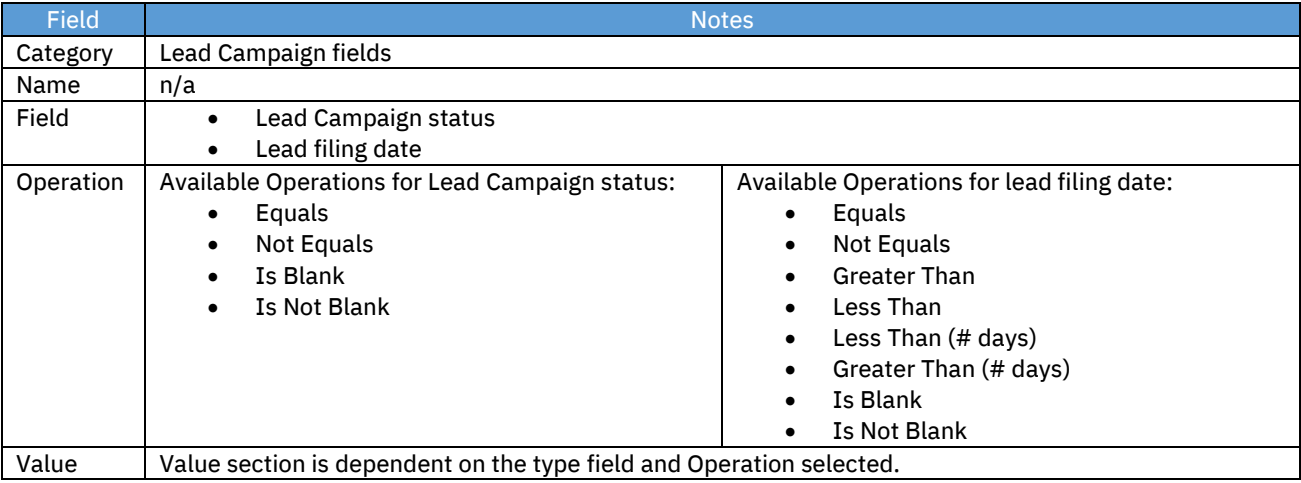

#### ▪ Lead fields

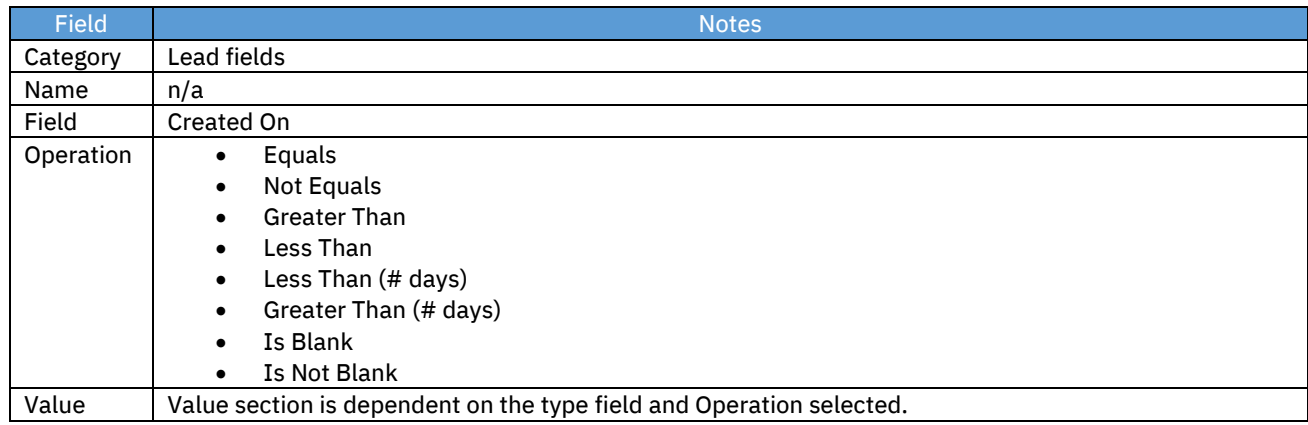

#### ▪ Link to previous rules

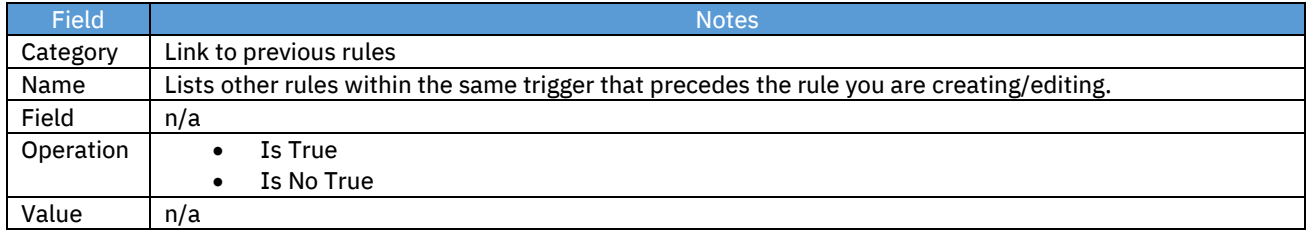

#### o Additional Notes:

- You can only link to a previous rule for true or false.
- If you reorder the rules, you need to make sure that conditions are changed.
- Allows linking this rule to previous rule.

■ Used in rule branching scenarios. Example: rule 2 only runs when rule 1 conditions are true.

#### ▪ Positions filled

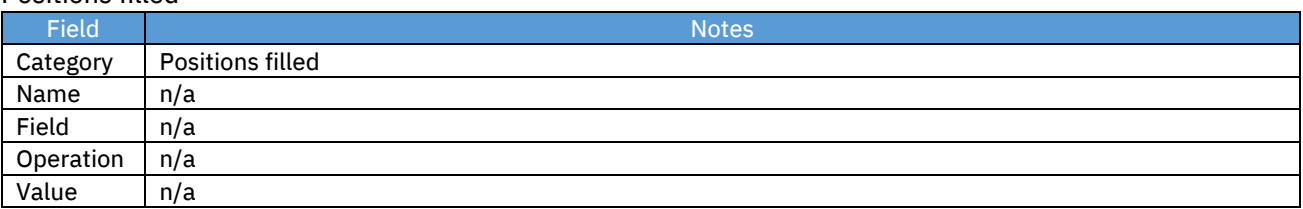

#### o Additional Notes:

- **.** This is only available when the trigger mechanism is HR Status Req Options.
- When this condition is used, it determines if the positions for the req have been filled (# remaining positions = 0) when the candidate in context gets to the selected HR status. The condition takes into account the candidate in context.

### ■ Reg form fields

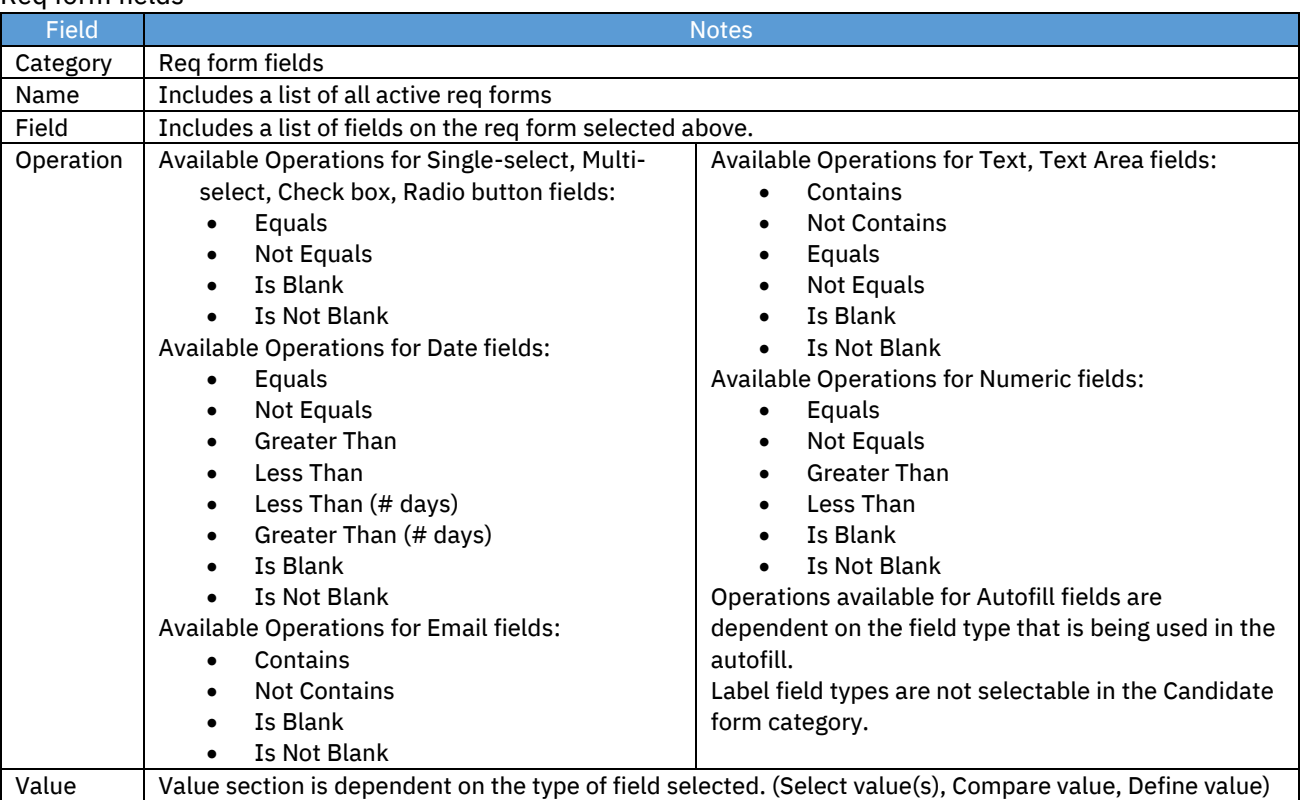

#### ■ Reg form fields modified

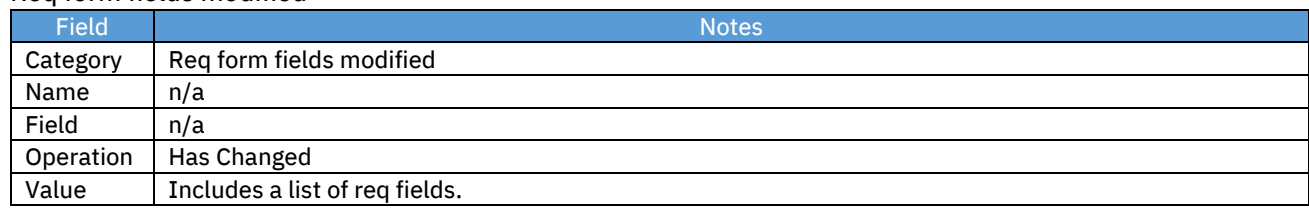

- o Additional Notes:
	- **.** This category allows the selection of req fields to identify whether those fields have changed.
	- Typically used with the trigger mechanism of Req Edit.
	- Available on other triggering mechanisms but with a restricted list of req fields.
	- When using the Send Communication action with this category, the checkbox (on the Send Communication action page), Include old and new values for req form fields modified, will be available.

#### **Req status**

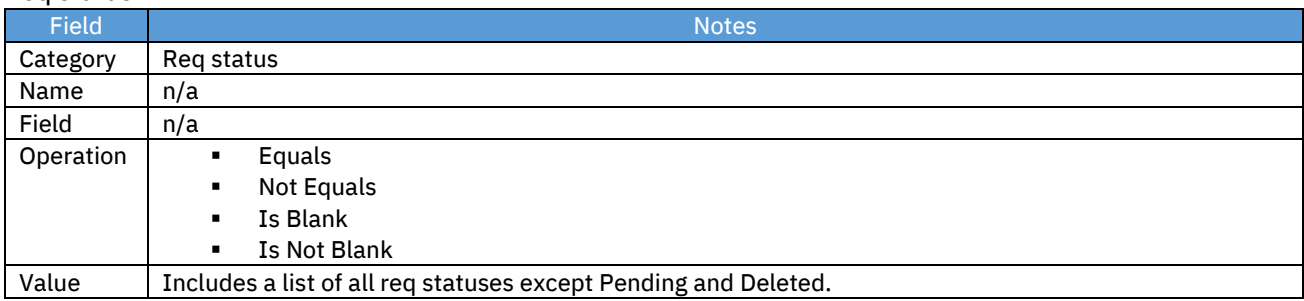

#### o Additional Notes:

- **.** This selection does not trigger the RAM to run. It only evaluates the req status based on some other event that has been triggered.
- This category is only available when the trigger has a req in context.

#### Reg subsidiary form fields

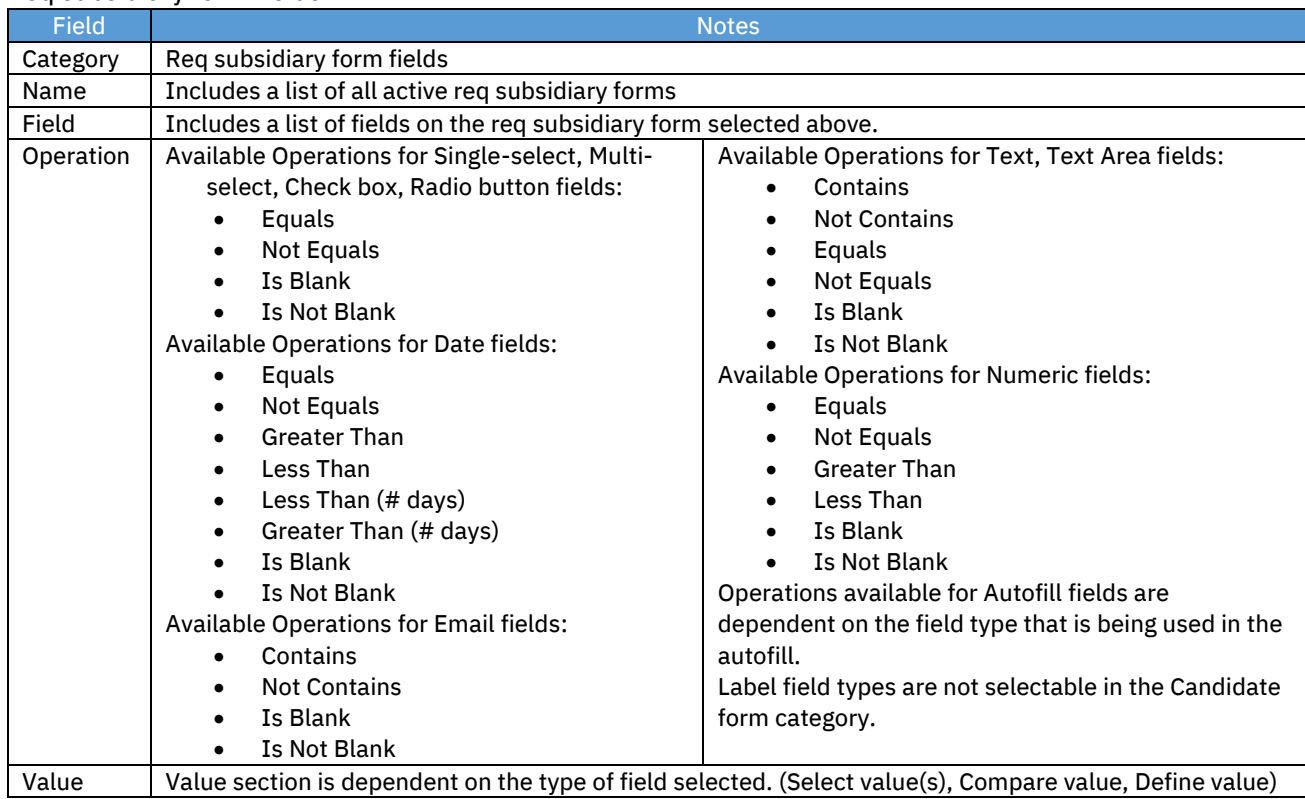

#### ▪ Req templates

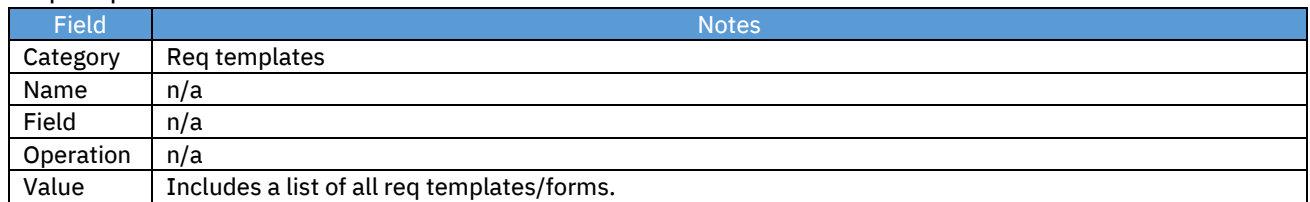

### ▪ Talent Gateways

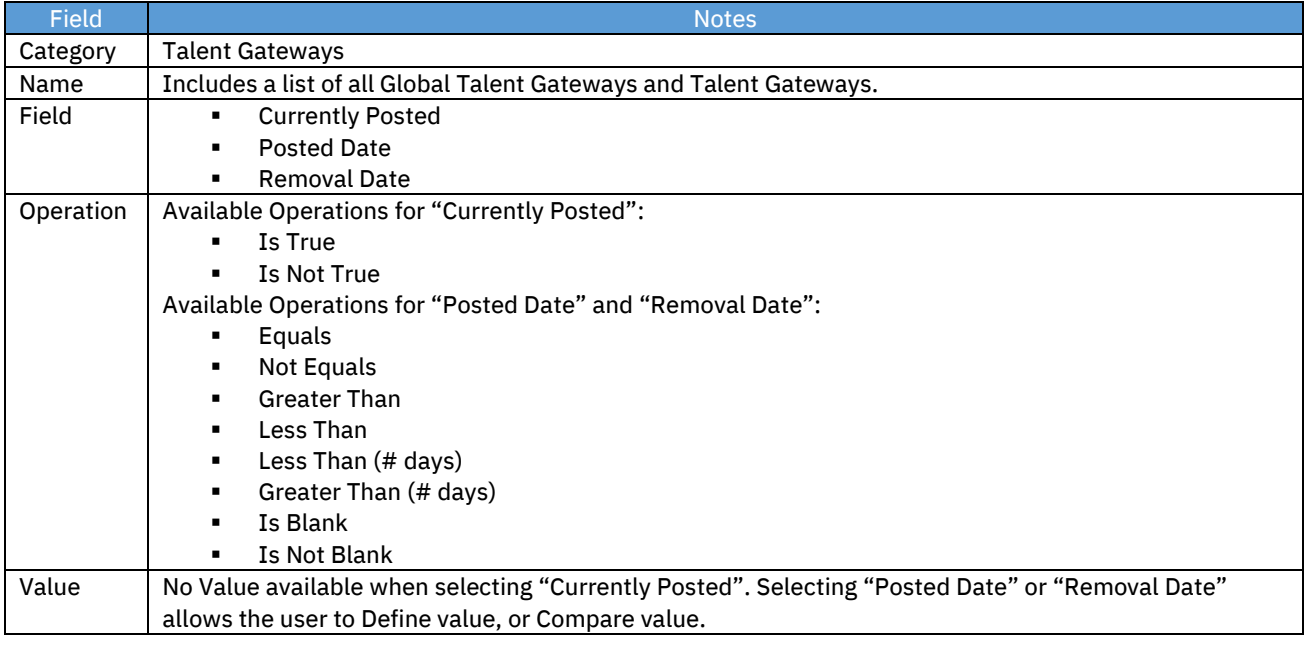

#### o Additional Notes:

▪ If selected, the system will evaluate data associated with req postings. For example, job is not posted.

### ▪ Talent Record

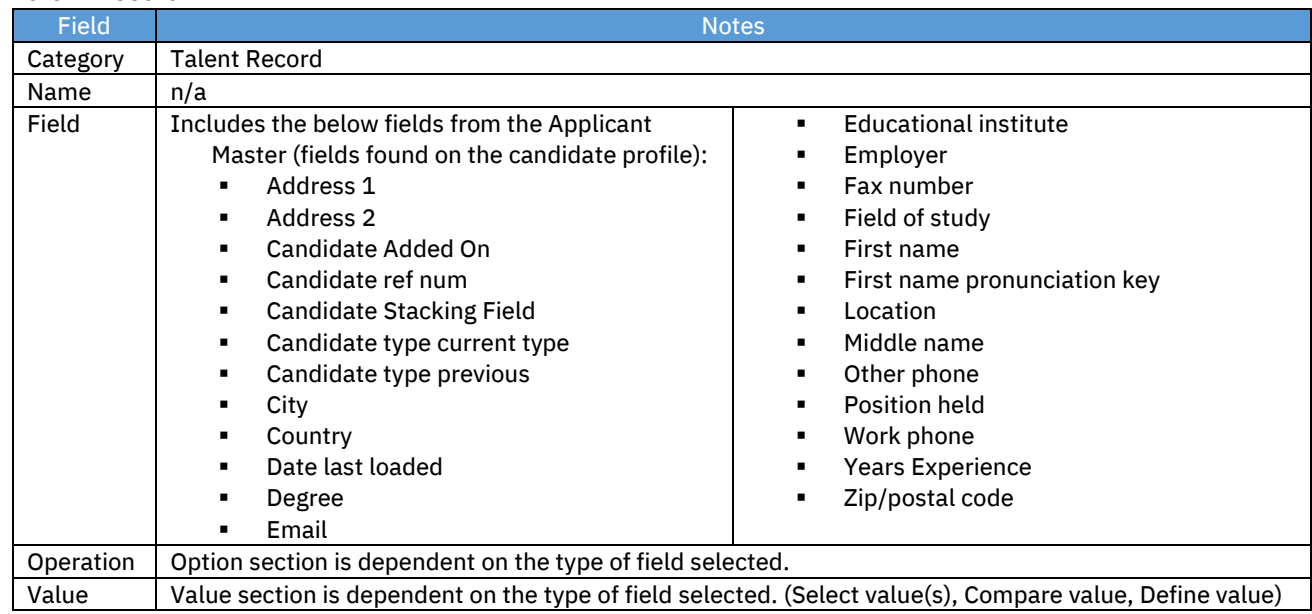

#### Name

The Name selection is presented when the category is selected (if applicable). Please reference the tables in the Category section above to see if a name will be available for the Category selected.

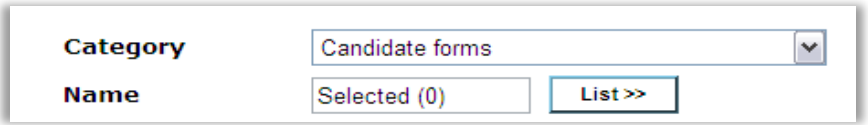

### Field

The Field selection is presented when the Name is selected (if applicable). Please reference the tables in the Category section above to see if a field will be available for the Category selected.

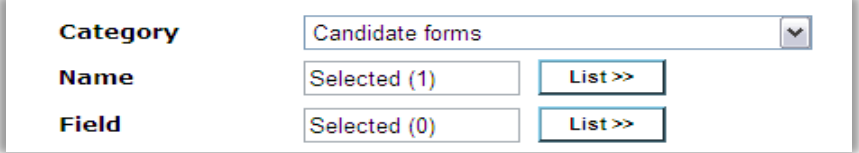

### **Operation**

The Operation selection is presented when the Field is selected (if applicable). Operations determine how to evaluate the field or category selected. The available operations are dependent on the field type selected. The following is a list of operations based on field type.

- Single select, Multi select, Query select, Radio button, Checkbox fields
	- o Equals
	- o Not Equals
	- o Is Blank
	- o Is Not Blank
- Date
	- o Equals
	- o Not Equals
	- o Greater Than
	- o Less Than
	- o Is Blank
	- o Is Not Blank
	- $\circ$  Greater Than (# days)
		- Using this operation takes the Define Value input for this condition and adds it to today's date, producing Date X. The date field selected (say Date Y) here is then compared to Date X. If Date Y is greater than Date X, then this condition is true.
		- Negative values can be input into the Define Value box.
		- Within scenario use Greater Than (# days) with negative value.
- $\circ$  Less Than (# days)
	- Using this operation takes the Define Value input for this condition and adds it to today's date, producing Date X. The date field selected (say Date Y) here is then compared to Date X. If Date Y is less than Date X, then this condition is true.
	- Negative values can be input into the Define Value box.
	- $\blacksquare$  Not Within scenario use Less Than (# days) with negative value.
	- If date on the form being considered is an actual expiration date use Less Than (# days) with 0.
- Numeric
	- o Equals
	- o Not Equals
	- o Greater Than
	- o Less Than
	- o Is Blank
	- o Is Not Blank
- Text
	- o Contains
	- o Not Contains
	- o Is Blank
	- o Is Not Blank
	- o Equals
	- o Not Equals

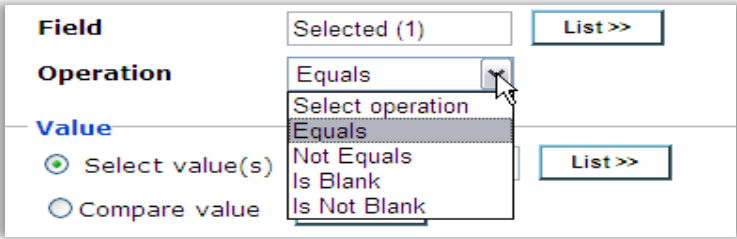

### Select Values

When the field or category selected has a finite list of options to choose from (that is single select), then the Select value(s) option is available. This allows selection of the specific value to evaluate. It is evaluated based on the operation selected.

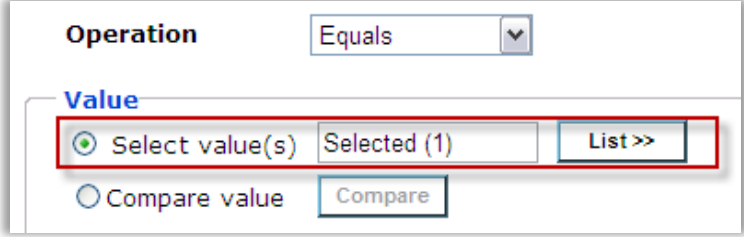

### Compare value

When the field or category selected is available to be compared, then the Compare value option is shown in addition to the Select value(s) option. This allows comparing this field to another field. When you use this option, it allows selecting the second field to be used in the comparison. The comparison logic uses the Operation defined.

- Date and Numeric field types can only be compared to fields of the same type. All other field types can be interchanged for comparisons amongst each other.
- If comparing a text field with an options list (that is Single-select), then the comparison uses the Code of the options list to compare. It does not compare the Description.
- Multi-selects are always treated as an OR scenario when performing the comparison logic. For example, if a text field is selected, and the comparison is to a multi-select field with 2 options (Option A and Option B) selected, then the condition evaluates whether the text matches either Option A OR Option B.
- Example: an internal candidate selects a question about their current division. A comparison can be used to determine if the answer matches the req division field.

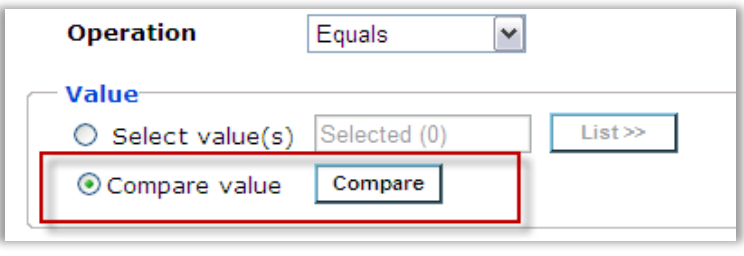

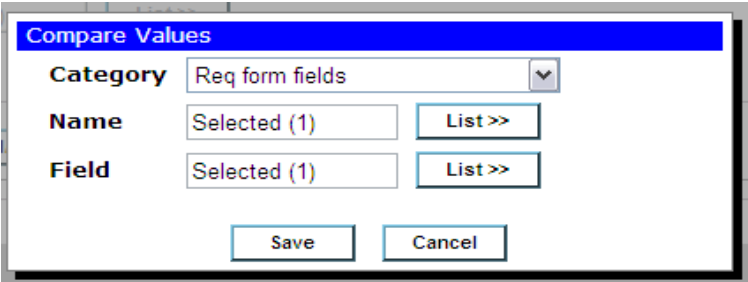

# Define value

When the field does not have a finite list of options to choose from (a text field) the Define value option is available. Text entered into this text box is evaluated based on the Operation defined.

For example, the assessment form banding field is of type text. It has been selected with an operation of "Contains". The Define value text entered here is "Pass". When this condition runs, it looks up the band field to see if the value has the text "Pass" in it.

Use a semi-colon to separate multiple contains statements within the same condition.

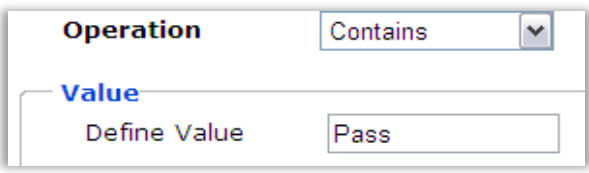

# Multiple Form Instances

When you select a multiple per candidate, multiple per candidate per req, or multiple per req form (req sub form), you must specify which form version to use, since more than one may be on file for the candidate or req. In addition, you can add logic for the form to apply the condition scenario across reqs in the case of candidate forms. The following options are available for each form type.

- Single per candidate
	- o Not applicable
- Multiple per candidate
	- o Match most recent version
	- o Match any form version
	- o Match all form versions
- Single per candidate per req
	- o Match form version for this req
	- o Match most recent version across reqs
	- o Match any form version across reqs
	- o Match all form versions across reqs
- Multiple per candidate per req
	- o Match most recent version for this req
	- o Match any form version for this req
	- o Match all form versions for this req
	- o Match most recent version across reqs
	- o Match any form version across reqs
	- o Match all form versions across reqs
- Multiple per req (Req subsidiary form)
	- o Match most recent version
		- o Match any form version
		- o Match all form versions

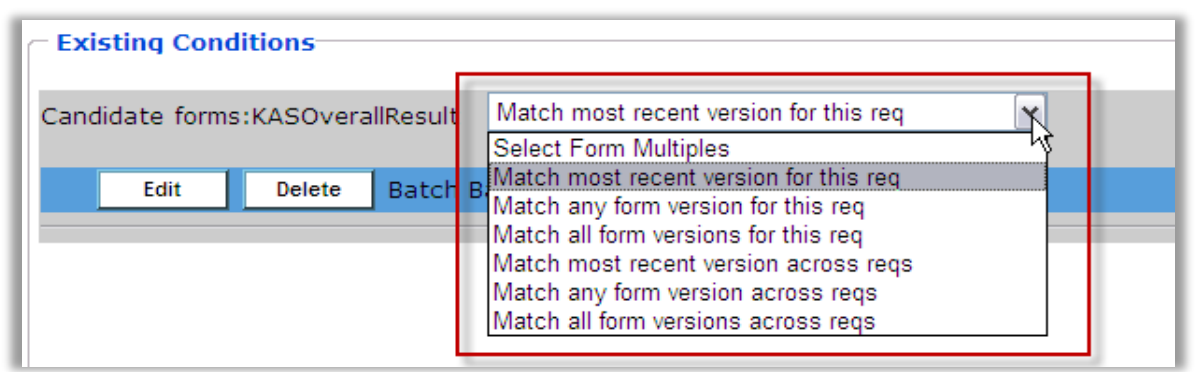

# Existing Conditions

Once you save a condition, it displays in the existing conditions section at the bottom of the rule screen. To edit the existing condition, click Edit for the specific condition. To delete the existing condition, click Delete for the specific condition.

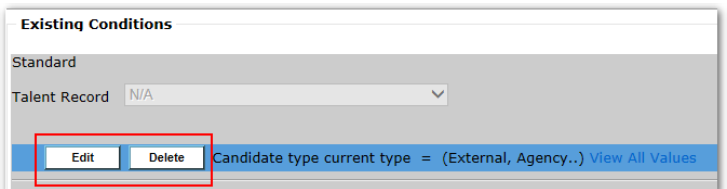

When more than one condition exists in a rule, the conditions are bound together using AND logic. For example, condition 1 has field X equal to Yes. Condition 2 has field Y equal to Yes. In order for the overall rule conditions to be true (and subsequently take action) field X and field Y both need to be Yes. You can achieve OR statements by creating another rule with a different set of conditions, or by utilizing the Link to existing rule condition where branching of rules can occur.

Multiple existing conditions that are using different fields on the same form are grouped together, and thus evaluated together for multiple form instances.

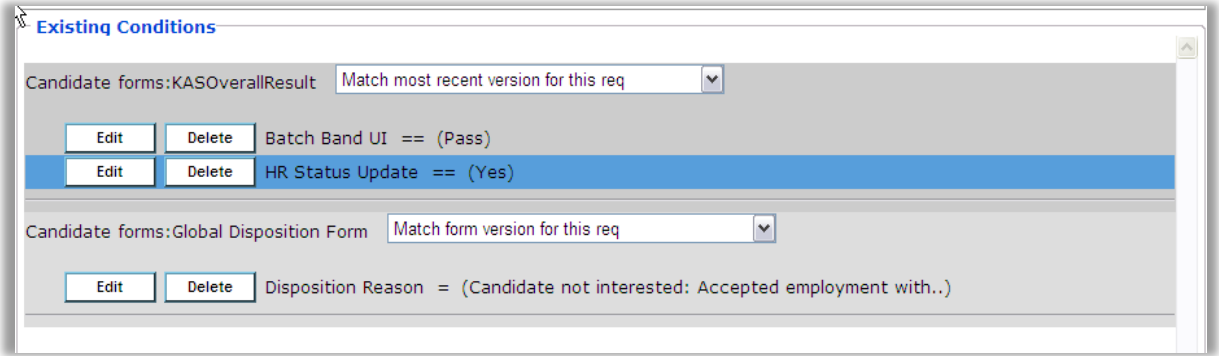

# Actions

A rule is composed of conditions and actions. Conditions evaluate data in the system to produce a true/false result. Actions perform automation in the system when those conditions are true.

When you click Add Rule or Edit for an existing rule, the following screen displays. Clicking the dropdown allows you to select the action that will occur if the conditions for this rule are found to be true. This list will be dependent on the Triggering Mechanism and Trigger Context that is selected for the RAM trigger.

Individual actions are described in the following section.

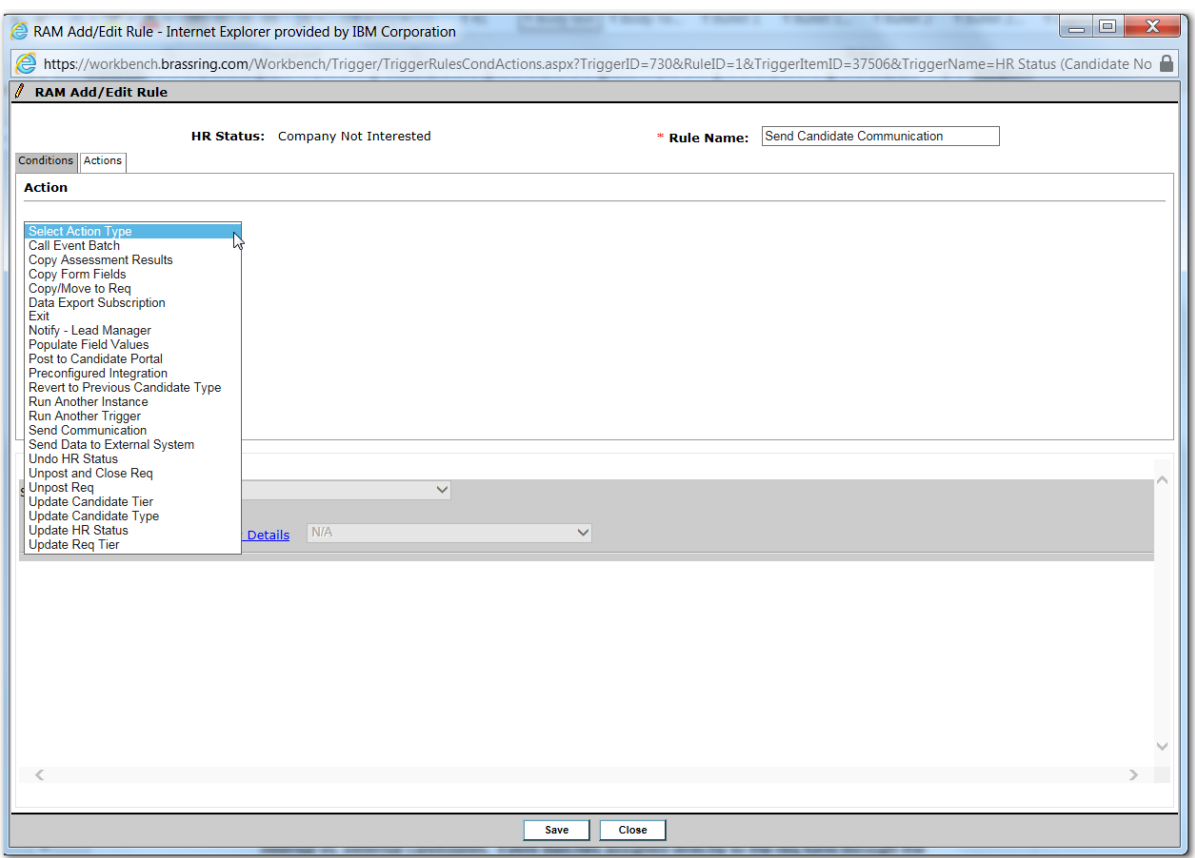

# Action Type

To create a new action, first select an action type. Selection of the type presents additional selections needed to specify the action. The available categories and general use are as follows. Keep in mind that the list of categories may change depending on the Trigger Mechanism and Trigger Context selected. In cases where there is no candidate in context, all candidate actions are hidden. In cases where there is no req in context, all req actions are hidden.

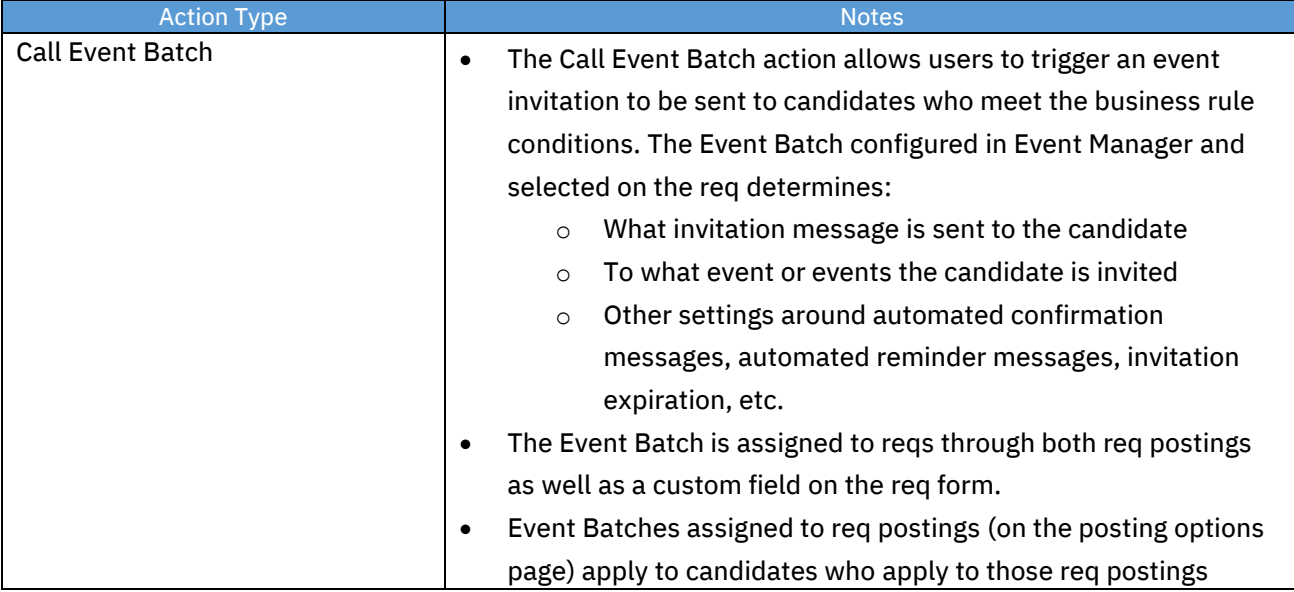

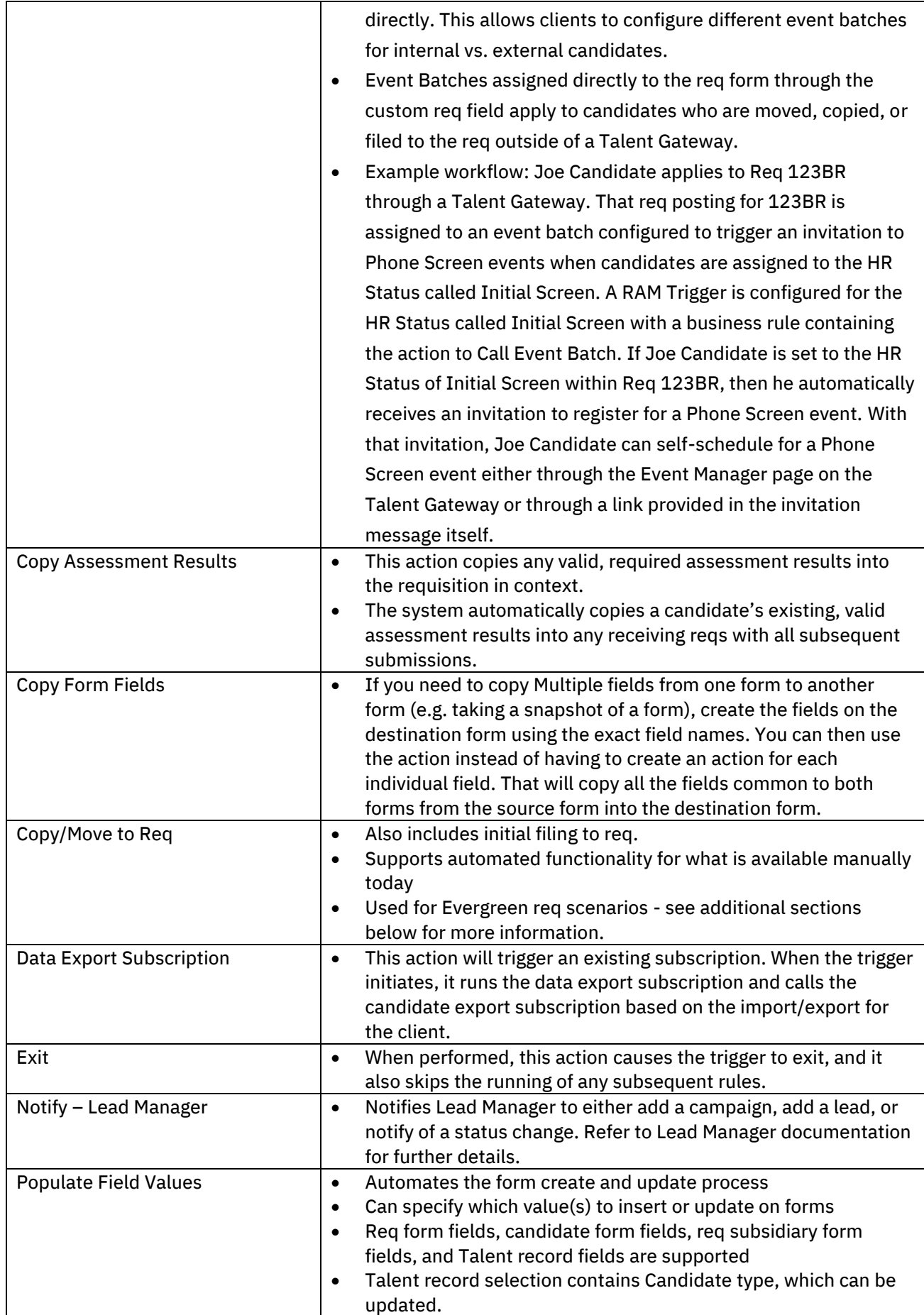

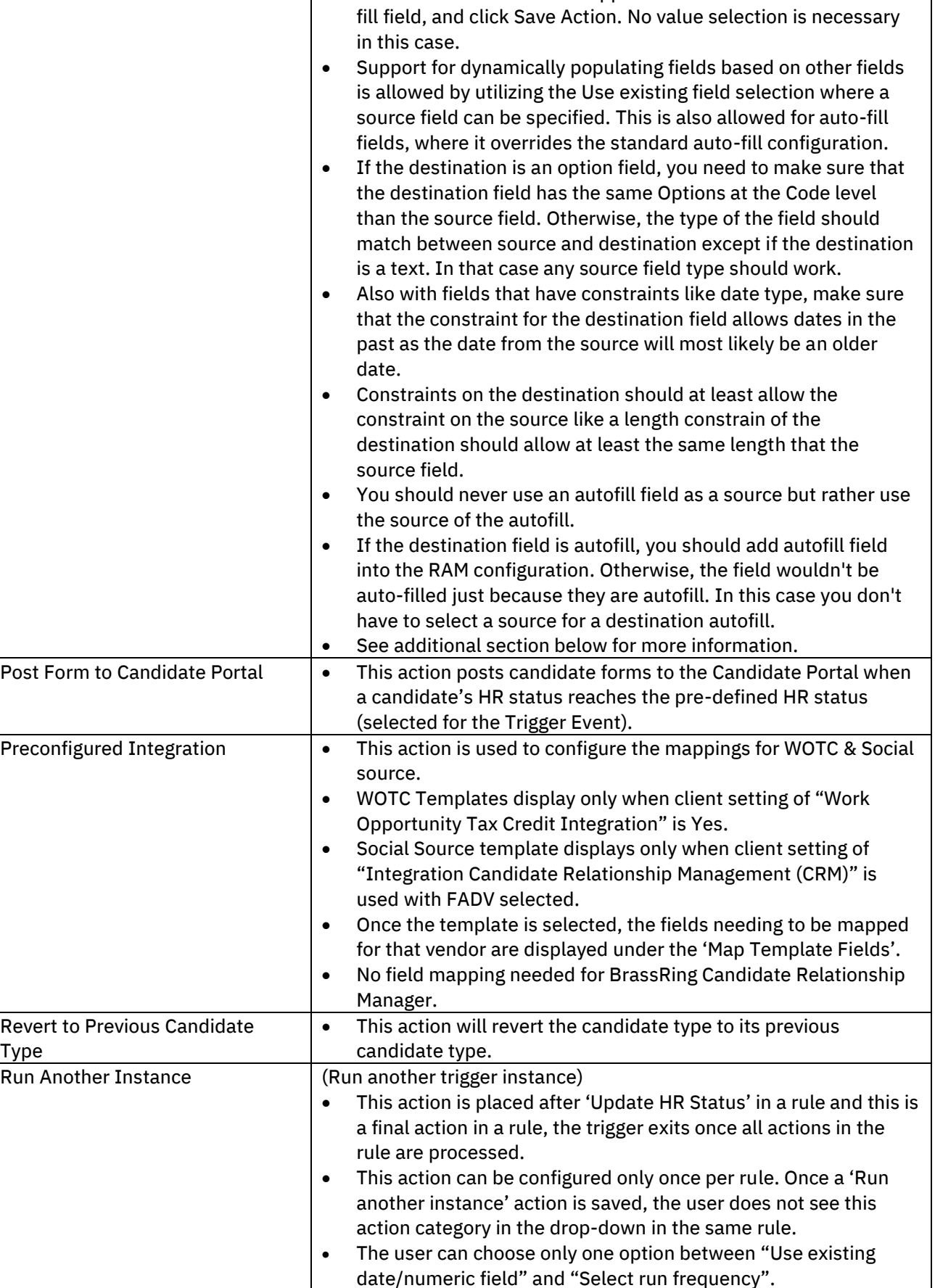

• Auto-fill fields on forms need to be explicitly added within the action in order for them to appear on the form. Select the auto-
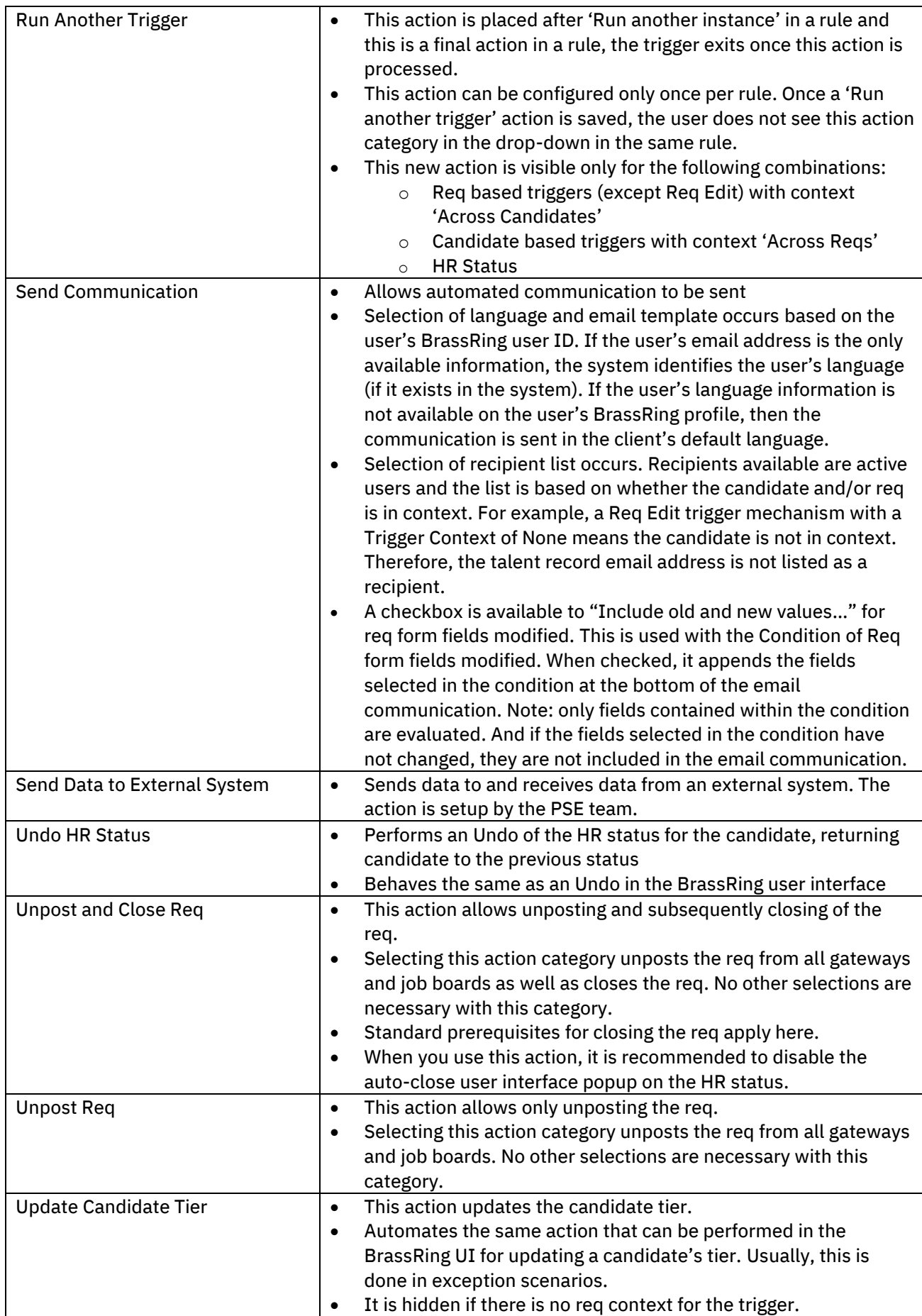

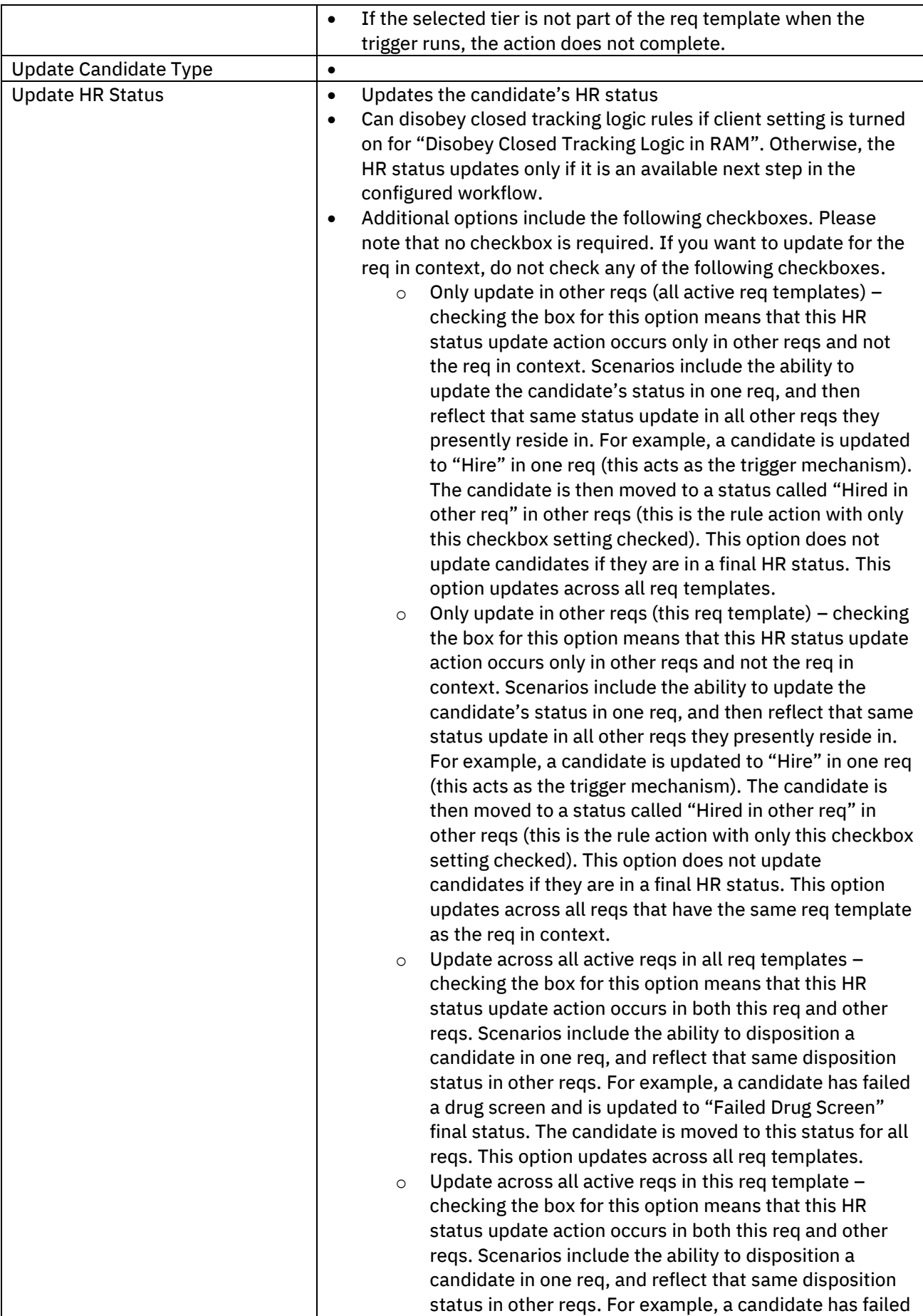

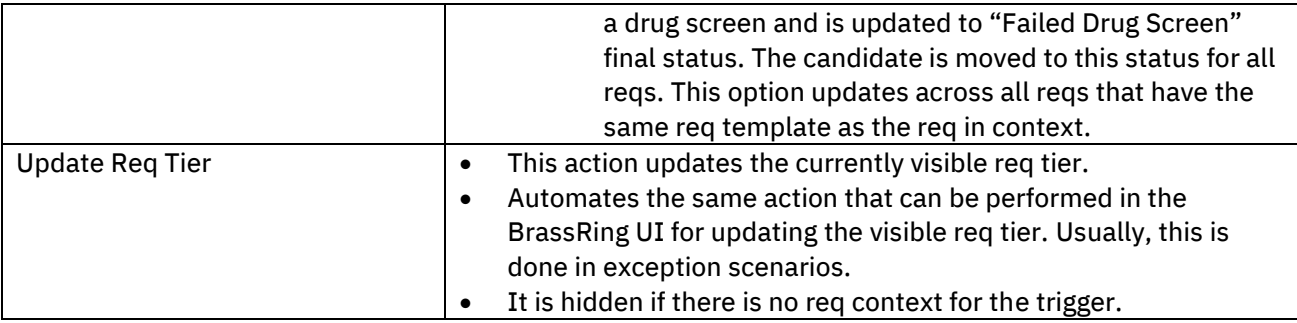

### **Populate Field Values Action Type**

#### **Populate Field Values: Define Value**

When using the Populate field values action, the Define value option will be available for date, numeric, text, and text area field types. Enter a value that will then update the field on the form.

When selecting a date field, you complete the Define value or select from the list of options for Use existing field. The value of [Today] can be entered for Define value, and when the trigger runs and the action is performed, it has the effect of filling in the current date at run time. The option Extend/Reduce field value by (days) allows you to either extend or reduce by days the date that was entered in Define value or Use existing field. Example: If a candidate takes an assessment and the results for the assessments last for 90 days, then you would enter 90 days for Extend/Reduce field value by (days) as it would populate the date 90 days in the future.

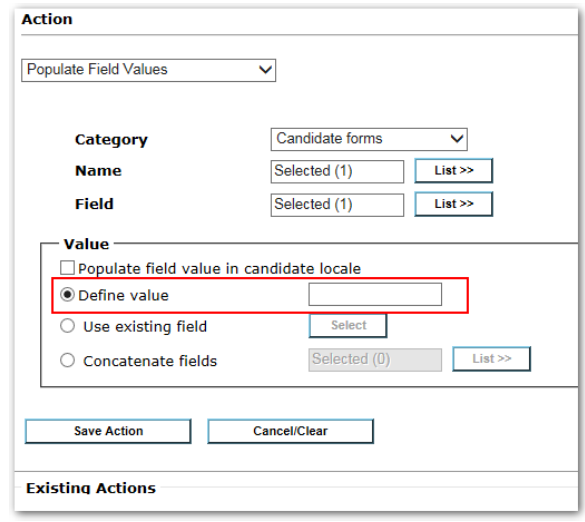

#### **Populate Field Values: Select Value(s)**

When using the Populate field values action, the Select value(s) option is available for all finite selection lists (that is Single-select, Multi-select). Select a value or values, which will then update the field on the form.

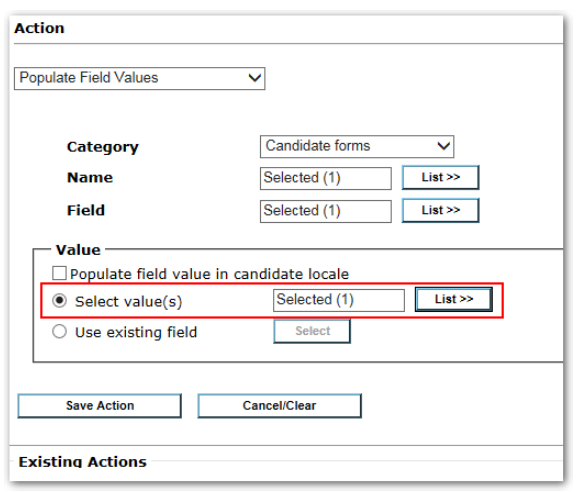

### **Populate field values - Use Existing Field**

The Populate Field Values, use existing field is available for dynamically auto-filling fields. The source field to copy from can be set up as an action, effectively allowing for a field to have more than one source (achieved by setting up multiple rules). For example:

- Field A is a text field. Rule 1 is setup with a specific condition and then an action for populate Field A with the value from Field B.
- Rule 2 is setup with a different condition, and then an action for populate Field A with the value from Field C. This allows Field A to be populated based on some criteria.

When using the standard auto-fill field configuration (outside of the RAM), simply save the action after selecting the field. This option should NOT be used. This radio button should only be used when overwriting the standard auto-fill source setup. Or configuring a non-auto-fill field to be treated as one in the RAM as in the example above.

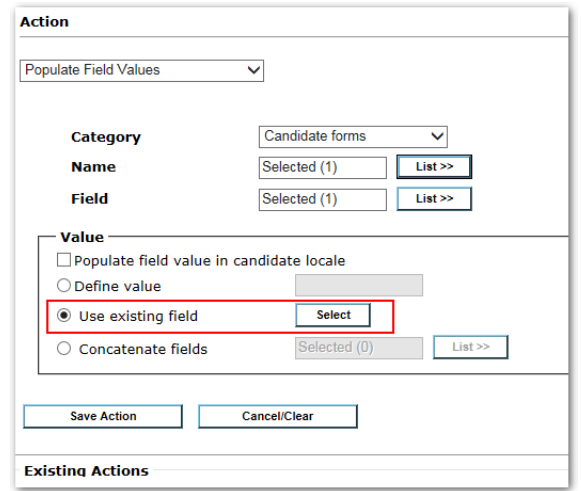

#### **Populate Field Values: Concatenate Fields**

The Populate Field Values, concatenate fields is available for text and text area field types. This option allows the selection of one or more fields to be concatenated and then inserted in the text or text area form field. The following are additional concatenate field rules.

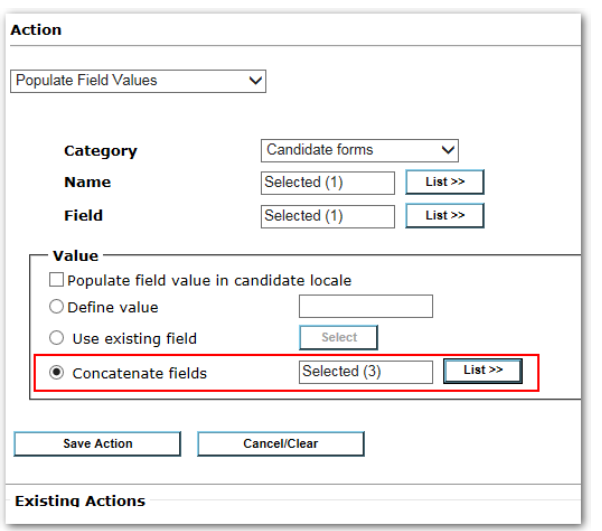

- The order of the fields selected and shown in the Selected side of the dialog box determines the order of the concatenation.
- If a field is blank when concatenating (meaning the field on the form is blank, or the form does not exist), text of "NA" is put in its place.
- Each field value is separated by a pipe symbol (|).
- If the sum of the character lengths of the fields selected are greater than the text or text area fields being populated (the destination field), then all characters past the destination field limit are truncated.
- For field types that have both Code and Description, the Description is used in the concatenation.
- Do not select encrypted fields for concatenation since they are not encrypted in the destination/concatenated field.
- SSN field types cannot be used in concatenation.
- Multi-select and checkbox fields are not available for selection.
- Date field types are reformatted as YYYY-MM-DD and include timestamp where applicable.

### **Populate Field Values: Multiple Form Instances**

When an action for populating field values on a multiple per candidate or multiple per candidate per req form is saved, you must also specify how to handle the multiple versions. The following selections are available based on form type.

- Single per candidate and Single per candidate per req
	- $\circ$  If the form is one of these types, it will either update the form (if one is already present) or create a new form (if not already present).
- Multiple per candidate
	- o Create new form instance
	- o Update most recently edited form instance
	- o Update all form instances
- Multiple per candidate per req
	- o Create new form instance
	- o Update most recently edited form instance
	- o Update all form instances for this req

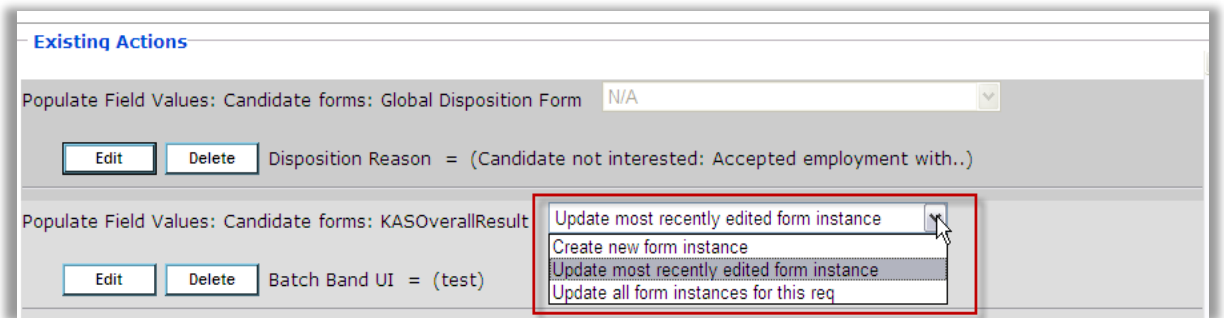

### Copy/Move to Req

The Copy/Move to req action has many configuration options available for getting candidates from one req to another. The following selections are available within the Copy/Move action.

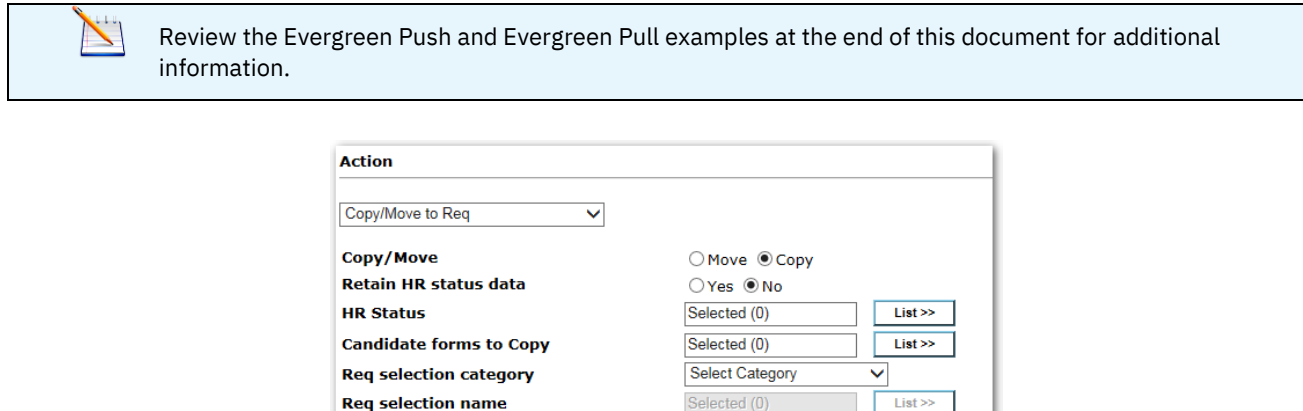

Cancel/Clear

- Copy/Move
	- o Copy: This copies the candidate from a source req into the target req (keeping the candidate in both reqs). Copy also files to a target req if there is no source req.

Selected (0)

Select Operation V

 $List >$ 

- $\circ$  Move: This moves the candidate from a source req into the target req (removing the candidate from the source req and filing them into the target req). Move also files to a target req if there is no source req.
- Retain HR status data
	- o Yes: This retains the HR status history in the source req, with association to the new target req.
	- o No: This does not retain HR status history information.

**Rea selection field** 

Save Action

**Existing Actions** 

**Operation** 

- HR Status
	- $\circ$  This selection defines the starting HR status for the candidate after being put into the target req.
- Candidate forms to copy
- $\circ$  Before adding any forms to be copied, you must first ask yourself if these forms need to be duplicated. If the form needs to stay identical across req(s), that means you did not use the correct form type. Using a per candidate form will prevent creating duplicate forms.
- o Make sure you are not adding a form that will trigger another RAM to run.
- $\circ$  This selection defines what PER REQ forms to copy with the candidate into the target req. When copied, the forms become associated with the target req.
- $\circ$  Auto-fill field values pulling from a req field are replaced with the destination req field values.
- o If the candidate already exists in the target req, no forms are copied.
- $\circ$  If the candidate does not exist in the target req, but still has forms on file for the target req:
	- If the candidate form is a single per candidate per req form, the form is not copied.
	- **EXECT 15 If the candidate form is a multiple per candidate per req from, a new instance is created.**
- $\circ$  If the candidate does not exist in the target req & no candidate forms exist, the forms are copied to the target req.
- o For multiple per candidate per req forms, all instances are copied.
- o Example: Assessment forms are multiple per candidate per req. Candidates complete the assessment in an evergreen req. However, when the candidates are copied into a target (hiring) req, the assessment information needs to be output on the grid. In order to accomplish this, the assessment form must be copied and associated to the target (hiring) req.
- Req selection category
	- $\circ$  Like conditions, this category acts as a filter to identify the field that will be used to build criteria defining when a candidate should be copied/moved.
	- o Options include: Candidate forms, Req form fields, Req Status, Req subsidiary form fields, Req templates.
- Req selection name
	- $\circ$  This field is used to identify the form in which you would like to build your filter off of (similar to conditions).
- Req selection field
	- $\circ$  This field is used to identify the field in which you would like to build your filter off of (similar to conditions).
	- $\circ$  This is the field is used to get either the Req ID or get all reqs matching a field value.
- **Operation** 
	- o Select "Use Field Value" if you are looking to copy or move a candidate into a req where the field identified in the "Req selection field" contains a req ID.
		- Example: An exception scenario allows Hiring Managers to file candidates to reqs outside of the standard application process. However, this is only allowed after approval. A candidate form is setup with an approval process. The form is multiple per candidate. The hiring manager finds the candidates, then adds the exception form. The exception form contains a field Y which captures the req ID that the candidate needs to be filed into. The hiring manager types in the req ID into that field Y, then routes it for approval. A RAM trigger is set up based on form approval, with an action of copy/move. The Req selection field has field Y as the field selected. Therefore, when the RAM runs, it looks up the req ID on the exception form, field Y, and then files the candidate to that req.
	- $\circ$  All other operations function as they traditionally do under the conditions section.
- $\circ$  The list of operations will be determined based on the field type selected in the "Req selection field".
- Define Value
	- $\circ$  Like conditions, this is the value that is used to filter for Evergreen reqs that match the typed in value.
- Select Value
	- $\circ$  Like conditions, this is the value that is used to filter for Evergreen reqs that match the selected value.
- Compare value
	- $\circ$  When using the Evergreen push scenario (see example towards the end of this document):
		- For candidate form field comparisons with req fields, select the req field to compare to the candidate form field.

### **Existing Actions**

Once an action has been saved, it is added to the Existing Actions section at the bottom of the rule page. To edit the existing action, simply click on the Edit button for the specific action. To delete the existing action, click on the Delete button for the specific action.

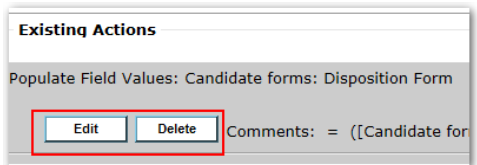

Multiple actions can be defined for a given rule. For example, an HR status can be updated and a disposition form can be filled out with a certain value corresponding to the HR status.

Multiple existing actions that are populating different fields on the same form are grouped together and thus populated together for multiple form instances.

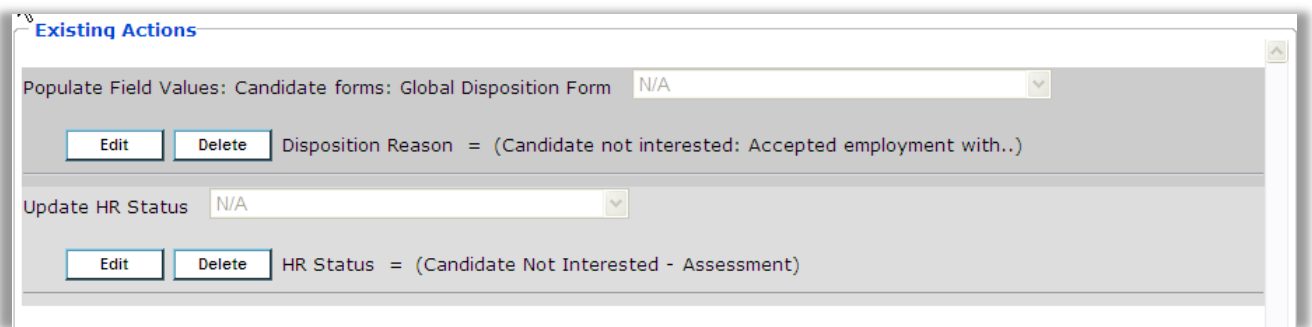

# Activating RAM Triggers

By default, RAM triggers are placed in a draft status during initial creation. This allows configuration to occur periodically before testing. RAM triggers are also placed in draft after clicking to edit an active trigger. These triggers should be activated once all changes are completed.

Once a trigger is ready for use, it must be activated. Select the trigger and click the Activate trigger menu option. Once activated, the trigger is live.

Customers with Power User access within Workbench can create RAM triggers in both Staging and Production  $\breve{\phantom{a}}$ environments, but can only activate them in Staging. To activate a Production RAM trigger, customers should reach out to their IBM representative.

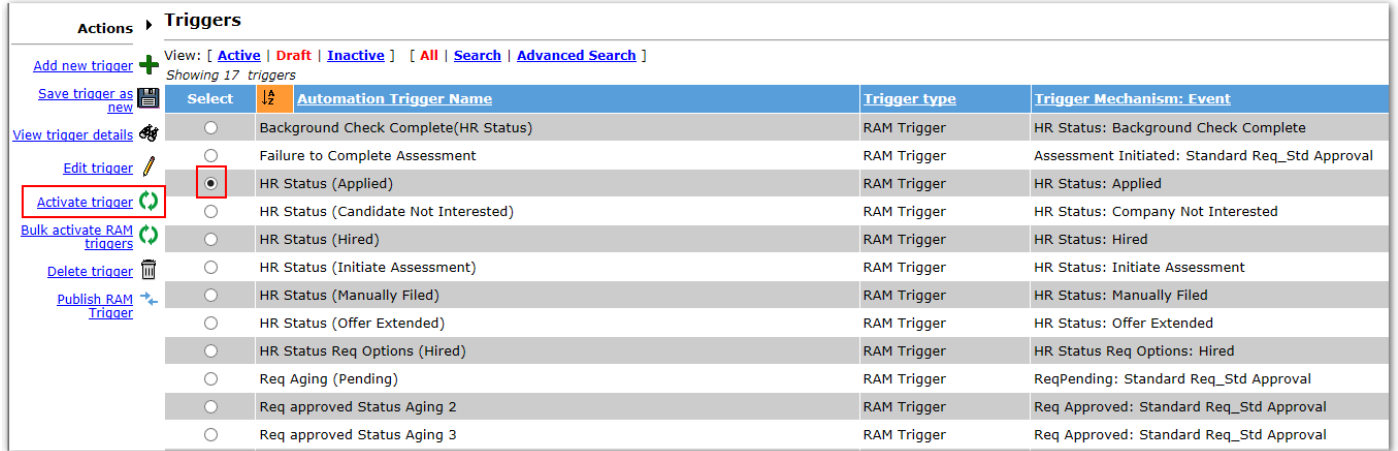

If you would like to activate multiple triggers at once, select the Bulk activate RAM triggers action. This will display an additional window that will allow you to select which triggers you would like to activate. Select Activate once all triggers are selected.

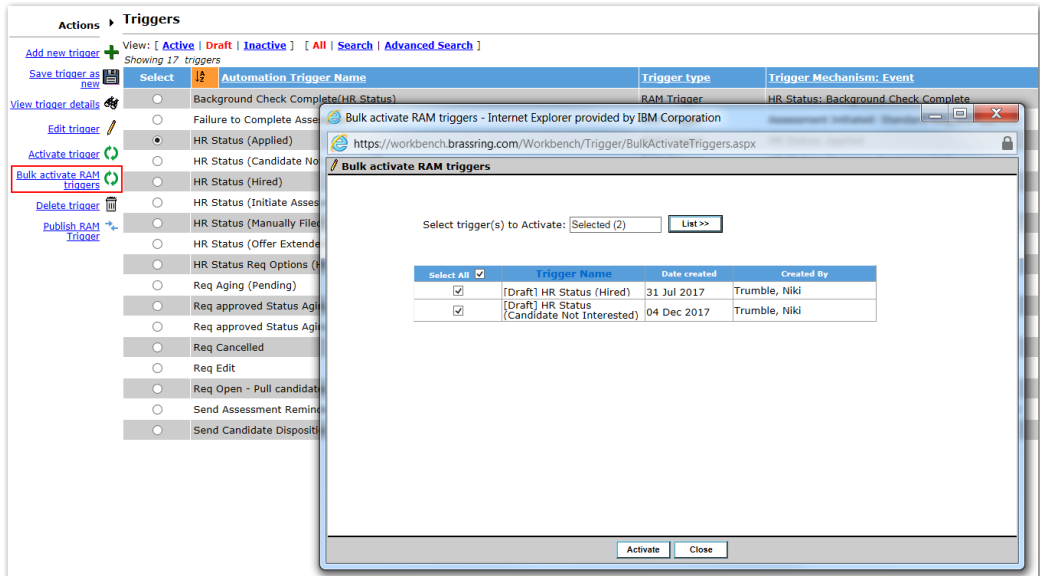

# Editing Active Triggers

If edits are needed for an existing trigger, select the appropriate trigger and click Edit trigger.

 $\sum_{i=1}^n$ 

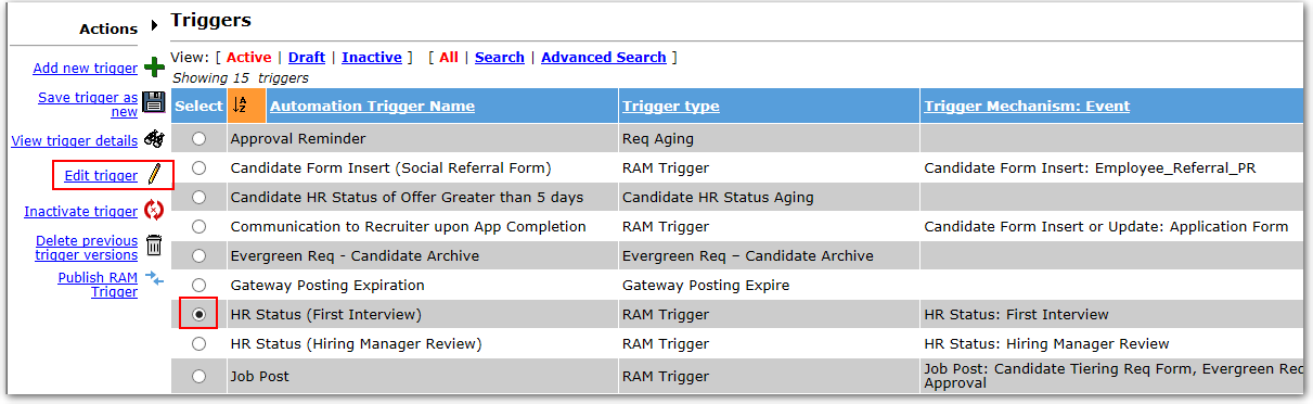

Note: Take caution when making modifications to active triggers.

When you click Edit trigger for any trigger that does not have versioning, or when this is the first time you are editing the trigger, an option is presented to either use versioning or make the change immediate once activated again.

Note: Make the selection carefully as this will greatly affect how the RAM trigger functions moving forward.

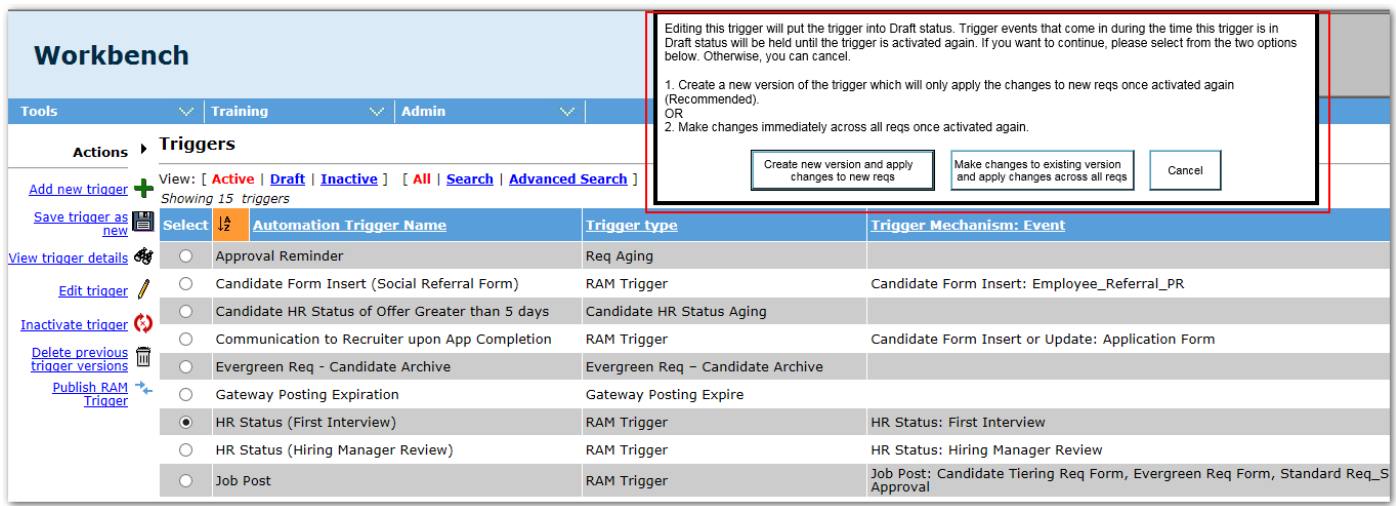

- Create new version and apply changes to new reqs:
	- $\circ$  This option is rarely used. Most users will use the option of "Make changes to existing version and apply changes across all reqs".
	- o Versioning for RAM triggers
	- $\circ$  Selecting this option will apply the changes you are about to make only to reqs opened after the change was made active. This allows all candidates within a req to follow the same trigger logic. While saving the changes in the new version, you must specify a different trigger name. It is recommended to append "v2", "v3", etc. onto the name. Once activated, only one trigger is seen under this new name.
	- $\circ$  Once a trigger has initially been selected for versioning, it only allows any additional changes to use versioning as well.
- o If you no longer want to use versioning for a RAM trigger, you can use the action "Delete previous trigger versions".
- Make changes to existing version and apply changes across all reqs:
	- o Does not create versioning for RAM triggers
	- $\circ$  Selecting this option will make the change immediately (upon activation) across all reqs. The new trigger logic takes effect immediately, therefore you may see a mixture of trigger logic for candidates within a req.

In either scenario above, the trigger is put into draft status while the changes are being made. Once edits are finished, you must activate the trigger again.

> Note: While the trigger is in draft status, all trigger events that occur during the time the trigger has been put  $\Box$ into draft status are held until the trigger is made active again (up to 2 weeks). Once made active again, the events that occurred during the time the trigger was in draft status are processed. After 2 weeks any events during the draft period will be ignored. Also, triggers should not stay in draft mode in production for a long period of time since all testing must be completed in staging.

View different versions by using the View trigger details menu option. Links are available for all previous versions.

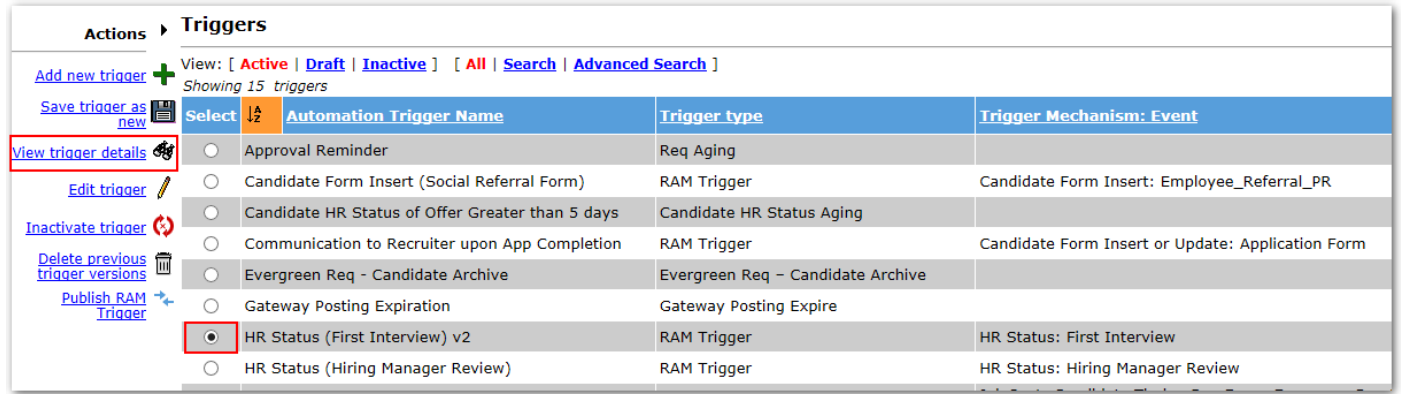

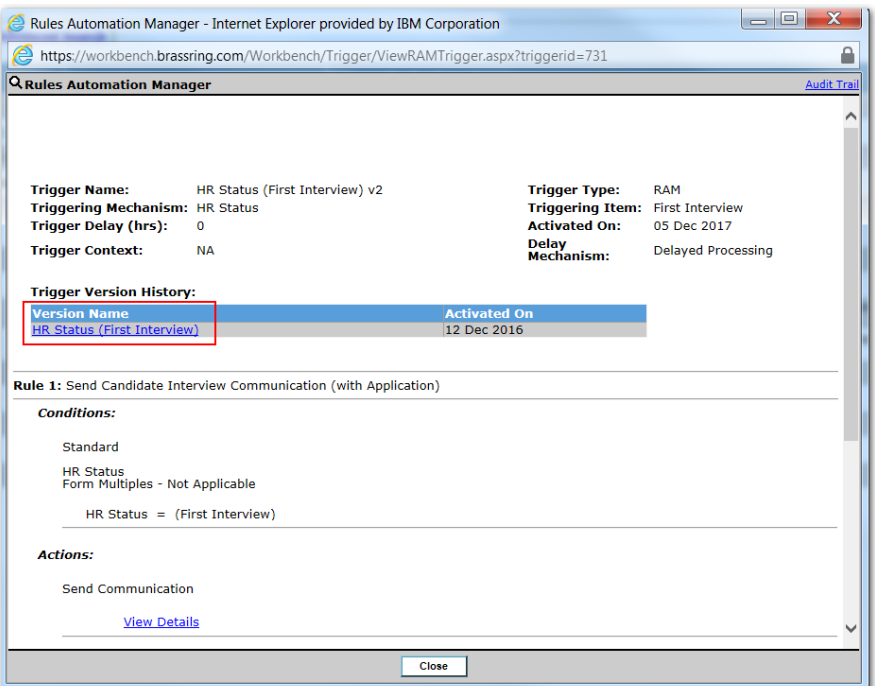

# Inactivating Triggers

If the trigger is no longer needed, it can be made inactive by selecting the trigger and Inactivate trigger.

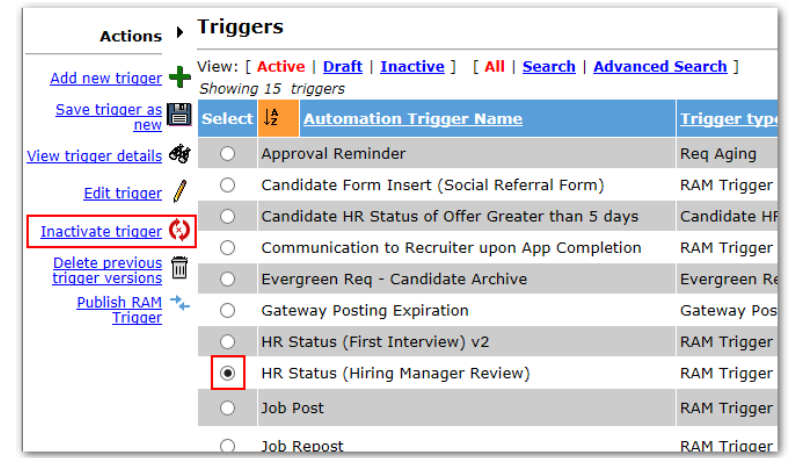

- When a trigger is made inactive, triggering events are no longer processed or held.
- A trigger can be made active again once it has been inactivated. However, it is treated as if this is the first time the trigger has been made active. (All trigger events that occur during the time the trigger has been in an inactive status not held until the trigger is made active again.)
- Only active triggers can be moved to the inactivate status. If you would like to make a trigger inactive that is in draft, you must first activate that trigger, then choose to inactivate it.
- If an HR status or form is still selected for a trigger that is inactive, it is not available for selection as a trigger event.

# Deleting Triggers

If a trigger was created in error or was a trigger that will never be needed or used again, it can be deleted. This option is available only for triggers in Draft status. Select the trigger and click the Delete trigger action.

• Deleting an active trigger requires you to edit the active trigger first so it is put into a draft status. It can then be deleted from the draft status list.

 $\overline{\mathbf{C}}$ Note: It is recommended to inactivate triggers rather than deleting.

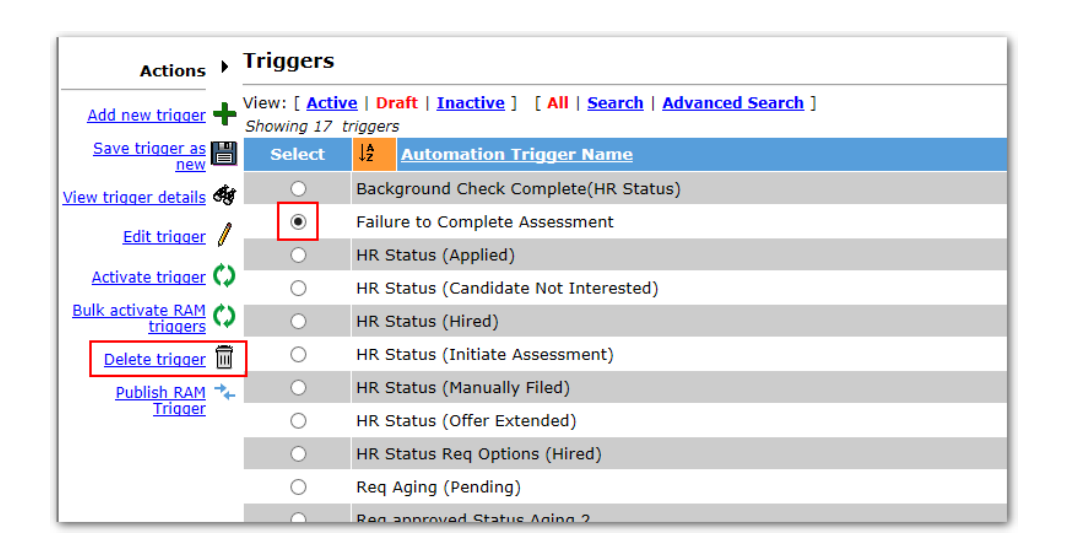

## Deleting Previous Trigger Versions

This option allows you to delete all previous trigger versions.

- Available for triggers in Active and Inactive statuses.
- Any new trigger events will use the configuration as defined in the most recent trigger version from then on.
- When such triggers are edited the next time, the user is presented with the option to use versioning or continue without using versioning.
- For Active triggers, no events are missed when the delete versioning is processed.

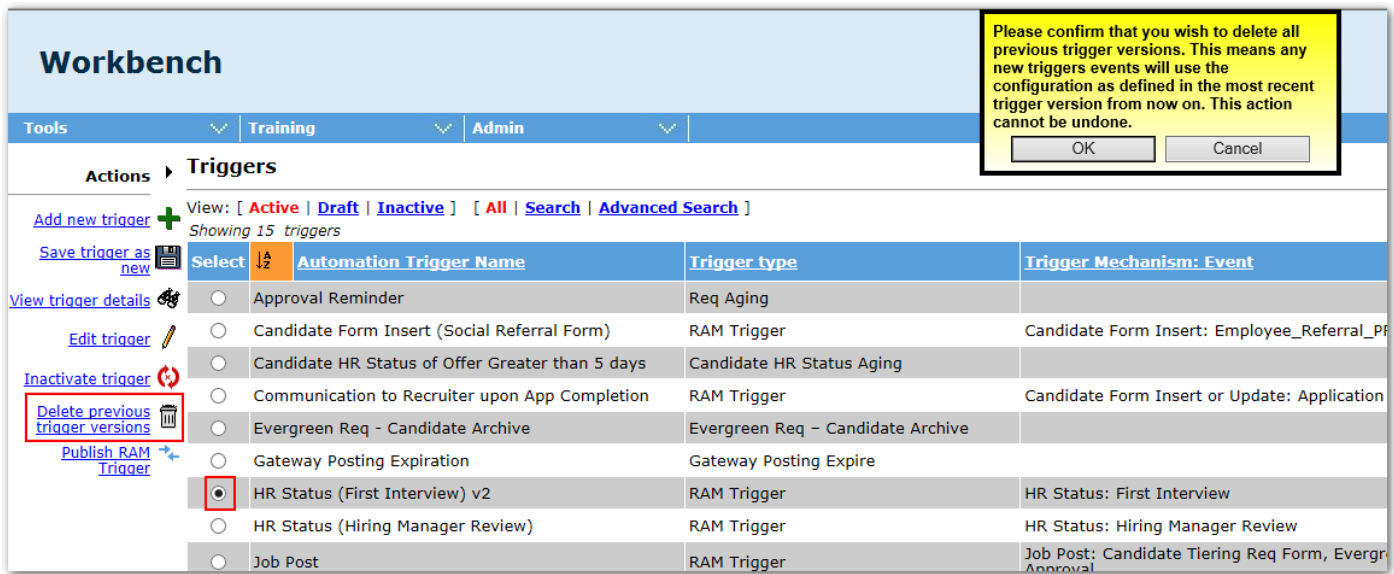

# RAM Log

The Rules Automation Manager (RAM) log allows Workbench users to troubleshoot and review RAM activity within the system. This is found under Tools > Automation Manager > RAM Logs.

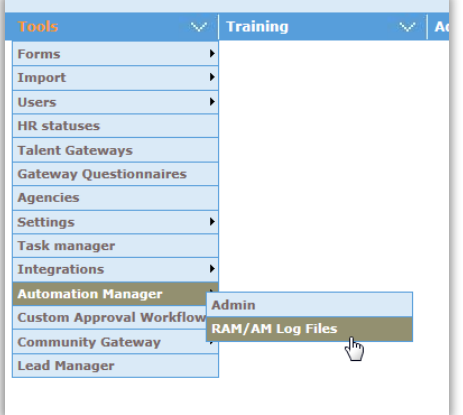

### Notes:

- RAM log information is stored for 6 months.
- When using the RAM log to troubleshoot, it is helpful to take a screenshot of your RAM trigger (rules, conditions, actions), or have the RAM trigger open in a separate browser window, in order to easily compare the results to the configuration. The RAM log is not always easy to read or intuitive, so being able to view the configuration at the same time can be very beneficial.

#### Who has access?

- Tier 5
- Power User

Š

- **Tech Services**
- Helpdesk
- Super User

## Most Frequent Searches

- Searching by one or more triggers with one or more statuses to research a specific trigger issue.
- Searching for a specific candidate and using a window of time that covers the candidate's recent HR Status history.
	- $\circ$  By not specifying a requisition, you will get all triggers that ran on that candidate.
- Searching by a specific requisition, for triggers that are requisition specific (not candidate specific).
	- $\circ$  Entering a "0" for the candidate reference number will speed up the search by limiting it to only triggers that don't have candidate in their context.

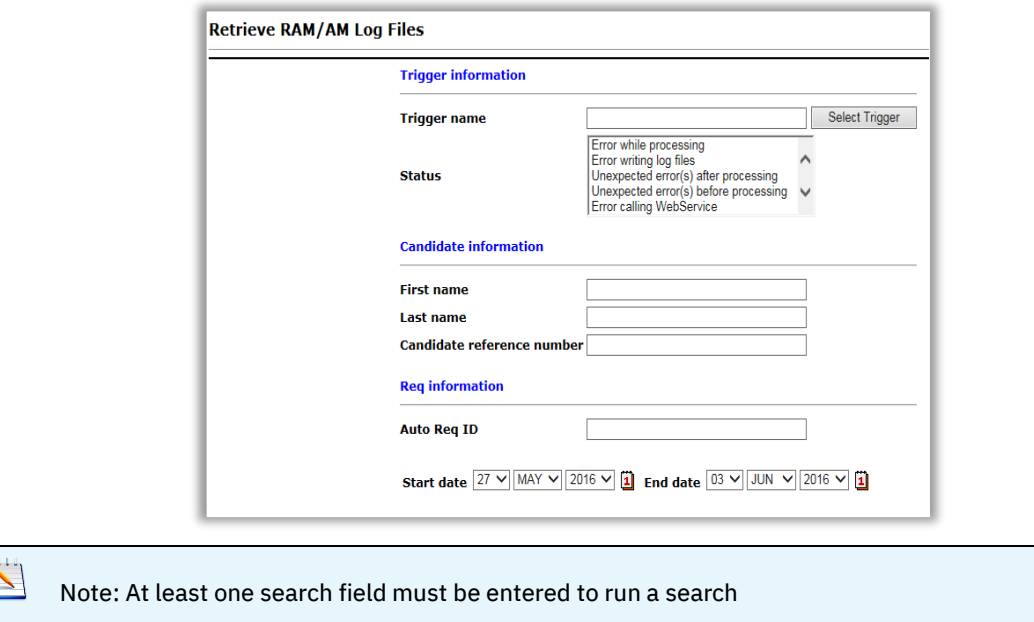

### **Searching by One or More Triggers**

A specific search can be run to view all activity for a specific RAM trigger, or triggers. In addition, to help troubleshooting, you can also specify the status of the trigger in question.

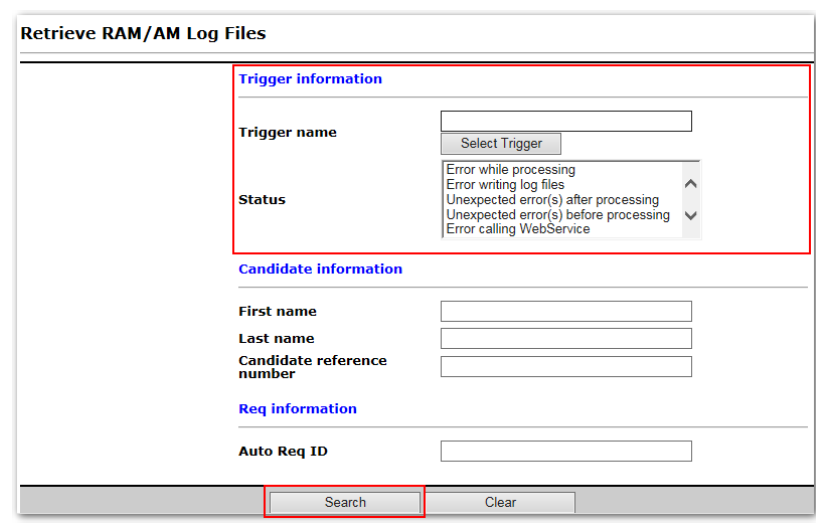

### **Searching a Specific Candidate**

A specific candidate can be searched to provide a list of all RAM triggers that have run for the candidate. Searching is available by First Name, Last Name, or Candidate Reference Number. In addition, a given time period can be used to more easily target specific triggers.

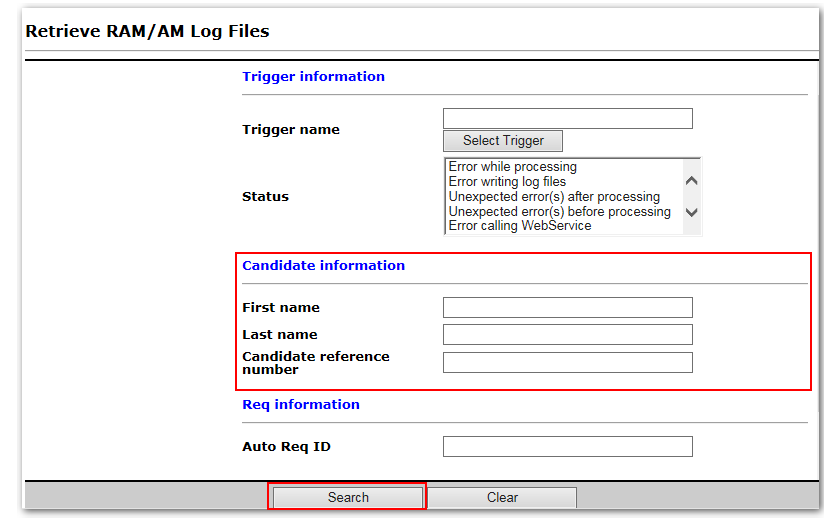

### **Searching a Specific Requisition**

A specific req can be searched to provide a list of all RAM triggers that have run for that requisition. Searching is available by Auto Req ID (example: 123BR). In addition, a given time period can be used to more easily target specific triggers.

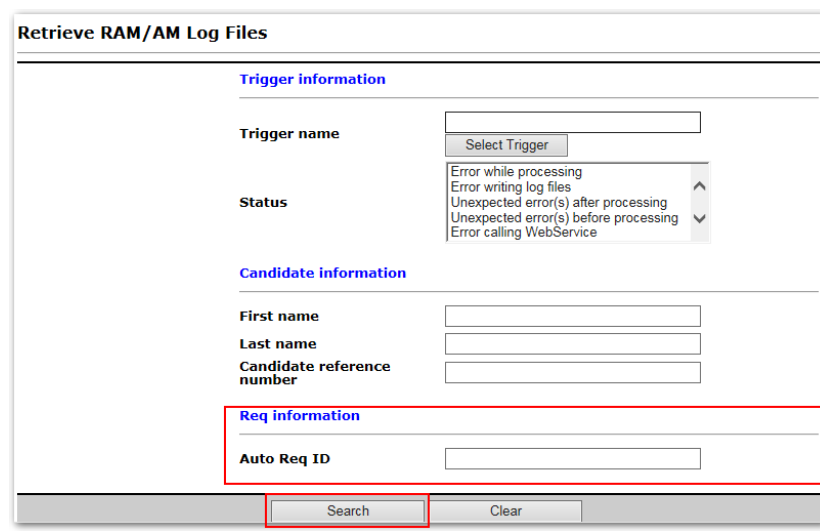

## Trigger Results

Results are shown in a grid, sorted by the most recent trigger run time. Results display in the grid for the last 6 months for RAM triggers. AM triggers do not have logs. Other columns can be sorted in order to drill down on a specific trigger instance.

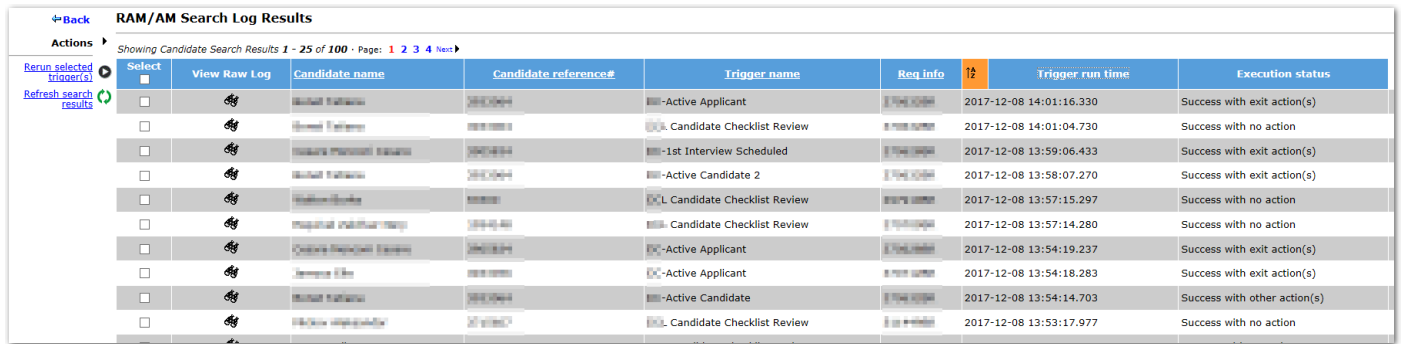

# **View Raw Log**

Selecting the View Raw Log icon for a given trigger instance displays more specific details of what occurred with that trigger when it ran.

## **Reading the Raw Log**

- 1. Each log will start with "Start trigger …". This line indicates the trigger number, the Client ID, and when the trigger ran (not when it was triggered). (Time is in EST.)
- 2. Clicking on the light blue hyperlink will display the trigger delay, delay mechanism, and trigger mechanism.
- 3. This line depends on the type of trigger, but in this example, it shows the Candidate Reference Number and Req IDs (both 'custom' and BR/standard).
	- $\circ$  The log will then display 2 lines for each rule:
		- The first one for the rule will be green if all the conditions are true or dark blue if at least one condition is not true.
- **.** The second line will also be green when the rule is true and the action was taken. Clicking on that link will extend and display all actions taken. (Each action can also be extended to see, for example, email address used in the Send Communication action.)
- 4. This rule is the first rule in the trigger, indicated by the (1), and shows a green link for both lines, meaning all conditions were true and an action was carried out.
- 5. This rule shows a dark blue color for the first link because at least one condition was found to be not true. The second link for the rule is not hyperlinked because no actions were carried out.

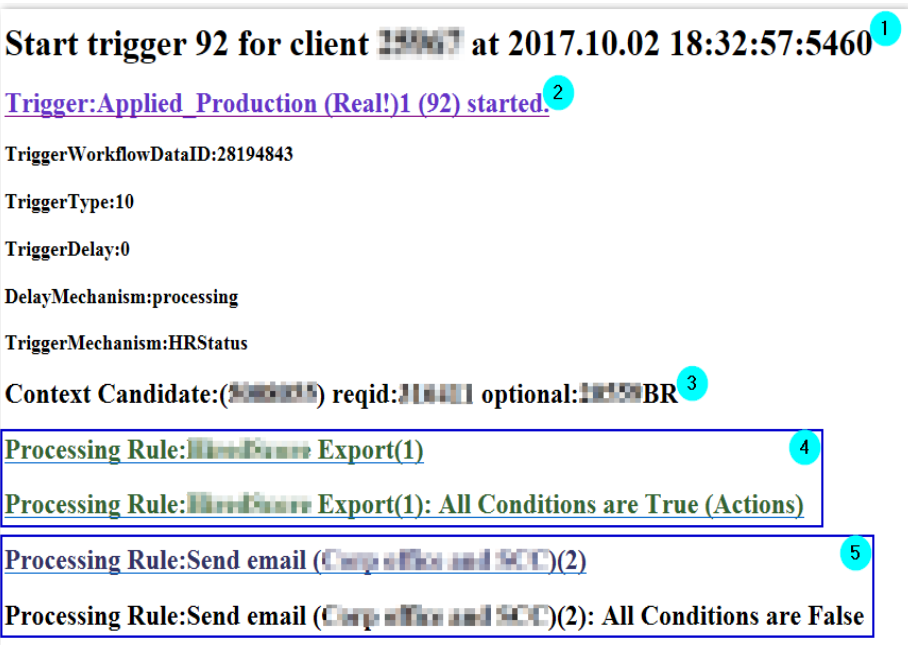

Clicking on the first "Processing Rule…" link will display a line for each condition.

- Green means the condition is true.
- **Orange means the condition was not true.**

Start trigger 98 for client at 2017.10.02 13:57:07:8793 Trigger: HR Status = Not Qualified (98) started. Context Candidate: (414 | 1211) reqid: 1211 | 0ptional: 1212 BR **Processing Rule:Send Communication(1)** Condition ReqForm is False: Check Fields: 1 Instance : New York Press, New York 2 . Current Condition HRStatus is True: Check Fields: 2 Instance : HRStatus Scope : Current Processing Rule: Send Communication(1): All Conditions are False

Clicking on the condition will also give more detail. For example:

- First Condition: Looking for the Department field on the Corporate Hiring req form to = Office (Code is: Corporate).
	- The field is found (1) on the req form
	- The field on the req equals (EQ) = Franchise and the RAM is comparing it to the condition's option.
	- Therefore, the condition is NOT TRUE
- Second Condition: Looking for the current HR Status to = Not Qualified (40851).
	- The HR Status is found (1)
	- The HR Status equals  $(EQ) = 40851$
- Therefore, the condition is TRUE
- 

```
Tip: Find the HR Status ID by doing a 'view source' on the HR Status page of Workbench.<br>
And align="left" valign="live" colspan="l"><br>
And align="life" valign="life" colspan="l"><br>
And align="life" view source in the Qualifi
     \langle /td \rangle<td align="left" valign="middle" nowrap="" colspan="1">Final</td>
```

```
Processing Rule:Send Communication(1)
Condition ReqForm is False: Check Fields: 1 Instance:
                                                                                 Current
Field : Department
DateSet:
Instance: Corporate Hiring (686) Field: Department (7883) Value: Franchise
# of fields found = 1
Form: 686 index: 0
Field: Department
EQ franchise with : corporate
# of Matches : 0
Form Instance 0 result is False
0 Instance Forms 1
Condition HRStatus is True: Check Fields: 2 Instance : HRStatus Scope : Current
Field : HRStatus
DateSet:
Instance: (348846) Field: (0) Value: 40851
\# of fields found = 1
Form: 348846 index: 0
Field: HRStatus
EQ 40851 with: 40851
# of Matches : 1
Form Instance 0 result is True
Processing Rule:Send Communication(1): All Conditions are False
```
The second "Processing Rule…" link will be available if all conditions are true.

By clicking on the link to expand the action section, you can view what actions were successfully taken. In this example, the action was to Send the Candidate Rejection communication template to the candidate.

> **Processing Rule:Send Communication - All Stores(3)** <u> Processing Rule: Send Communication - All Stores(3): All Conditions are True (Actions)</u> **Action:Notification** Sending communication Candidate Rejection - Store to: 2008 2009 2010 Action: Notification start 2017.10.02 13:57:07:8973 End 2017.10.02 13:57:08:2233 ProcessRules status: Success with other action(s)

Trigger

Mechanism

Candidate

Requisition

Environment

DelayMechanism Processing

End trigger 98 for client 15 MMT at 2017.10.02 13:57:08:2233 Success with other Client **Basico**  $ClientId =$  $action(s)$ 

TriggerID=98

Context

 $36 - 40$ 

MechanismValue

Resumekey=

 $ReqID = m$ 

TWID=28149448

FolderID=

ENCOM-31

40851

None

The log will always terminate with "End trigger…" and the green grid, such as the one below. This includes the date and time when the trigger finished running.

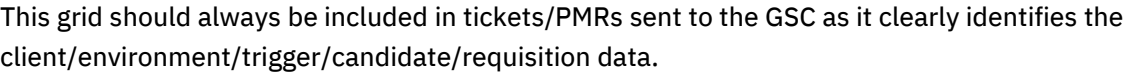

40.prod.brassring.com\entdb\_40

HR Status = Not Qualified

**HR** Status

*<u>United Sta</u>* 

prod-dbcl8-

**TARGE** 

When working with integration RAMs (RAMs configured to perform web service operations), you can view the XML sent to the vendor by right clicking on the grid > View source. This will provide you with even more log data.

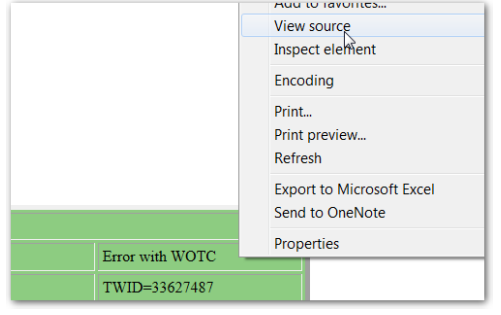

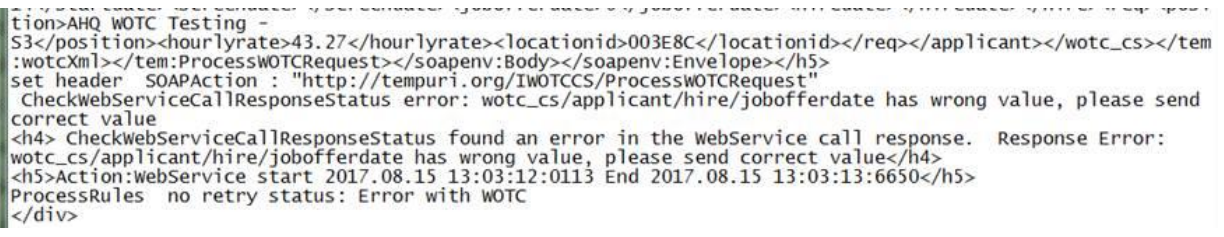

- Find the section corresponding to the XML request and response (these are embedded within an <h5> tag on the left side).
- For both the request and response XML, two versions are shown. The second one is the actual XML with data values present sent to the external system (values are of course based on the mapping provided).

### **Multiple Start and End Trigger Sections**

If the trigger ran multiple times the "Start trigger…" and "End trigger…" would be repeated each time the trigger ran in chronological order.

- The last run will be found at the end of the log.
- Example shows that the trigger ran twice on 3/31 and then again on 5/06:

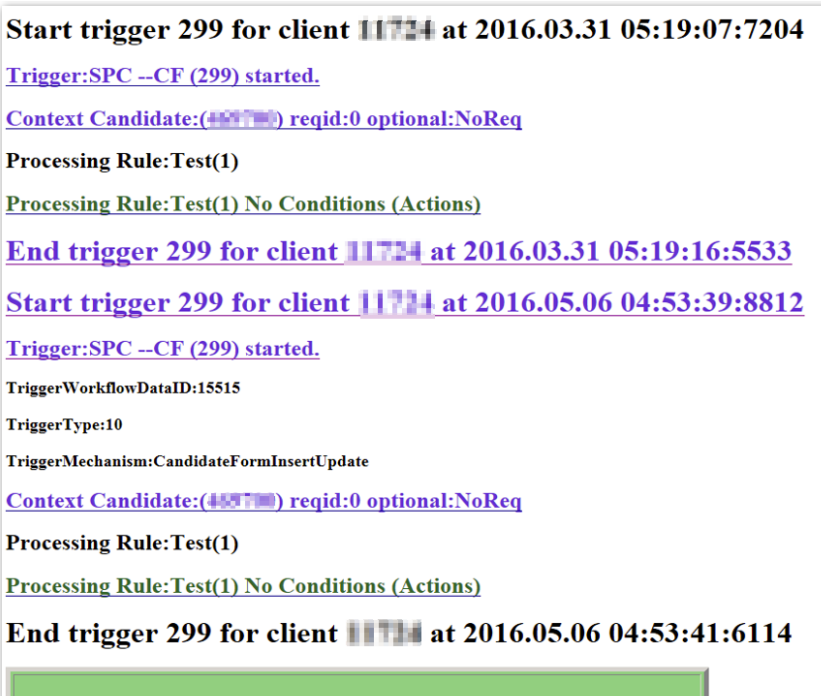

### **"Truncate to the most recent" Message**

Sometimes you will see a message at the top of the log that reads "Log has been truncate to the most recent 250 000". This usually indicates a very complex trigger that has been run multiple times as there are too many rules/conditions/actions or the pull trigger is misconfigured. If this happens, create a PMR. Most likely, your trigger is not set-up correctly which can have a negative impact on the system. Only the most recent ran log will be available. **Always start from the bottom**.

### **Conditions**

 $\zeta$ 

The color coding (green for true vs orange for false) for the conditions should be enough to identify the condition that was true or not AT THE TIME the trigger ran.

If a condition is true now but was not true at the time the trigger ran it is most likely due to a change that happened after the trigger ran, such as a HR Status update, a form update, or a change to the trigger rather than a bug in RAM.

> Note: Pay attention to the RAM trigger's start/end date/time stamp and compare that to date/time stamps viewable in BrassRing to see if the actions took place after the RAM trigger ran.

Example shown: RAM checking a field that doesn't exist.

Trigger: HR Status Update - 1st Interview (936) started. Context Candidate:(22028147) reqid:2242832 optional:380732BR **Processing Rule: Non-Compete - Send email(1)** Condition CandidateForm is False: Check Fields: 1 Instance : Talent-Gateway Scope : Current Field : non\_compete DateSet: Empty Count of fields found  $= 0$ 

"**DataSet: Empty**" means that there was no value found for the field "non compete". Either the form or the field on the form does not exist at the time the trigger ran. If the field exists on the form, make sure it is the field on the same req template included in the trigger.

# **RAM Log Actions**

Two actions are available after running the RAM log.

- 1. **Rerun selected trigger(s)**: Allows the user to select a specific instance and rerun the trigger. This is typically used if a change has been made in BrassRing and the user wants the RAM trigger to be rerun without having to undo and redo a status, remove/add a form, etc.
- 2. **Refresh search results**: Allows the user to get the most up to date list of RAM triggers that were run. Used most often when you are waiting for a RAM to run or when you have been on this page for an extended time and would like the most recent list.

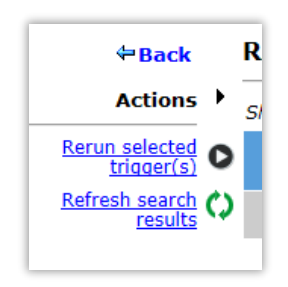

## **RAM Log Statuses**

Currently the RAM log has 25 statuses, broken down into 4 categories:

- 1. Success
- 2. Error
- 3. Warning
- 4. Pending

#### **Error Statuses**

Error statuses indicate that there is an issue with the configuration, data, specific workflow, or a system issue.

• When one of these errors occurs, the client should check if the error is specific to a trigger, candidate, requisition or any combination.

- The RAM log can be used to isolate where the error is occurring.
- If the error only happens for a specific candidate, you should compare with other candidate(s) that didn't result in the error. Compare the candidate's Talent record, HR status, and any forms used by the trigger.
- If the RAM trigger results in an error status that requires a PMR, please allow engineering time to review and provide more detailed information before providing the status back to the client.

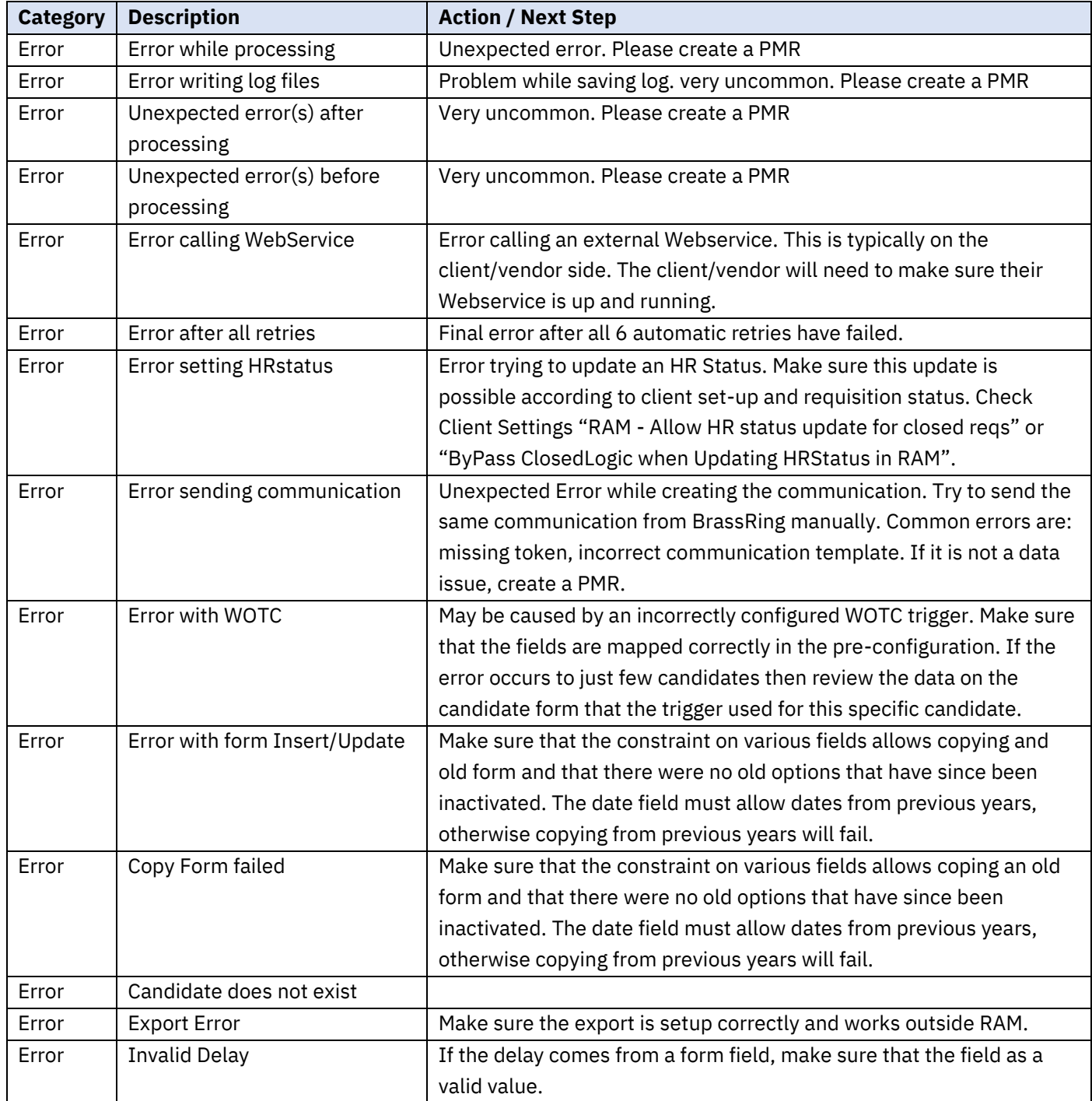

- Errors will usually be found at the end of the log after clicking on the last rule link.
- Not all errors are user friendly.
- When an error is received from another application, RAM will display that error. This example error is due to server misconfiguration.

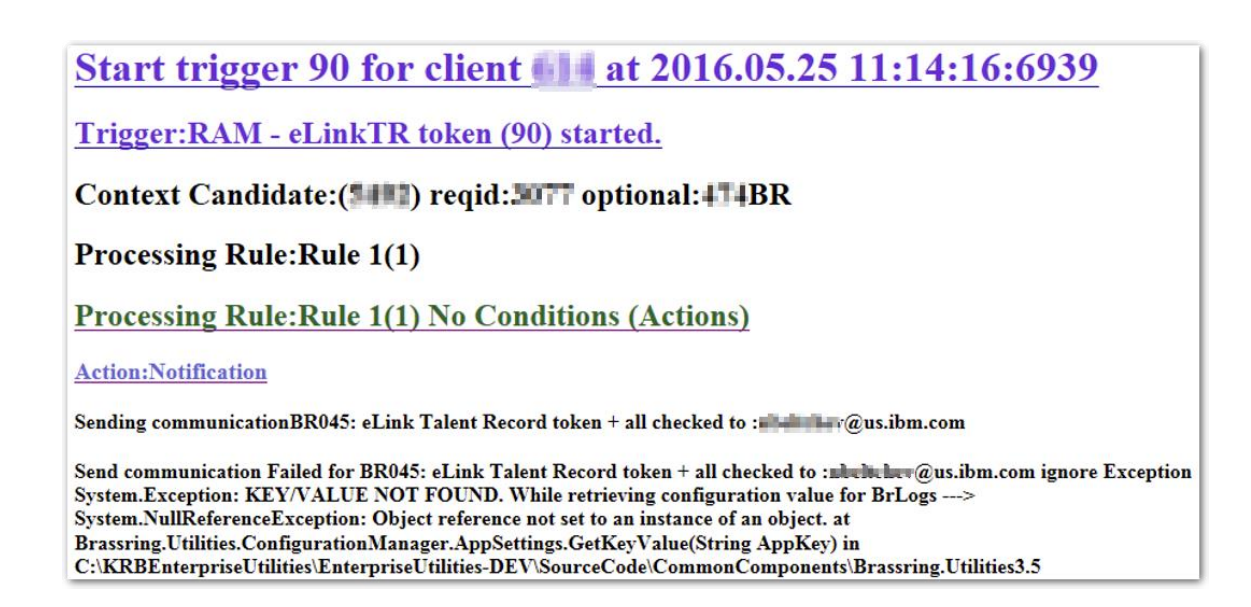

### **Pending Statuses**

Pending Statuses are intermediate statuses, not final statuses. They should be ignored by client except if:

- The trigger, which doesn't have a delay, has been "in progress" for more than 2 hours. A PMR should be created.
- Suddenly the status is "Pending retry after error(s)" start to show for multiple. (A common issue is when the trigger contains a client integration and that integration no longer works.) A PMR should be created after the client has verified the issue is not on their side.

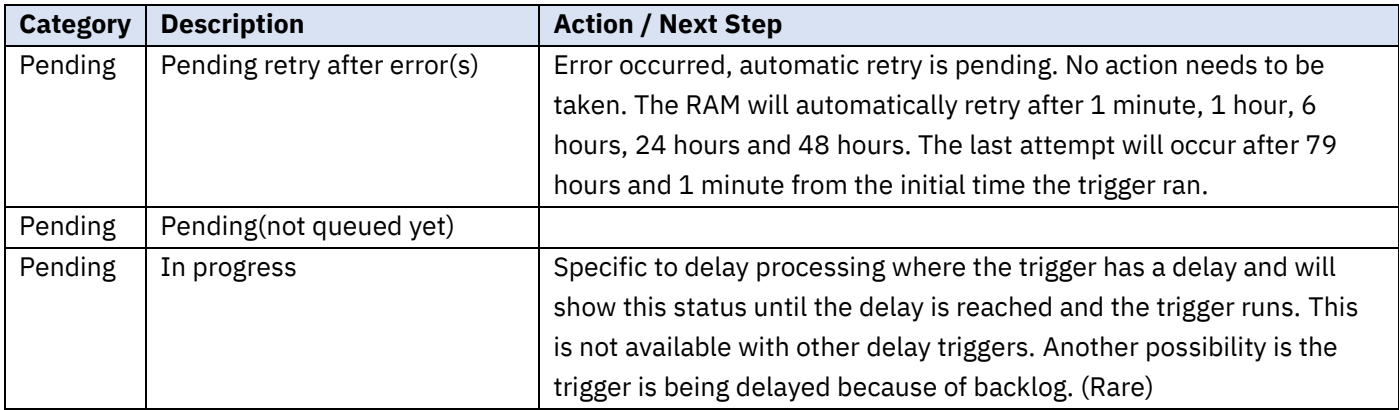

### **Warning Statuses**

Warning statuses are expected errors based on client configuration/set-up. Clients should review them during Staging testing and add necessary conditions or make necessary configuration changes to prevent them.

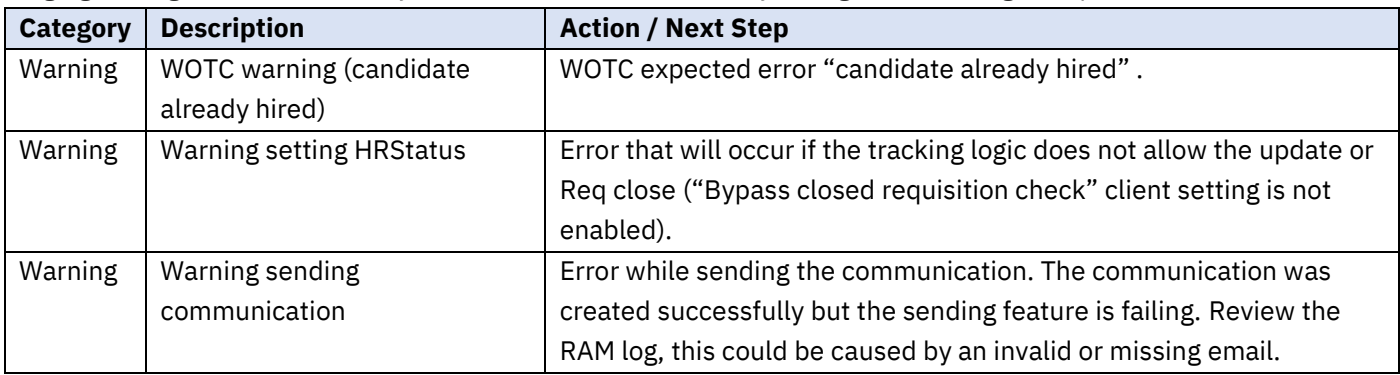

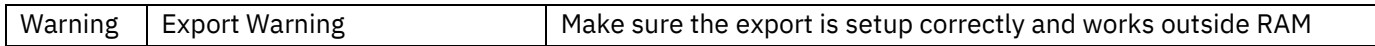

### **Success Statuses**

#### These are the statuses you want to see!

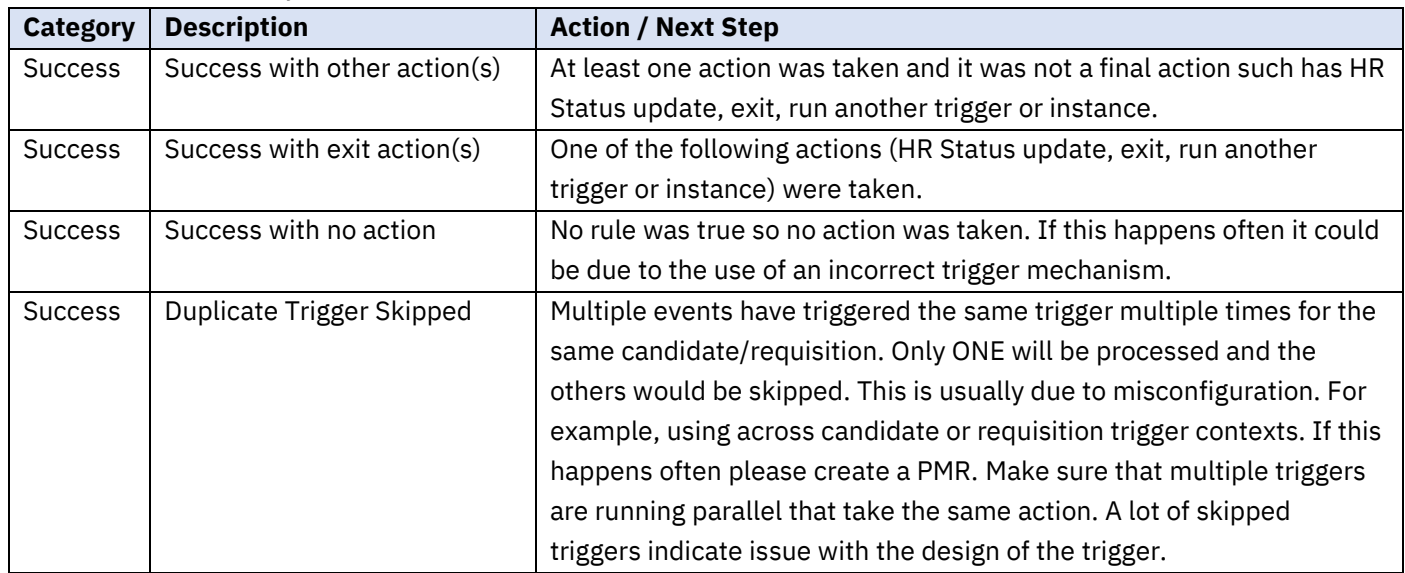

- Most triggers should complete with either "Success with exit action(s)" or "Success with other actions".
- If the client as a lot of triggers with the status of "Success with no action" or "Duplicate Trigger Skipped", these triggers should be reviewed. They create unnecessary workload and could delay other triggers. It could also be due to incorrectly configured conditions.

## RAM Alerts

You can add your IBM contact email so he/she will receive any alerts triggered by RAM.

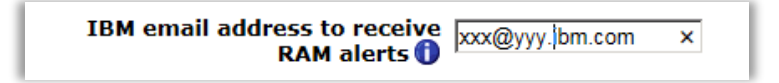

## RAM Reports

RAM reports are available for the Workbench Administrator to run from **Workbench > Tools > Automation Manager > RAM Reports.**

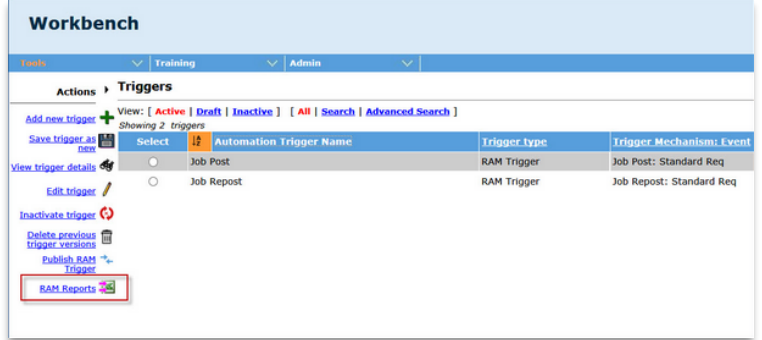

Select a specific report from the drop-down menu for Report Name. The reports' parameters change based on the selected report.

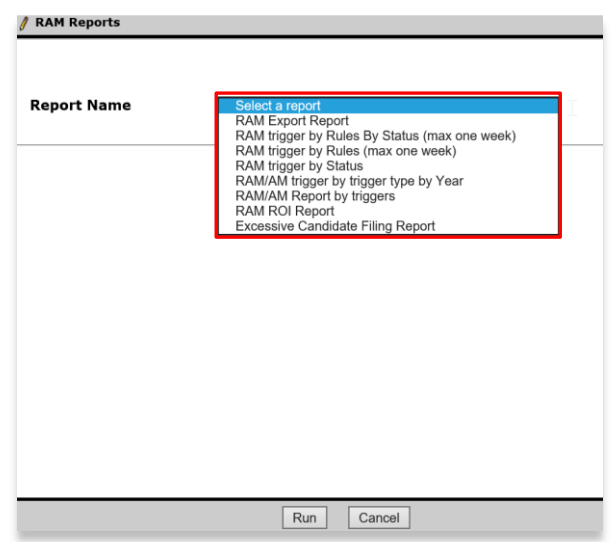

After completing the appropriate parameters, select **Run**. The report runs and when completed displays the following:

#### Your RAM report has been added to the task manager.

You can now view and download the from **Tools > Task Manager**.

The complete list of reports available and details of each report are as follows:

- 1. RAM trigger by Rules by Status (max one week) This report is useful to analyze the performance of RAM triggers that have run in the previous week. It is used to identify triggers that use the most resources. The fields included in the report are:
	- o Client
	- o Trigger Name
	- o Last Rule Number
	- o Number of Triggers
	- o Total in seconds
- 2. RAM trigger by Rules (max one week) This report is useful to analyze the rules that have been processed in the previous week. It is used to identify rules that are never true to edit or remove those rules. It can only run based on the last week. The fields included on the report are:
	- o Client
	- o Trigger Name
	- o Last Rule Number
	- o Last run Date
- 3. RAM trigger by Status This report groups triggers by their statuses and is used to identify common trigger errors. The fields included on the report are:
	- o Client
	- o Trigger Name
	- o Trigger Status
	- o Trigger Type
	- o Number of Triggers
	- o Last run Date
- 4. RAM/AM trigger by trigger type per Year This report outputs the historical data, per trigger type, per year. It is used to retrieve details on RAM/AM usage. The fields included on the report are:
	- o Client
	- o Trigger Name
	- o Number of Triggers
	- o Year
- 5. RAM/AM Report by triggers This report outputs the volume of usage of RAM/AM triggers. It is used to identify RAM triggers with high or low volume, or triggers that are never used. The fields included on this report are:
	- o Client
	- o Trigger Name
	- o Trigger Type
	- o Number of Triggers
	- o Last run Date

Take the following actions on triggers included in this report:

- *High Volume triggers* Review and optimize these triggers.
- *Low Volume triggers* Possibly inactivate or combine the triggers with other triggers to reduce the number of triggers.
- *Triggers never used* Should be inactivated
- 6. RAM ROI Report This report describes the number of triggers and rules that are processed within a set tome period, up to a maximum of one year. To run this report, the time period and parameters must be configured. The report can be configured to include information about a trigger, candidate information, requisition information, or a combination of the three.

The RAM ROI fields in the report are:

- o Trigger Name
- o Trigger (Active)
- o Trigger processed
- o Rules
- o Rules processed
- o Time saved (seconds)
- o Time saved (Days)
- o Time saved (weeks/Business Working Days)
- o Full-Time Employee Time Saved
- 7. Excessive Candidate Filing Report This report provides a list and information of candidates who applied for more than a normal number of requisitions. These candidates applied to too many requisitions and increase the utilization of system resources like RAM, Forms, etc., and may bring down the system performance. The fields on the report are:
	- o Trigger Name
	- o Trigger Status
	- o Candidate First Name
	- o Candidate Last Name
	- o Candidate Reference Number
	- o Auto Req ID
	- o Start Date
	- o End Date
- 8. Further RAM reports can be run by IBM team members to analyze client's RAM triggers, and factor into RAM ROI calculations. These reports are not available for clients to run as they require an IBM email address on the Workbench user profile.

### **Currently Available RAM Reports**

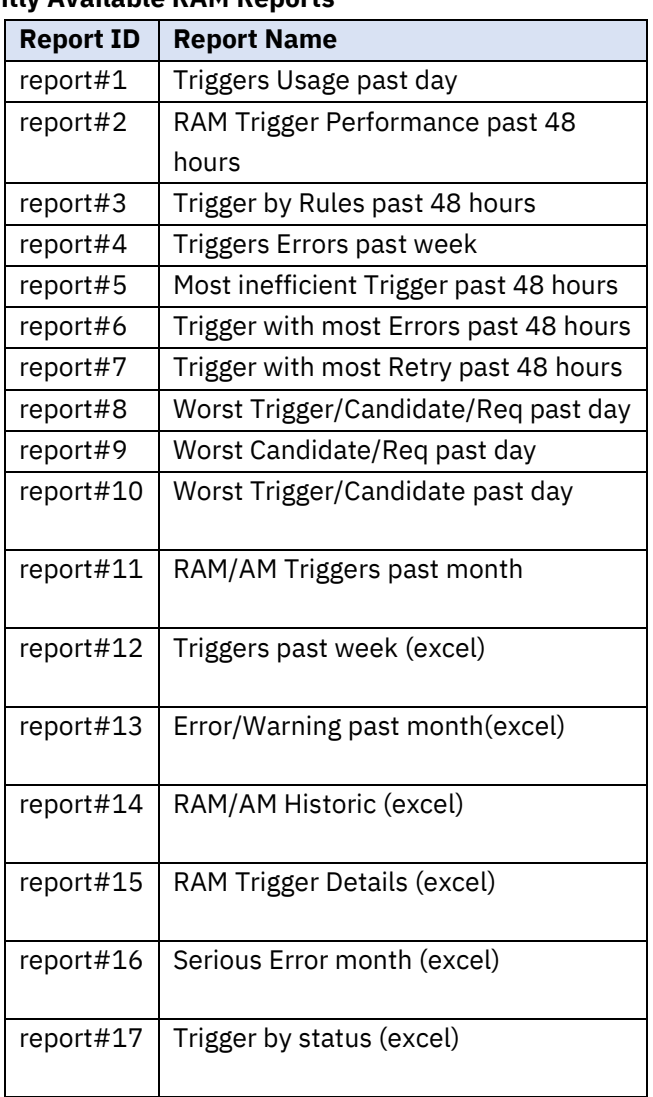

64

Tools > Automation Manager > RAM/AM Log Files

Enter:

- 1. Your First Name (as it appears in your WB profile) into the "First Name" field .
- 2. Your Last Name (as it appears in your WB profile) into the "Last Name" field.
- 3. The report you'd like to receive in the "Auto Req ID" field.

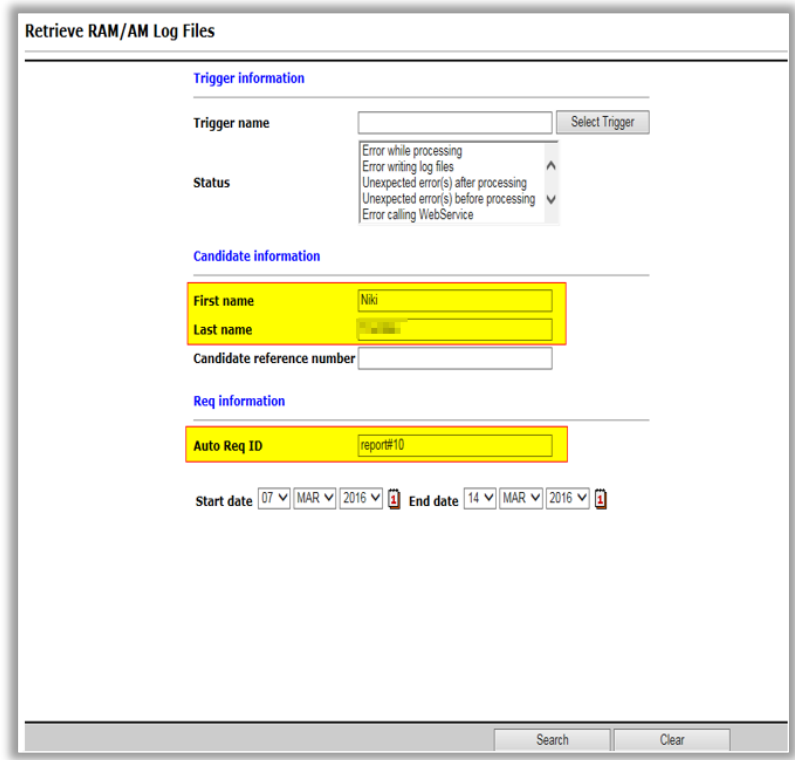

Example of the report received via email:

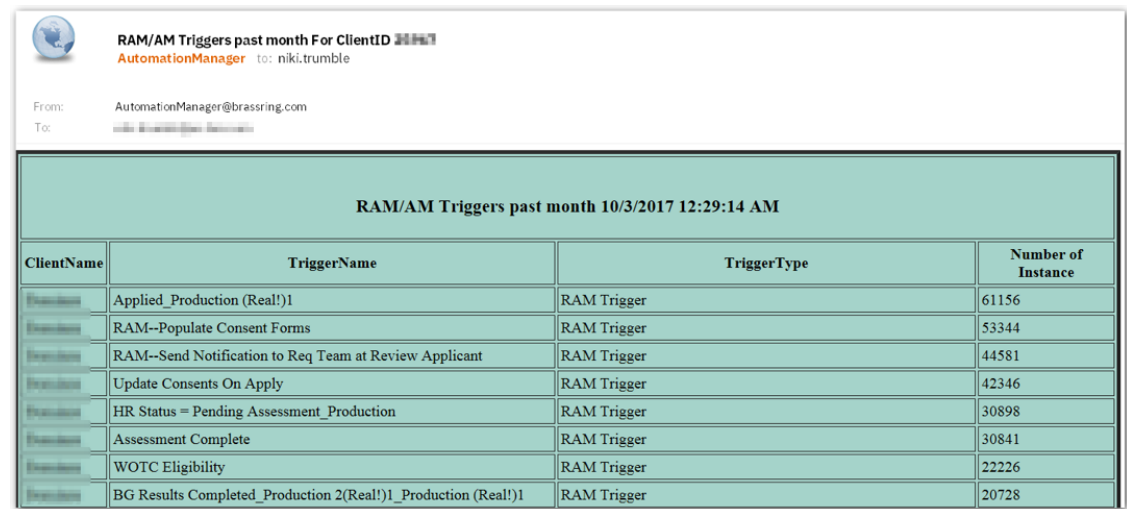

# Notes/Best Practices

## Trigger Frequency

RAM triggers run every minute. However, this is largely based on load at the time. Results will vary. Large number of triggers will decrease the frequencies on how often triggers run.

## HR Status Action Selections

Any HR status can be selected for actions. If selecting an HR status that does not follow the Closed tracking logic, then the action fails (that is candidate is not updated). You can also choose to disobey Closed tracking logic in the RAM.

This is a client setting called RAM Disobey Closed Tracking Logic. When turned on, this allows the candidate to get updated to the HR status even when the HR status is outside of the Closed tracking logic setup.

## Req Edit and Req Form Fields Modified

When you use the trigger for Req Edit followed by rules with conditions evaluating Req Form Fields Modified, configure a trigger delay of at least 30 minutes. This allows enough time for the data to be processed in order to evaluate both the old and new values.

## Req and Candidate Context

The list of conditions and actions available is driven based on the trigger mechanism, trigger event, and trigger context. Sometimes, req or candidate information cannot be used since the above configured items do not have req or candidate context. As an example, the Talent-Gateway form is a multiple per candidate form not tied to a req. When using this form as the trigger, req conditions and actions are not allowed since the req is not in context. In addition, actions such as updating an HR status are not allowed, since the HR status update occurs within a req. The trigger context attribute can be used to get around this, but it may produce undesired results.

### Not Equals Operation with Req Form Fields

When using the Not Equals operation with req form fields, it is important to also create a second condition to check the req template. This ensures that the Not Equals operation is evaluated correctly even when the trigger is run in the context of another req template. With 'not equal' on an optional field, you need to make sure that the field exists before checking that its value is different to another value.

#### Sample structure:

Rule 1 Condition for req template = A Condition for req form fields: req template A: field X != Test Action to send communication

Rule 2 Condition for req template = B Condition for req form fields: req template B: field X != Test Action to send communication

## Utilizing RAM to Trigger Candidate Export Integrations

The RAM can be utilized to trigger candidate export integrations (that is New hires to HRIS, background checks, Onboard, etc.). In order to allow this, the client setting of RAM – Allow HR status update to trigger candidate export integrations must be selected as Yes. When selected, any HR status update by the RAM causes candidate exports defined for that same HR status to run. Please keep in mind that this setting is enabled for any new clients.

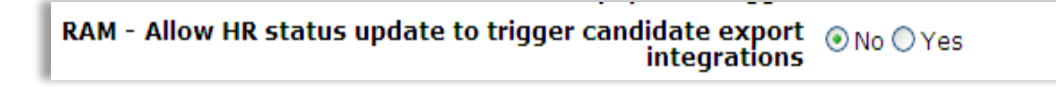

Error handling when using this is limited. Since the user is not involved in updating the HR status (and thus does not receive a success or failure message), there is currently only one way to report errors. Within the candidate export subscription, a static email address can be provided. All errors are sent to that email address. In addition, the emails may require a subsequent help desk ticket to determine which req and candidate the error is for (since the email only contains a transaction ID).

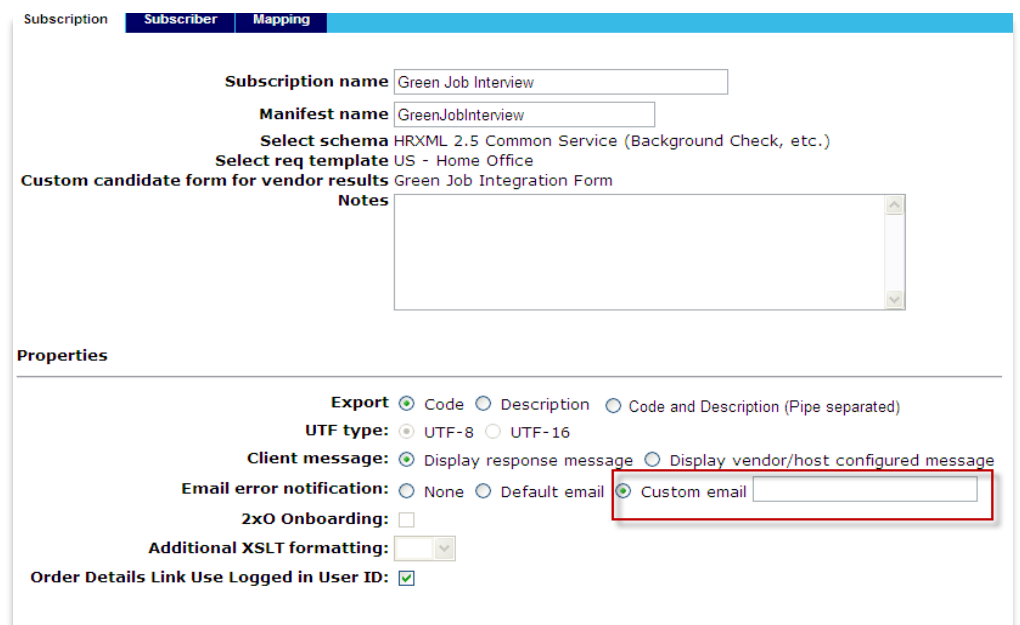

As an alternative, BrassRing users can access candidate export errors by going to Hiring > Admin > Admin+ > Candidate exports.

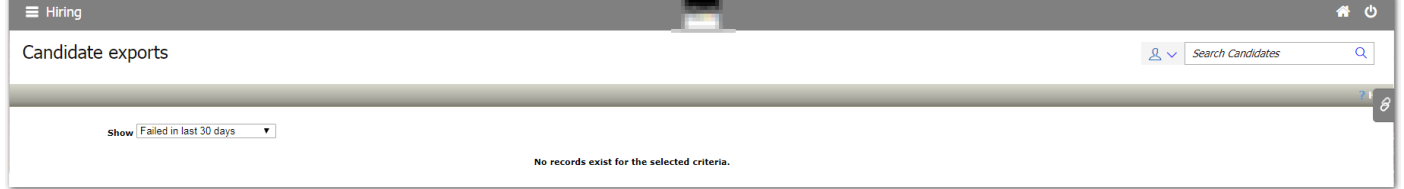

# Social Referral RAM Triggers

The Social Referral RAM triggers may use the following conditions to look at when the candidate/referral was submitted. Rules Automation Manager (RAM) log allows Workbench users to troubleshoot and review RAM activity within the system.

• Candidate Added On: This condition can be used to look at when the candidate was added into BrassRing. The option is found under the Talent Record category.

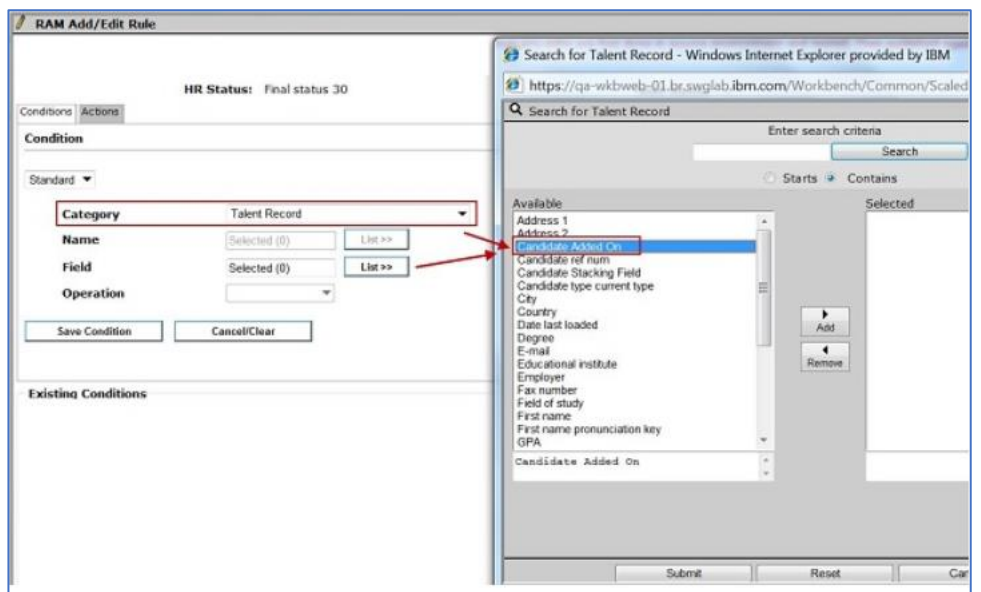

- Candidate Filing: This condition can be used to look at when the candidate was filed into the BrassRing req folder. The category has 6 options to select from:
	- 1. Date when filed to current req
	- 2. Date when filed to first req
	- 3. Date when filed to most recent req
	- 4. User who filed to current req
	- 5. User who filed to first req
	- 6. User who filed to most recent req

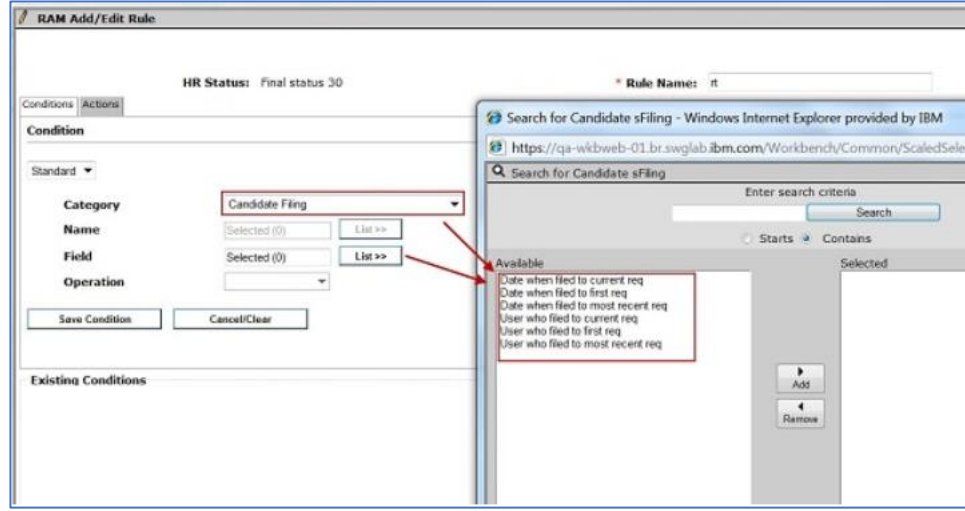

• The Candidate Filing category is NOT be visible for the following trigger mechanisms: Req Create; Req Edit; Req Open; Req Approved; Req Declined; Req Deleted; Req Cancelled; Req On Hold; Req Pending; Req Closed; Req Subsidiary Form Approval; Req Subsidiary Form Insert; Req Subsidiary Form Insert or Update; Req Subsidiary Form Update.

The Referral candidate form can be sent using an elink in Edit mode only through RAM (though it's a multiple per candidate/multiple per candidate per req form type). This is driven by a Form level setting called Send existing form in Edit mode. For this, the Trigger mechanism should be on the same candidate form.

#### Example RAMs

RAM trigger configuration from vary client by client based on process needs. Listed below are example scenarios of when you may want to consider using a specific RAM configuration.

Additional RAM triggers can be built based on client specific need, such as additional internal communications, updates to the fields on the Social Referral form based on other actions being taken, and update communications out to the employee.

#### Initial Ownership Established (Per Candidate)

- Rules 1 and 2 in this RAM trigger are bypassed for any candidate that has never been submitted by an employee. For candidates that have previously been referred by an employee, Rules 1 and 2 run to check if the same or different referrer has submitted the referred candidate.
- To create a RAM trigger to set the initial ownership per candidate you need to create a new Candidate Form (form type = multiple per candidate) with three fields. IBM recommends to name this form Employee\_Referral\_RAM\_assist. The 3 fields should be:
	- 1. Employee ID
	- 2. Owns Referral (with two field options: Yes and No)
	- 3. Referral Expiration Date
- Triggering Mechanism: Candidate Form Insert
- Triggering Event: Employee\_Referral\_PC
- Delay Mechanism: Delayed Processing
- Trigger Delay (hrs): 0
- Trigger Context: None
- Rule 1:
	- o Rule Name: Check for Other Owner.
	- o Conditions**:**
		- □ Candidate forms:Employee\_Referral\_RAM\_assist
			- Form Multiples match most recent version
			- $\bullet$  Owns Referral = (Yes)
			- Referral Expiration Date >DD (0)
		- □ Candidate forms:Employee\_Referral\_PC
			- Form Multiple match most recent version
			- Employee ID != (Candidate forms.Employee\_Referral\_RAM\_assist.EmployeeID
	- o Actions:
		- □ Populate Field Values: Candidate forms: Employee\_Referral\_PC
			- Form multiples Update most recently edited form instance
			- Owns Referral = (No)
			- Form Multiples Not applicable
- Rule 2:
	- o Rule Name: Employee Owns Referral Rights.
	- o Conditions**:**
		- □ Candidate forms:Employee\_Referral\_RAM\_assist
- Form Multiples match most recent version
- Owns Referral = (Yes)
- Referral Expiration Date >DD (0)
- □ Candidate forms:Employee\_Referral\_PC
	- Form Multiple match most recent version
	- Employee ID != (Candidate forms.Employee\_Referral\_RAM\_assist.EmployeeID

#### o Actions:

- □ Populate Field Values: Candidate forms: Employee\_Referral\_PC
	- Form multiples Update most recently edited form instance
	- Owns Referral = (Yes)
	- Form Multiples Not applicable
- Rule 3:
	- o Rule Name: Setting Initial Referral Ownership.
	- o Conditions**:** No conditions available
	- o Actions:
		- □ Populate Field Values: Candidate forms: Employee\_Referral\_PC
			- Form multiples Update most recently edited form instance
			- Owns Referral = (Yes)
			- Form Multiples Not applicable
		- □ Populate Field Values: Candidate forms: Employee\_Referral\_RAM\_assist
			- Form Multiples Create new form instance
			- Employee ID = (Candidate forms.Employee\_Referral\_PC.Employee ID)
			- For Multiples Use current form instance
		- □ Populate Field Values: Candidate forms: Employee\_Referral\_RAM\_assist
			- Form Multiples Update most recently edited form instance
			- Owns Referral (Yes)
			- Form Multiple Not Applicable
		- □ Populate Field Values: Candidate forms: Employee\_Referral\_RAM\_assist
			- Form Multiples Update most recently edited form instance
			- Referral Expiration Date = (Candidage forms.Employee\_Referral\_PC.Employee Ownership Expiration date
			- Form Multiples Use most recent form instance

# Frequently Asked Questions

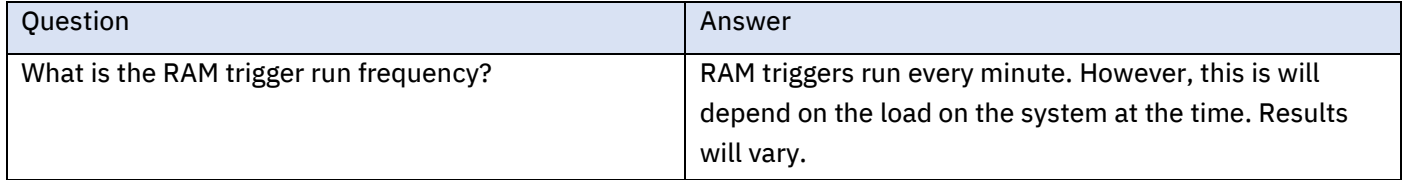

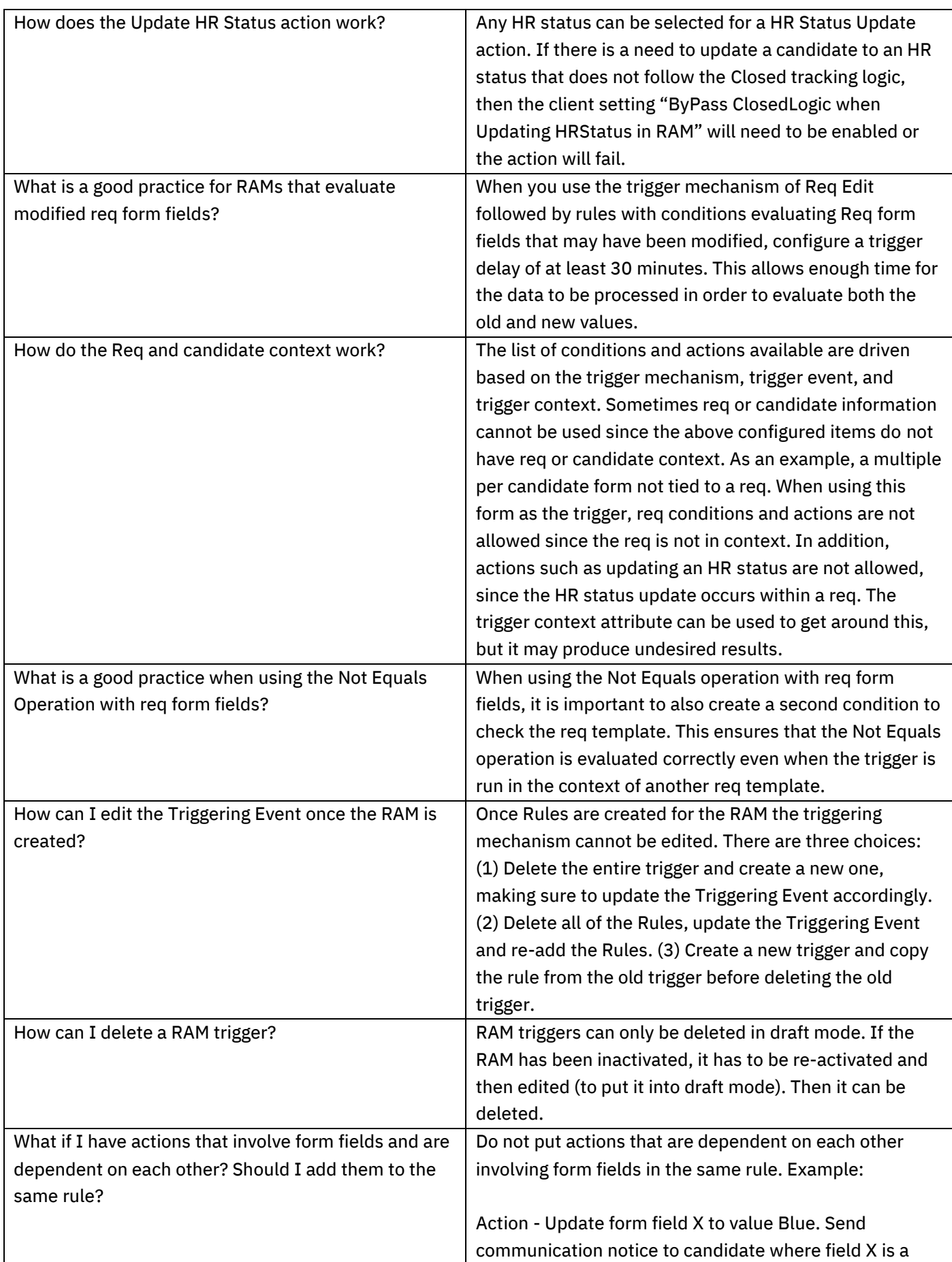

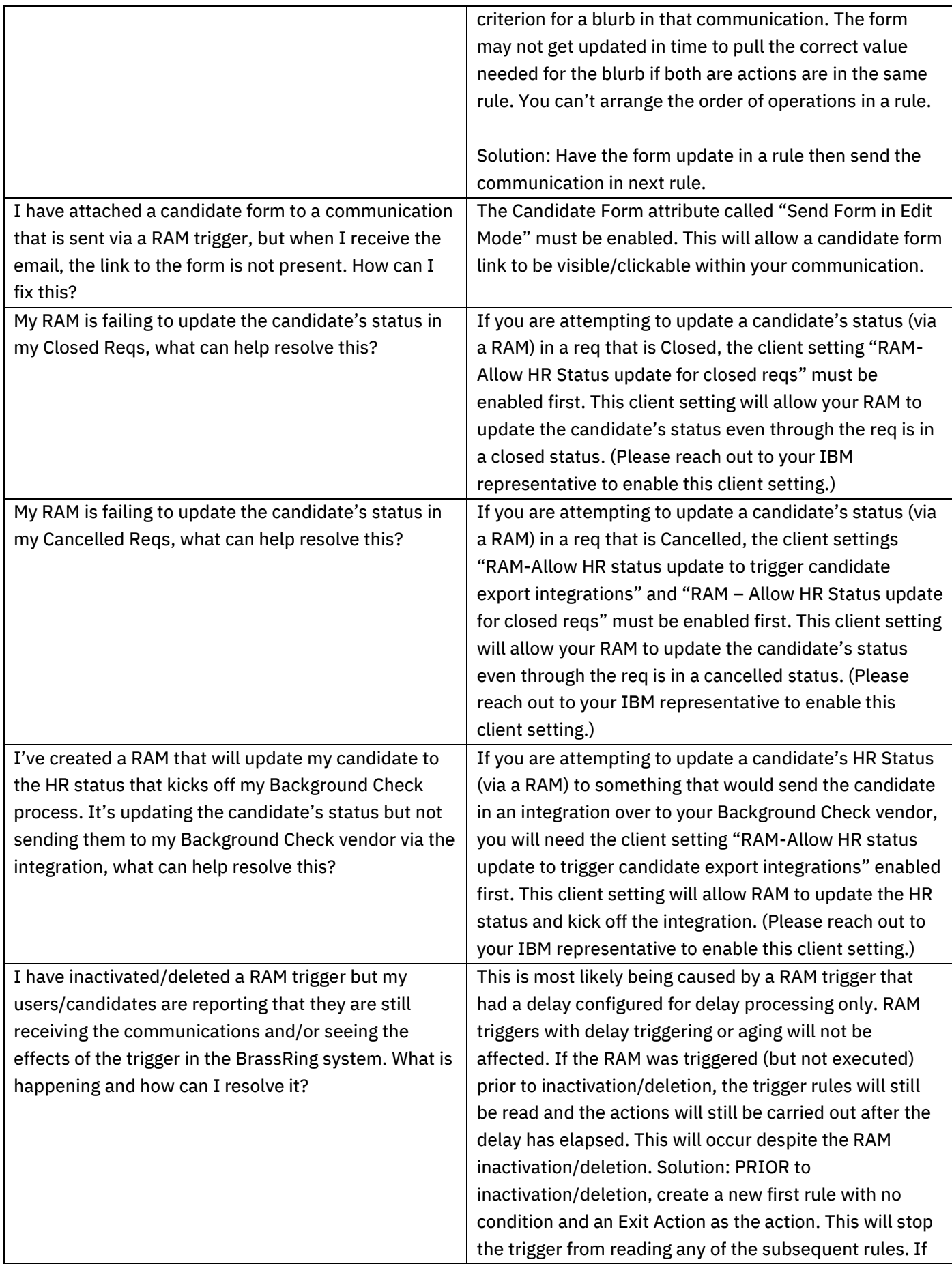
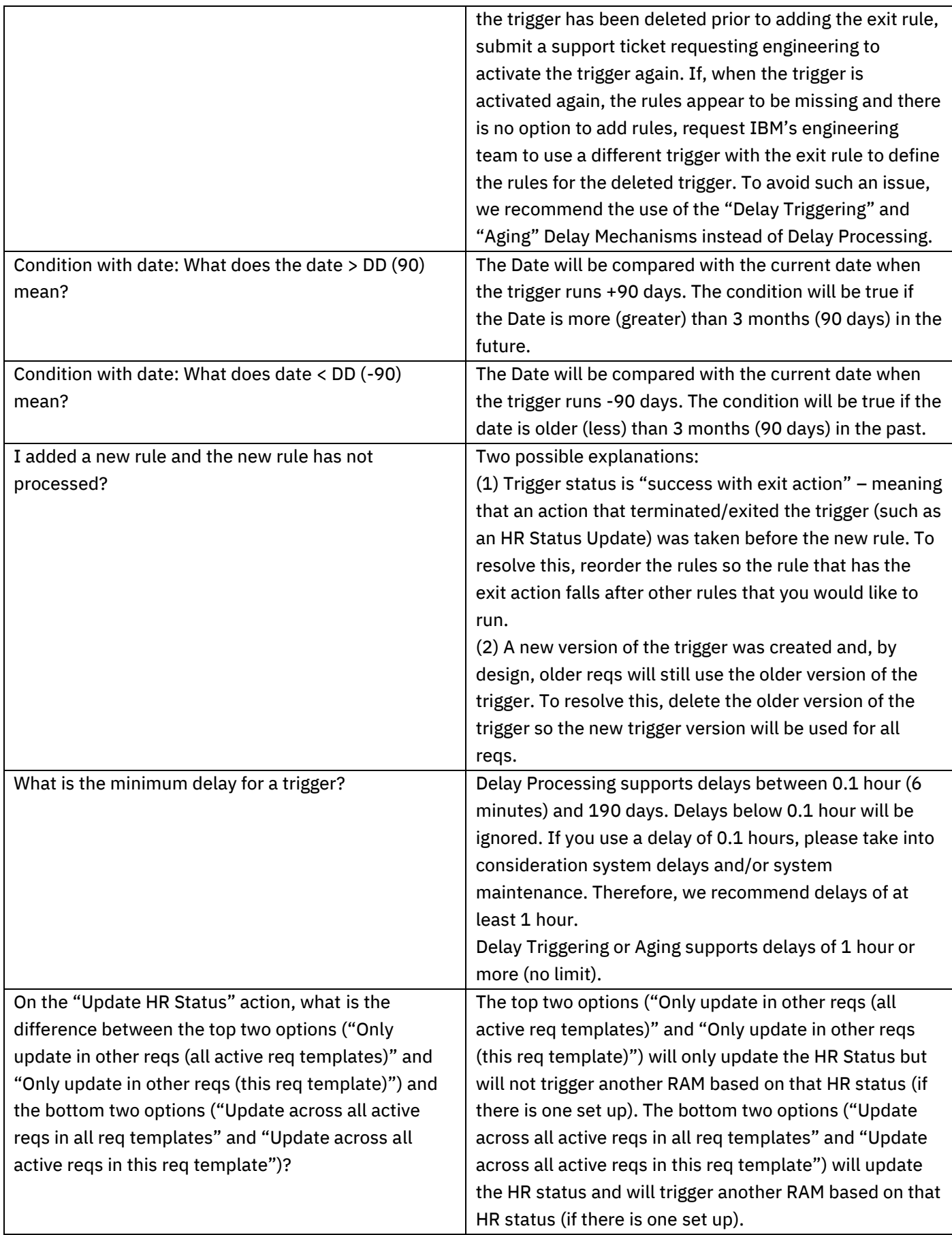

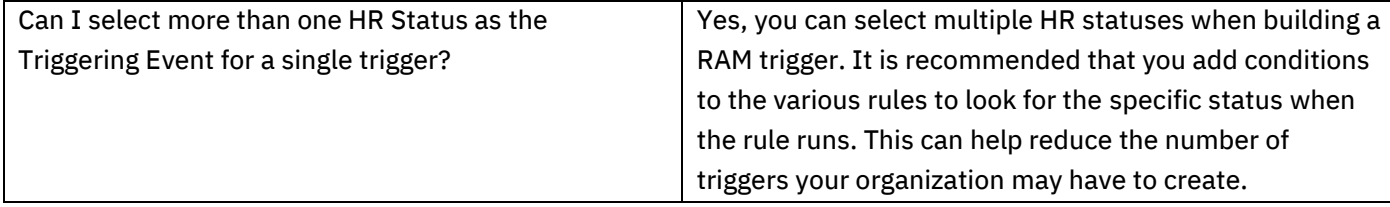

Skipping rule to filter Candidate – if found in RAM log – means that there is no condition setup to filter candidates based on the open requisition. Usually, condition such as proximity will allow to filter candidates based on the req location. This usually indicates issues with trigger configuration or misuse of the pull trigger. The result could have significant performance impact. Example: If the trigger doesn't pull it's either because no evergreen req match the open req or no valid candidate in the selected evergreen req.

# Common RAM Examples

# Automated Disposition Emails

RAM can be used to automate the sending of disposition emails to candidates who are moved to a disposition status by a BrassRing user. The example would send a pre-defined email template to a candidate, 24 hours after he/she was moved into a "Company Not Interested" HR Status. There is also a condition included that states that the candidate must have a current candidate type of External, Agency, or Employee Referral. If the candidate is one of these candidate types and is still in the Company Not Interested HR Status after 24 hours, the email will be sent to the candidate.

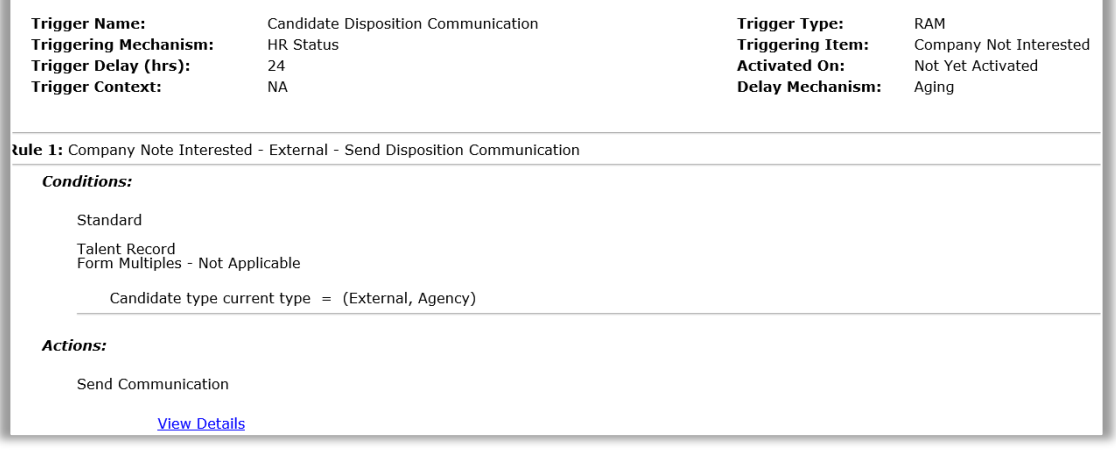

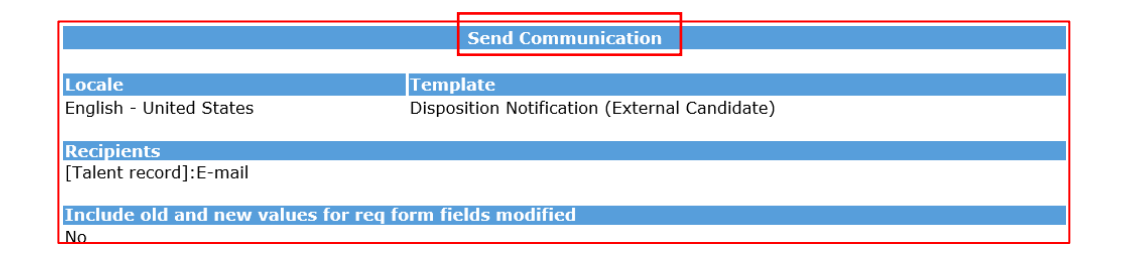

### **How to Read/Create this RAM**

- **Trigger Name:** Displays the name of this trigger. The name can be used when troubleshooting in the RAM logs and submitting support tickets. There is no required format however we recommend that you keep a consistent naming convention and always make sure your Staging and Production RAM trigger names match.
- **Triggering Mechanism:** Select "HR Status". This will be the overall mechanism to trigger the RAM.
- **Triggering Item:** HR Status of "Company Not Interested. This is the actual HR status that triggers this RAM. Your organization may have a different HR Status for the dispositioning of candidates. If you do not see your HR Status in the list, it means that you are already using the HR Status for another trigger. In this case, you will want to add a rule to the other trigger to accomplish the goal.
- **Delay Mechanism:** Select "Delayed Triggering". This option waits for the delay time to elapse after the event has occurred and then fires the trigger. Thus, the trigger will be fired and executed at the same time. (Trigger event happens > delay elapses > trigger fires > trigger is executed - rules are run.) Delays are optional.
- **Trigger Delay (hrs)** = We have a 24-hour delay built into our example trigger. This means that 24 hours following the HR status update by the BrassRing end user the RAM will run and will send the disposition email if the conditions are met. Your organization may choose to implement a shorter or longer delay depending on process. Delays are optional.

**Rule 1**: Name the first Rule. We have named ours "External Candidate Disposition Communication". The name can be used when troubleshooting in the RAM logs and submitting support tickets. (Multiple rules can be configured with different conditions to take different actions).

**Conditions:** If these conditions are met the RAM will run the action. Our only condition is that the candidate must have a current candidate type of External OR Agency OR Employee Referral. We do this because that communication can be standardized/automated and it allows our BrassRing users to send a customized message to our Internal candidates. To do this select Talent Record > Candidate Type > Equals External, Agency, Employee Referral.

**Actions:** Our Send Communication action allows you to select who gets the communication/email. In this case we will select the candidate Talent Record Email so the system will send the disposition email to the candidate's contact email address.

# Automated Disposition of Candidates (once a candidate is hired) and Unposting/Closing of the Requisition

A RAM can be configured to disposition all candidates (not yet in a final disposition status), add a disposition form, and send a disposition email when a candidate is Hired to a requisition. The same RAM can also unpost and close the requisition. Note: For this RAM to work properly, the client setting "ByPass ClosedLogic when Updating HRStatus in RAM" must be enabled. Please reach out to your IBM representative to have this enabled if it is not already.

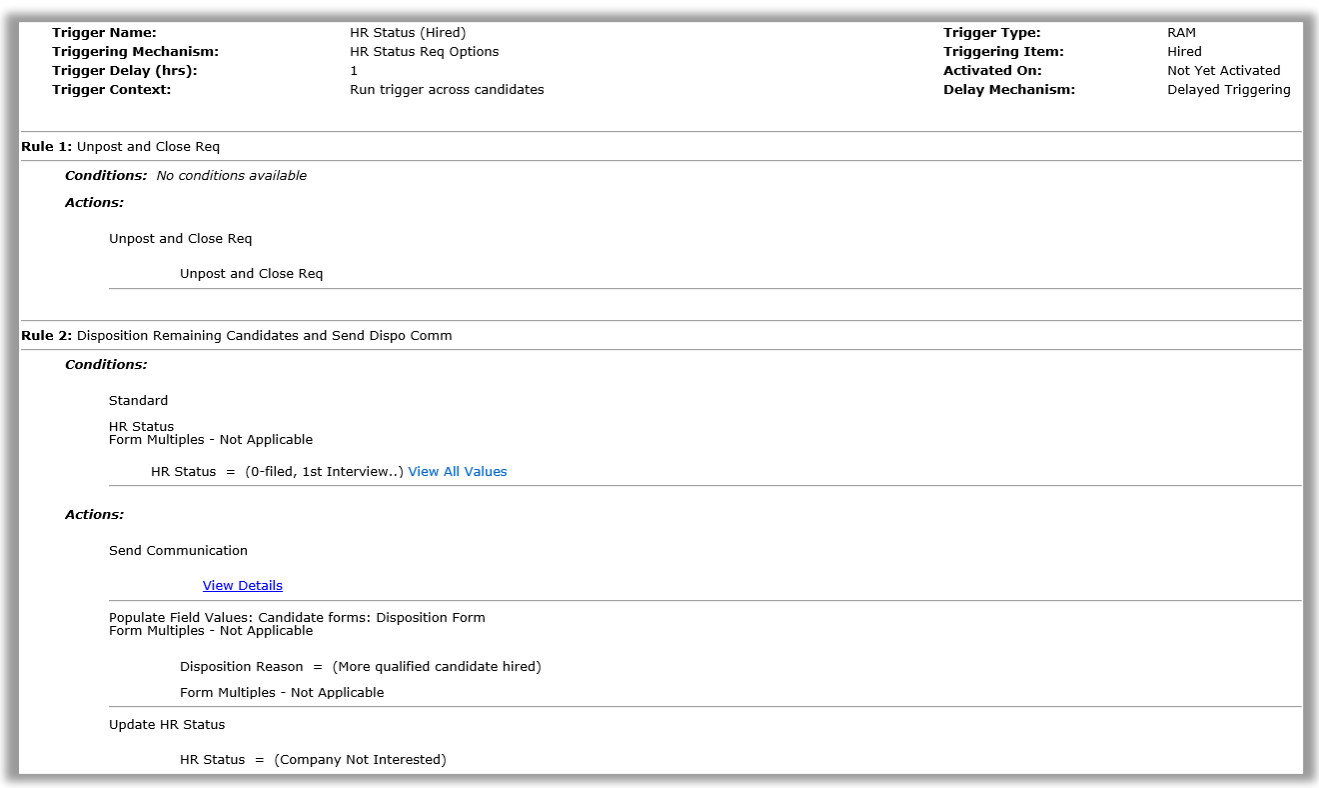

#### **How to Read/Create this RAM**

- **Trigger Name:** Displays the name of this trigger. The name can be used when troubleshooting in the RAM logs and submitting support tickets. There is no required format however we recommend that you keep a consistent naming convention and always make sure your Staging and Production RAM trigger names match.
- **Triggering Mechanism:** Select "HR Status Req Options". The status update triggers the RAM and when req options is selected as the mechanism it allows the RAM to run the trigger across candidates in the req.
- **Triggering item:** HR Status of "Hired". This is the actual HR status that triggers this RAM. Your organization may have a different HR Status for the final 'hiring' status for the candidates. If you do not see your HR Status in the list, it means that you are already using the HR Status for another trigger.
- **Trigger delay(hrs):** We have a 10 minute (.10 hrs) delay built into our example trigger. This means that 10 minutes after the candidate is moved to the HR status of Hired update by the BrassRing end user the RAM will run and will take the action(s) if the conditions are met. Your organization may choose to implement a shorter or longer delay depending on process. Delays are optional.

**Rule 1:** We have named ours "Unpost and Close Req". The name can be used when troubleshooting in the RAM logs and submitting support tickets. (Multiple rules can be configured with different conditions to take different actions). **Condition:** No condition has been configured for this Rule. (Having a condition is not always necessary.) **Action:** Select the "Unpost and Close Req" action. (The RAM will close and unpost the req that the candidate is Hired for.)

**Rule 2:** We have named ours "Disposition Remaining Candidates and Send Disposition Communication". The name can be used when troubleshooting in the RAM logs and submitting support tickets.

**Condition**: Select the HR Statuses that are considered your non-final/intermediate statuses. The RAM will look and take action only on candidates that are currently in these statuses. Additional conditions can be added as necessary.

### **Actions:**

- Select "Send Communication". In this case we will select the candidate Talent Record Email so the system will send the disposition email to the candidate's contact email address.
- If your organization uses disposition forms, you can have the RAM trigger create/populate the disposition form. Select the name of the Disposition form and the field(s) you would like to populate. In this case, our form is called Disposition Form and we are populating the field of Disposition Category with the value of "Company Not Interested".
- Select "Update HR Status". In this case we will update all non-hired candidates (still in an intermediate status) to a status of "Company Not Interested".

# Candidate Accepts/Declines Offer

A RAM can be configured to notify the Recruiter, Manager, or other BrassRing users when a candidate accepts or declines and Offer made through our candidate portal. This RAM can also update the candidate's HR status appropriately.

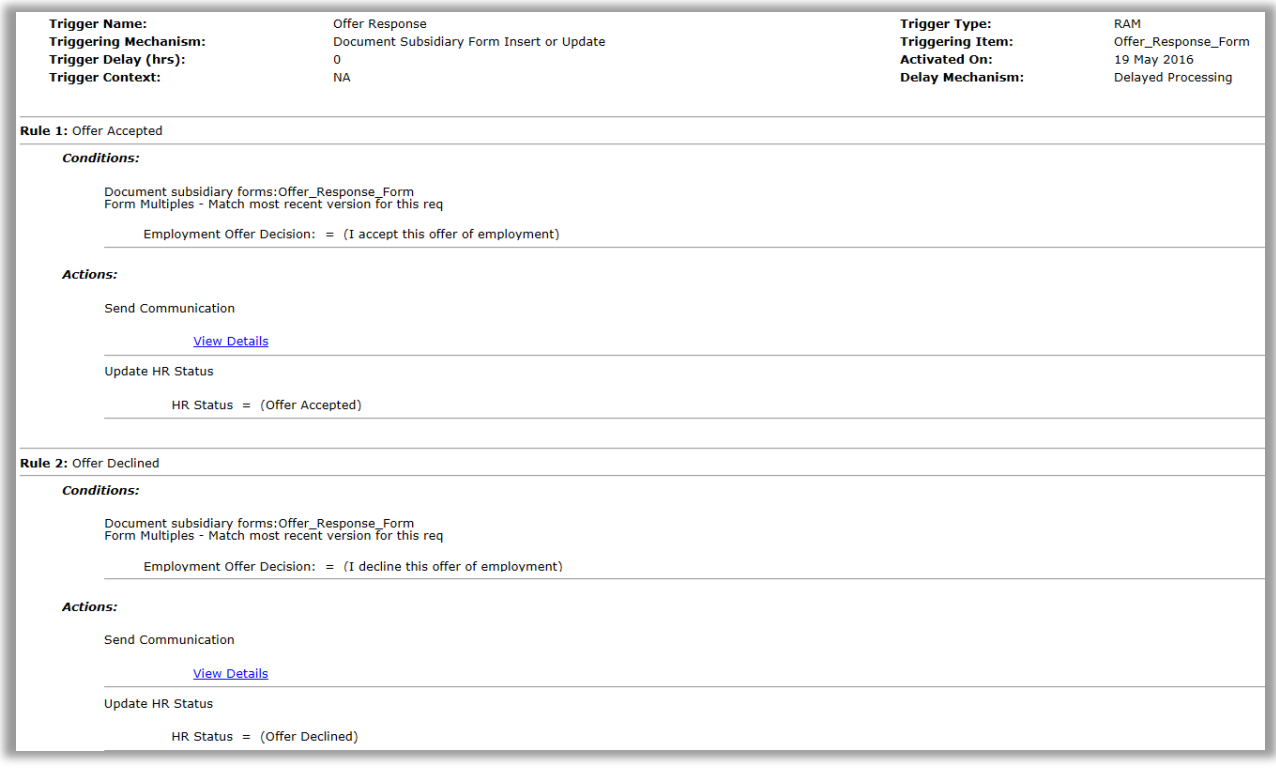

### **How to Create/Read this RAM**

- **Trigger Name:** Displays the name of this trigger. The name can be used when troubleshooting in the RAM logs and submitting support tickets. There is no required format however we recommend that you keep a consistent naming convention and always make sure your Staging and Production RAM trigger names match.
- **Triggering Mechanism**: Select "Document Subsidiary Form Insert or Update". The insert or update of the selected doc sub form will trigger the RAM to run.
- **Triggering item**: Select the appropriate Document Subsidiary form. In our case it is called Offer Response Form. (This is the actual form that will trigger the RAM. Your organization may have named the doc sub form differently.
- **Trigger delay (hrs)**: We will not have a delay associated with this trigger. (Delays are optional).

**Rule 1:** We have named ours "Offer Accepted". The name can be used when troubleshooting in the RAM logs and submitting support tickets. (Multiple rules can be configured with different conditions to take different actions). **Condition:** For this condition we will select the "Offer Response" doc sub form and select the Employment Offer Decision of "I accept this offer of employment". (When the candidate accepts the offer, the condition is met and the trigger will run the actions.)

### **Actions:**

- Select "Send Notification" to the Recruiter that the candidate has accepted the offer.
- Select "Update HR Status". In this case we will update this candidate to a status of "Offer Accepted".

**Rule 2**: We have named ours "Offer Declined". The name can be used when troubleshooting in the RAM logs and submitting support tickets. (Multiple rules can be configured with different conditions to take different actions). **Condition:** For this condition we will select the "Offer Response" doc sub form and select the Employment Offer Decision of "I decline this offer of employment". (When the candidate declines the offer, the condition is met and the trigger will run the actions.)

### **Actions:**

Rule 1

- Select "Send Notification" to the Recruiter that the candidate has declined the offer.
- Select "Update HR Status". In this case we will update this candidate to a status of "Offer Declined".

### Assessment/Background/Interview Result Update

One common example is where the client would like to update the HR status of the candidate based on results of an assessment, background check, or interview. If the result is captured on a form, this is an easy trigger to set up and execute. For Background check, make sure that results are not sent back over and over for the same candidate or req. If this is the case, then use the delay triggering to limit the number of time it will trigger a RAM to run.

Trigger mechanism: Candidate form insert or update

Trigger event: Background check results form (or other applicable form)

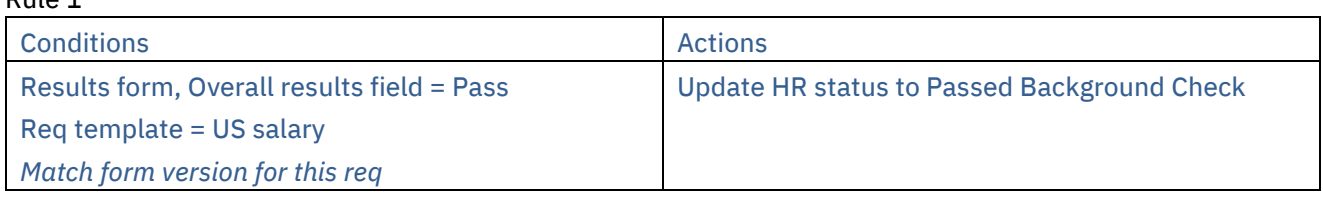

Note: For assessment you should only use the KAS Overhall form and not the KAS Assessment form.

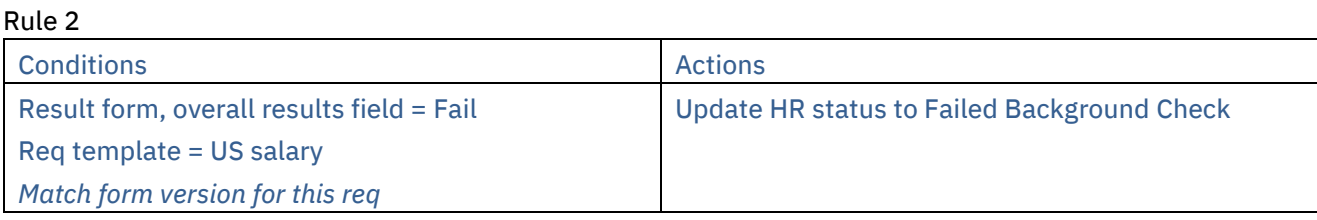

# Eligibility Check

Another common example among retail and high-volume clients is where the client would like to conduct a series of eligibility checks prior to the candidate getting into the req. If they fail one of these checks, they are automatically dispositioned, resulting in an applicant pool which consists of candidates who are all eligible. All eligibility checks that are not req specific should be completed on the evergreen req and non-eligible candidates should be dispositioned.

Trigger mechanism: HR status Trigger event: Pending eligibility check status

NOTE: This status would usually be hidden from recruiters and hiring managers.

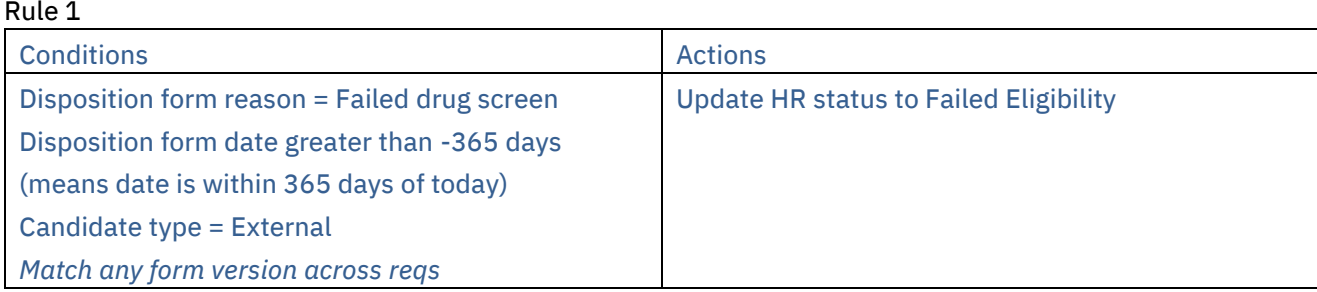

### Rule 2

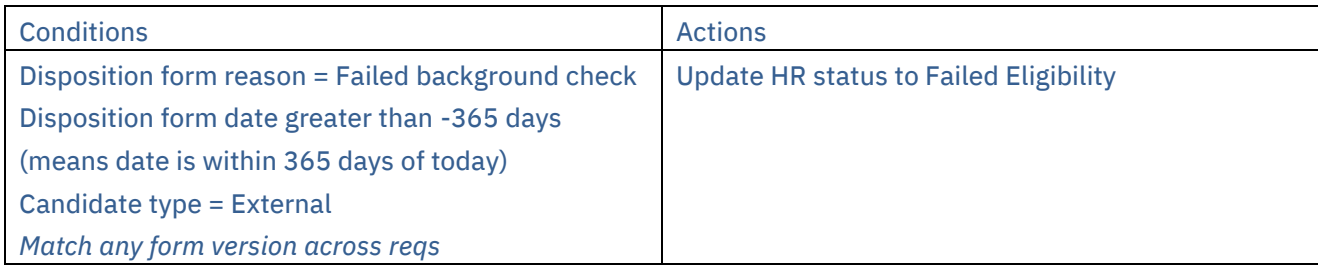

### Rule 3

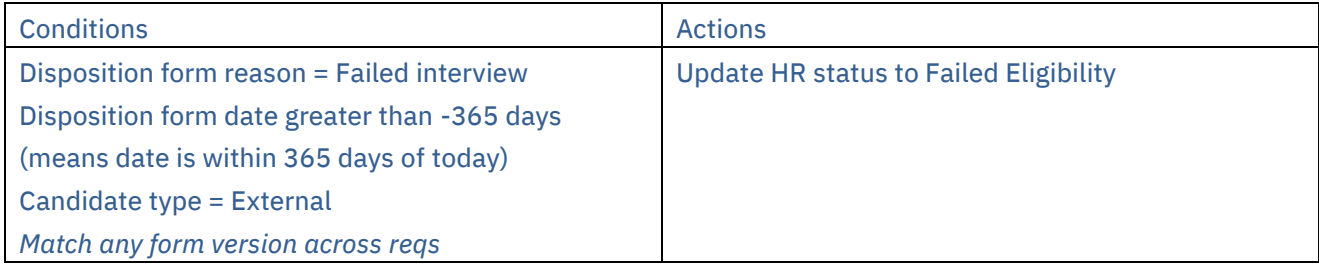

Rule 4

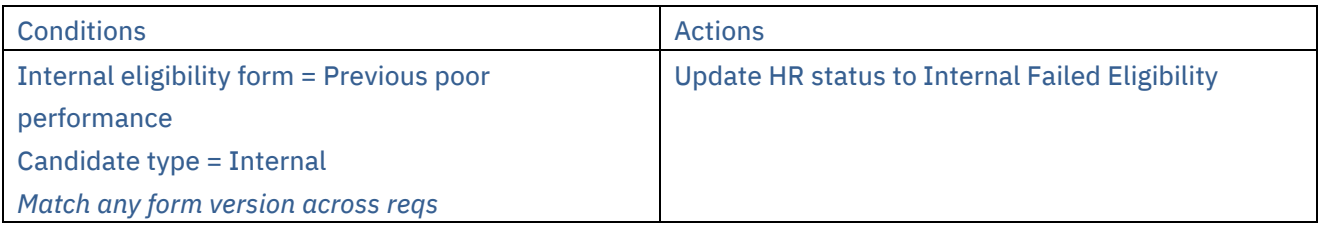

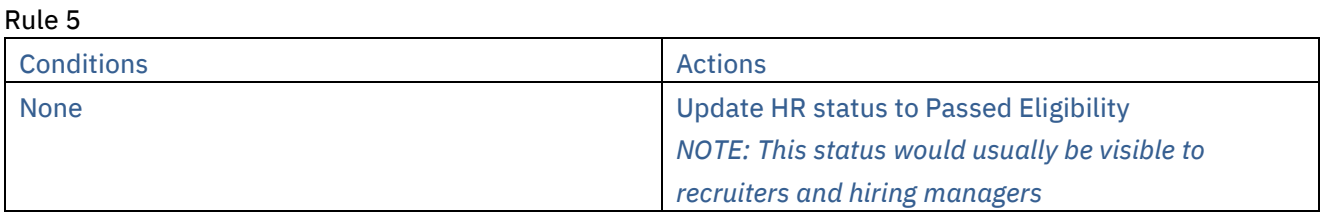

### Evergreen Pull Candidates

When using the evergreen pull candidate feature you cannot use standard reqs and must use a specific evergreen req. A common evergreen pull example is where the client would like to open a hiring req (store and position specific) when a hire is actually needed. In order to get qualified candidates more quickly into the hiring req, it pulls candidates that are sitting in existing evergreen reqs. Candidates are usually matched based on location preferences and position type preferences. Those candidates that meet the criteria are pulled into the hiring req, and would be considered hirable for the newly opened job. Identification of the candidates is done by 3 layers of conditions. You should also setup an archive to candidates get dispositioned after a certain time. Otherwise the number of candidates will continue to increase in the evergreen req which could result in performance issues.

This trigger is very complex to setup; therefore, please consult with your IBM representative before starting any work on the trigger.

 $\sum \limits$ Note: RAM will only pull the first 1,000 candidates.

- 1. Filtering for evergreen reqs to identify the starting set of evergreen reqs to look at
- 2. Matching those evergreen reqs to the hiring req based on req field value comparisons
- 3. Matching values input by the candidate (on candidate form fields) to the req field values of hiring reqs

The RAM can automate this entire process.

- Trigger mechanism: Req open
- Trigger event: Stores req template
- Trigger context: Run trigger to pull candidates

Note: A drop down in the top left of the conditions tab is critical for this trigger. It has options for Standard and Evergreen. This selection allows defining whether the condition being added is tied to evaluating evergreen reqs or evaluating the hiring (target) req – aka the req in context. This is provided since conditions are needed for both evergreen and hiring reqs. Appropriate selection is indicated in the conditions grid below.

After the conditions are evaluated for this type of trigger, if there are more than 1000 candidates, then only the first 1000 are chosen based on Date filed to folder.

Rule 1

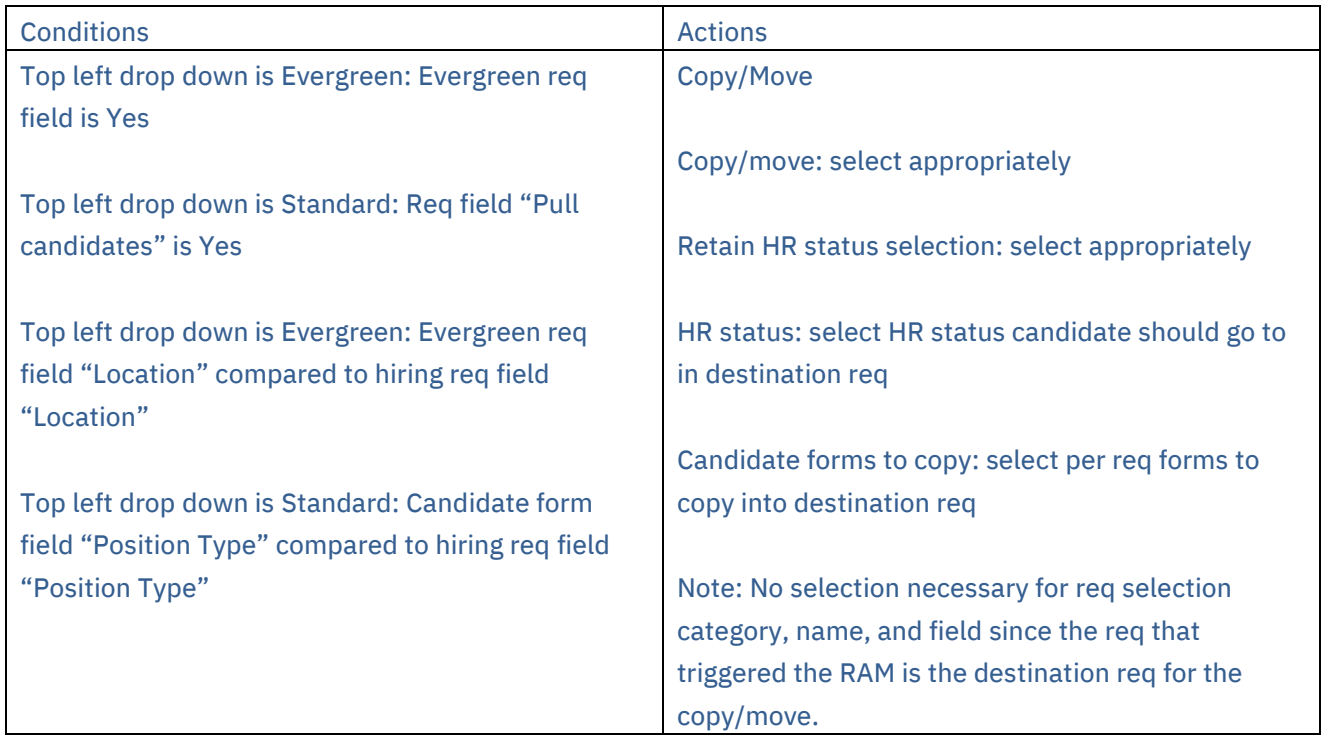

Do not use Evergreen trigger if a candidate is eligible. If the candidate failed the assessment, the candidate should not be part of the req. They should be dispositioned. You should only keep in the Evergreen Req those candidates who passed the Assessment.

### Evergreen Push Candidates

If there is a need for a push trigger, make sure that reqs are closed as soon as they are filled. Otherwise, push triggers will continue to file candidates to these reqs which will result in performance issues over time. A common evergreen push example is where the client would like to push candidates to open hiring reqs (store and position specific) as they apply to evergreen reqs. This has the effect of the candidate applying to one or more broader evergreen reqs, and then immediately getting copied or moved into matching hiring reqs that are open at the time the candidate applies. Candidates are usually matched based on location preferences and position type preferences. Identification of the req(s) to copy or move the candidate to is evaluated by 2 layers of conditions.

- 1. Matching values input by the candidate (on candidate form fields) to req field values of any open hiring reqs
- 2. Matching values on evergreen req fields to field values on any open hiring reqs

The RAM can automate this entire process.

- Trigger mechanism: HR status
- Trigger event: Eligible for Evergreen
- Trigger context: NA

Rule 1

Note: For candidate form comparisons, left side should select the req field to compare; right side of the comparison is the candidate form field.

You can save multiple action-conditions to apply more than one filter for identifying the hiring req(s) to copy/move the candidate to. The logic uses AND (same as in condition setup).

For subsequent action-conditions (more than 1), the copy/move, retain HR status data, HR status, and candidate forms to copy selections are disabled. These settings as configured in the first action-condition are used. When editing any action-condition, changing one of these settings changes it for all action-conditions within that rule. A move to req action and an HR status update are not be allowed within the same rule.

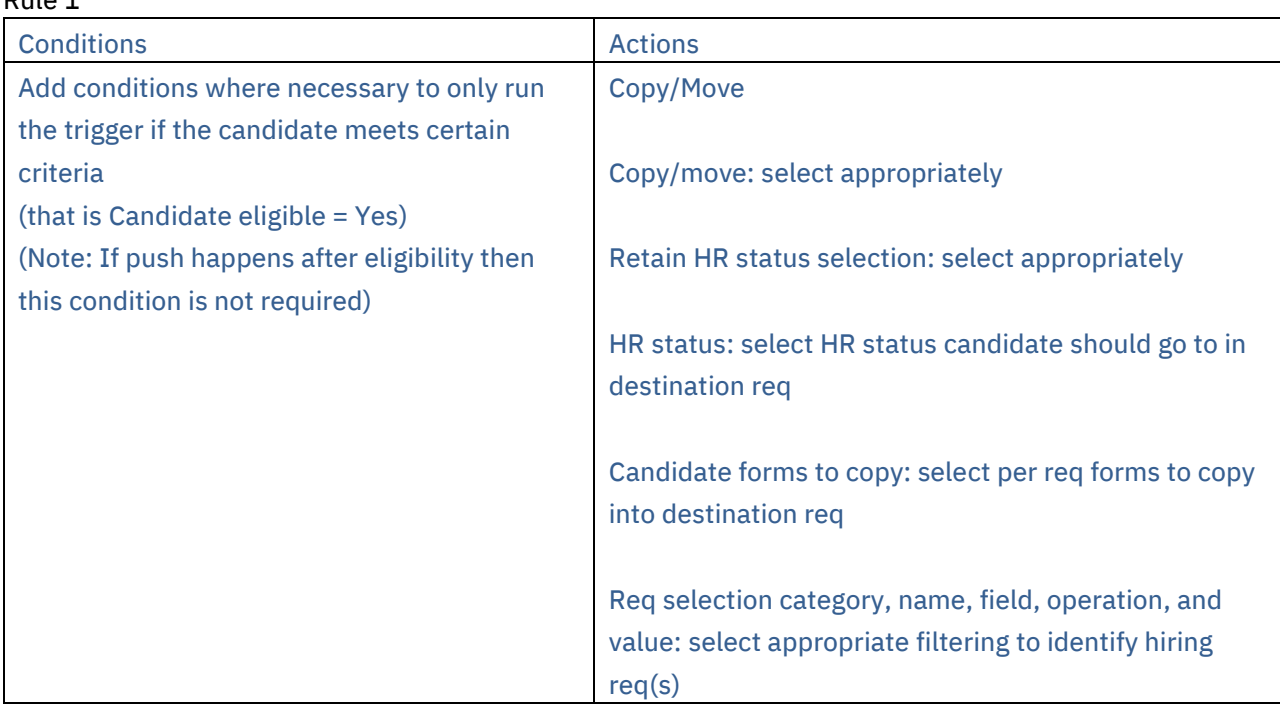

# Automation Manager (AM) Trigger Conversions

Over the last year, Automation Manager triggers have been retired as RAM triggers can be built to replace them. RAM triggers offer multiple benefits over AM triggers such as log details, email alerts, retry logic, and better proactive monitoring. The information below shows how you can create a RAM trigger comparable to what was previously available in Automation Manager.

Each section includes the following information:

- The name of the retired Automation Manager Trigger.
- A screenshot example of what the Automation Manager Trigger used to look like.
- An example of how to create a RAM Trigger comparable to the retired Automation Manager Trigger.
- A screenshot of the example RAM Trigger.
- A summary of how to read the RAM Trigger.
- Examples of additional conditions to add to the RAM Trigger.

## AM Trigger: Update HR Status Across all Reqs for Candidate in Final Status

**AM Trigger Definition**: This Automation Manager trigger used to automatically update a candidate(s) to a designated final status across all Open or On Hold requisitions they were filed to, once they are updated to a Hired status. This ensured that all impacted req team members working with the candidate realize they should no longer be considered for a position. The trigger would run on an hourly basis. Notifications would also be sent to configured recipients when the trigger updates any candidate(s) they are working with.

### **AM Trigger Screenshot Example**:

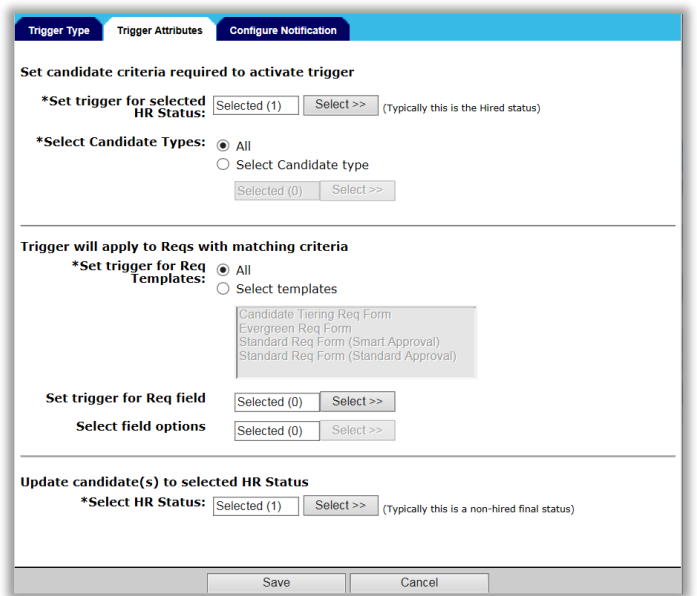

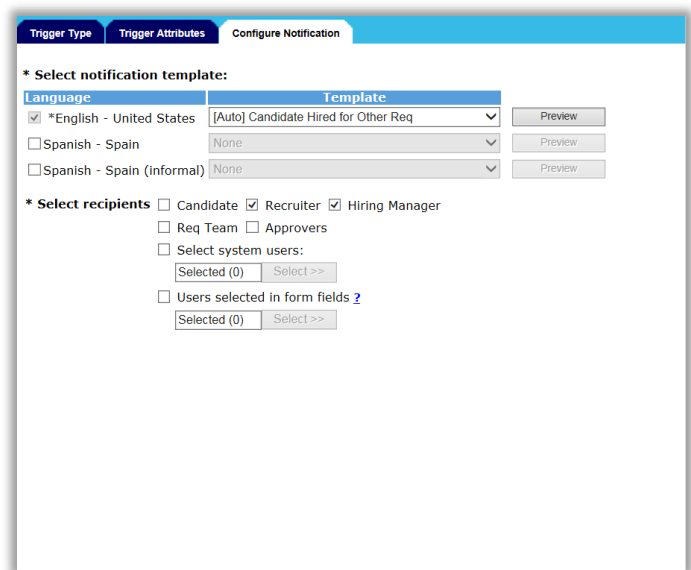

### **Creating a RAM Trigger comparable to this Automation Manager Trigger Type:**

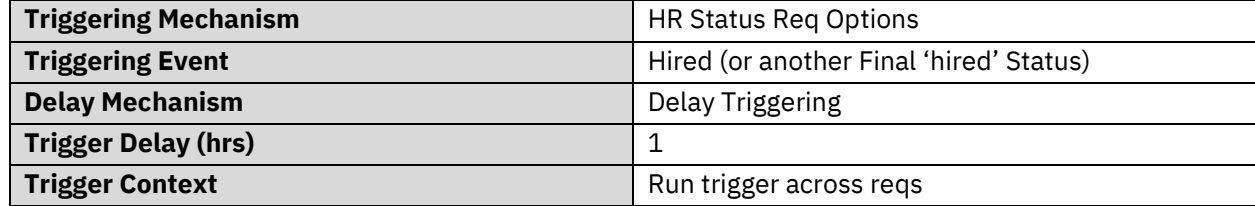

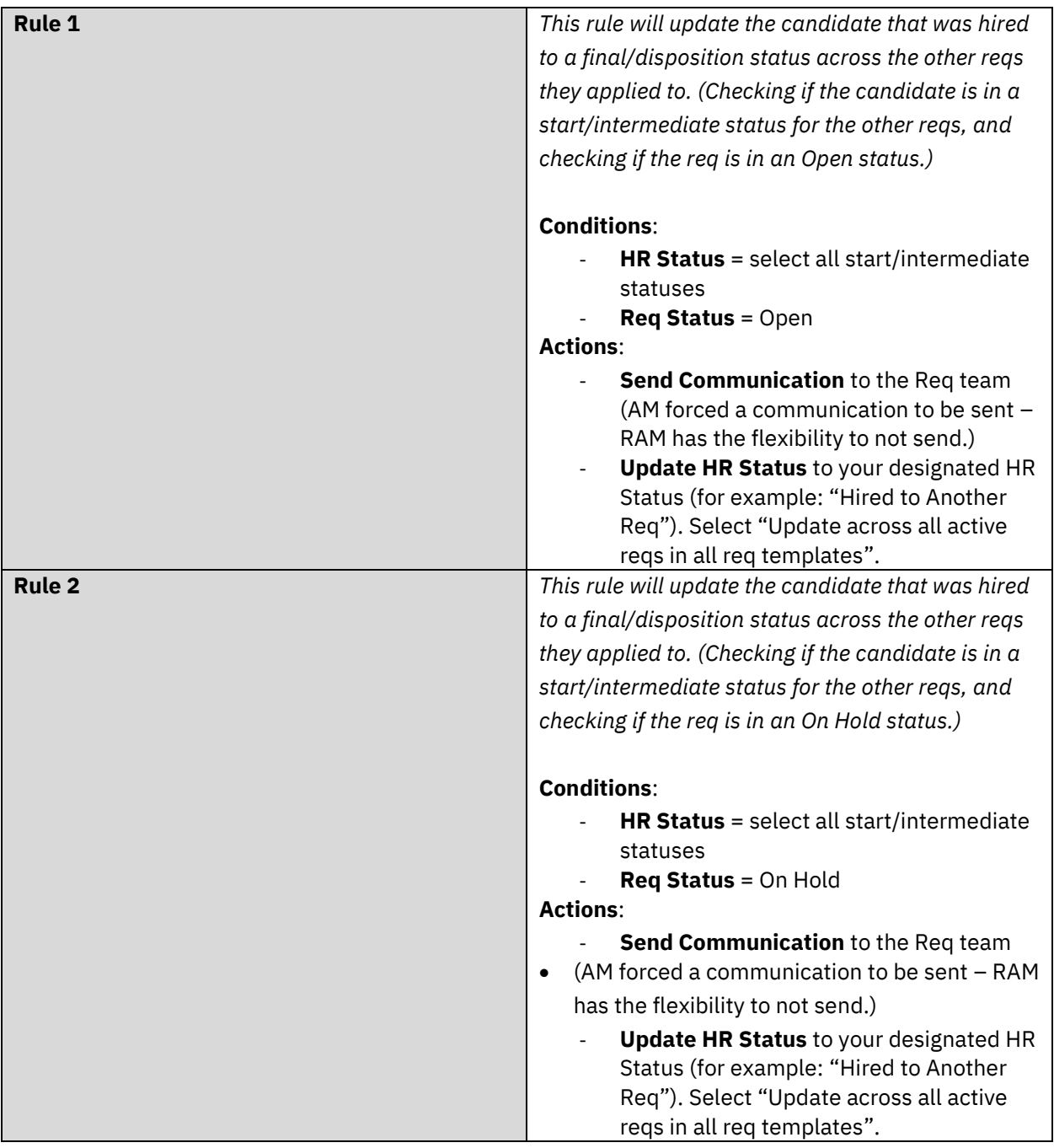

### **RAM Story (Example):**

In the example RAM, a candidate has applied to req A, req B, and req C. The candidate is moved to a Hired status for req A. This candidate is still active in the recruitment process for the other reqs (still in intermediate statuses). Once the candidate is moved to a Hired status for req A, RAM will run and review the candidate against Rule 1. If the candidate is in one of the defined intermediate HR statuses for req B or C, and the Req Status is Open, the RAM will send a communication to the req team for reqs B and/or C, and then update the candidate's HR status to "Hired to Another Req". If the candidate did not meet the conditions for Rule 1, Rule 2 will run. If the candidate is in one of the defined intermediate HR statuses for req B or C, and the Req Status is On Hold, the RAM will send a communication to the req team for reqs B and/or C, and then update the candidate's HR status to "Hired to Another Req".

#### **RAM Screenshot Example**:

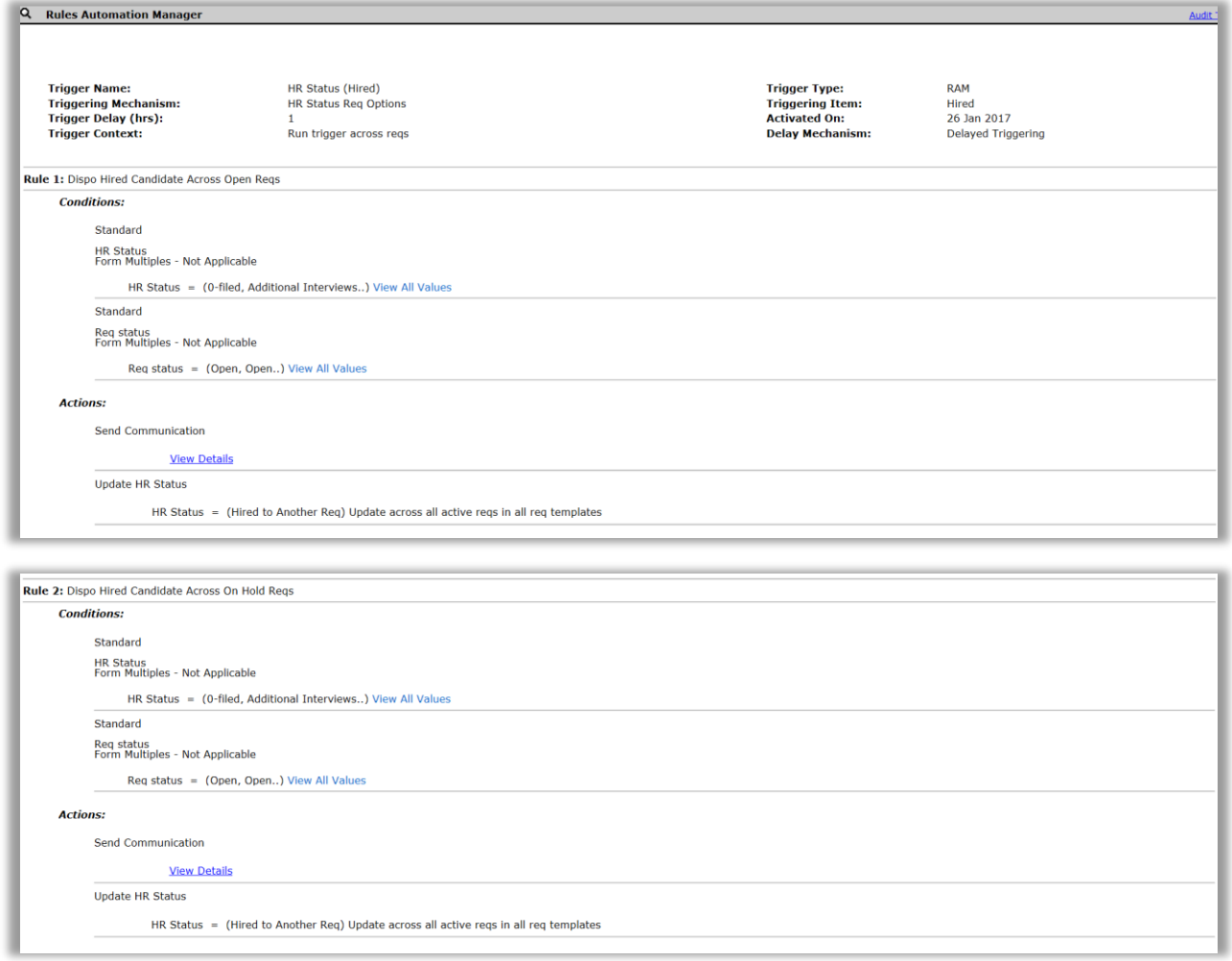

#### **Additional conditions/actions that can be added to the Rule(s) of your RAM**:

- Checking for a specific Candidate Type.
- Checking for the req to be created with a specific Req Template.
- Checking for specific req form field options to be selected.
- Checking for specific candidate form field options to be selected.
- Send a communication to the candidate for the other reqs they are dispositioned against.
- Populate a disposition form on the candidate's Talent Record.

### AM Trigger: Candidate HR Status – send Talent Record

**AM Trigger Definition**: This notification trigger used to send a candidate's Talent Record to designated internal user(s) based on a change to a configured HR Status. The trigger used existing eLink functionality and was configured to include forms to view or complete. This trigger ran daily at regular intervals throughout the day, at least once/hour.

#### **AM Trigger Screenshot Example**:

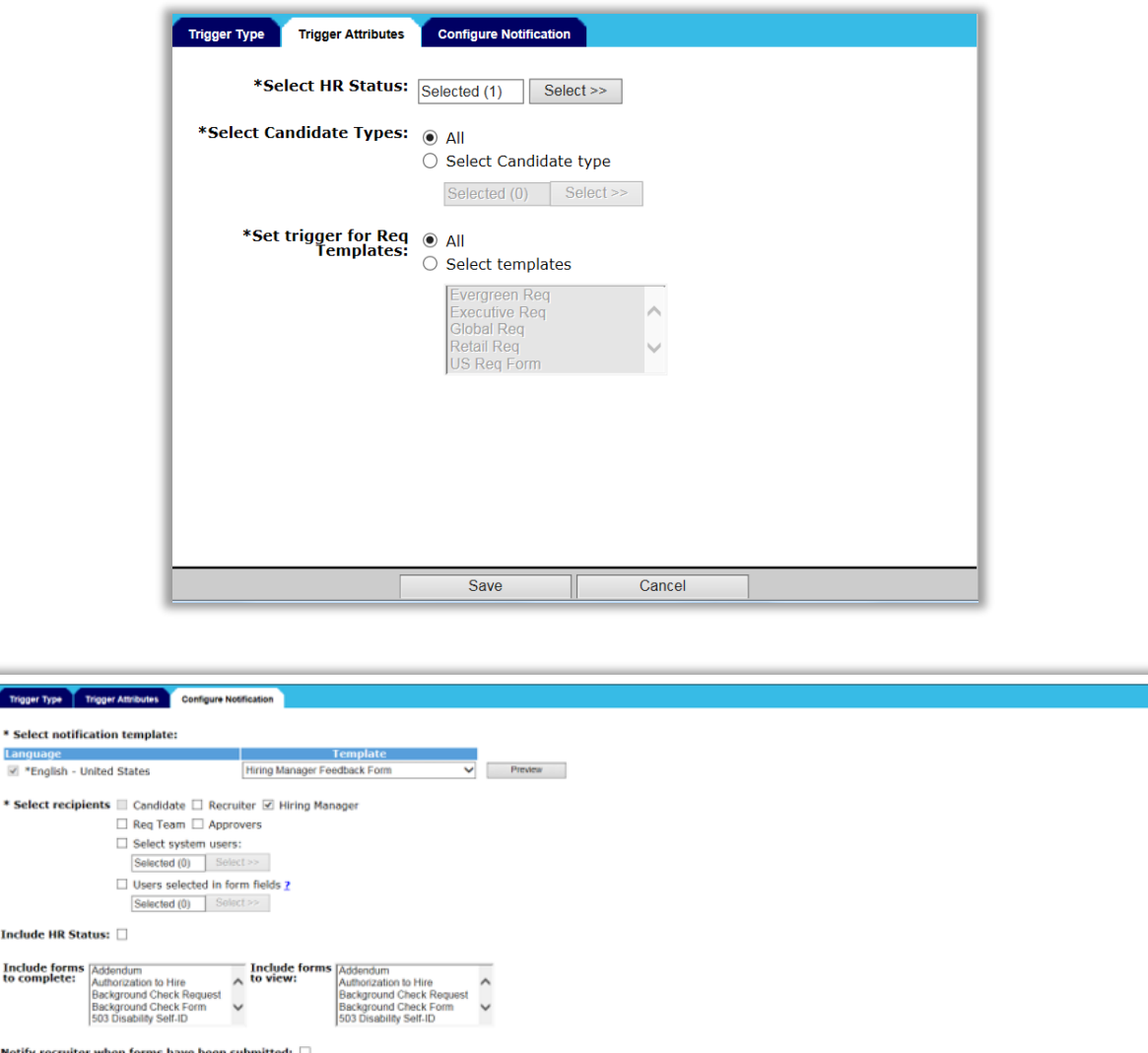

**Creating a Communication Template that will be used in the RAM Trigger (Example below)**: Select the forms, do not add tokens into the body of the message.

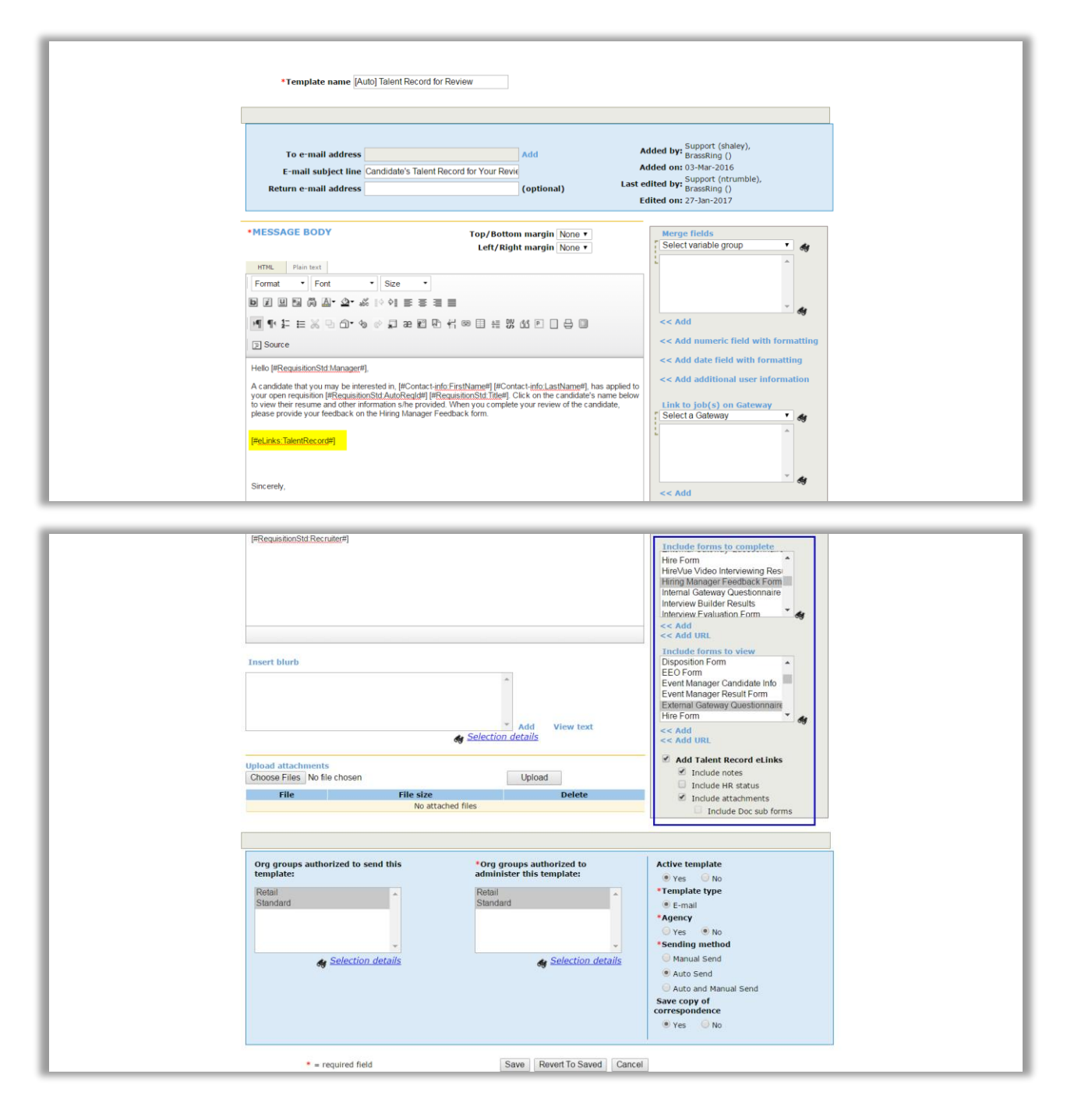

### **Creating a RAM Trigger comparable to this Automation Manager Trigger Type:**

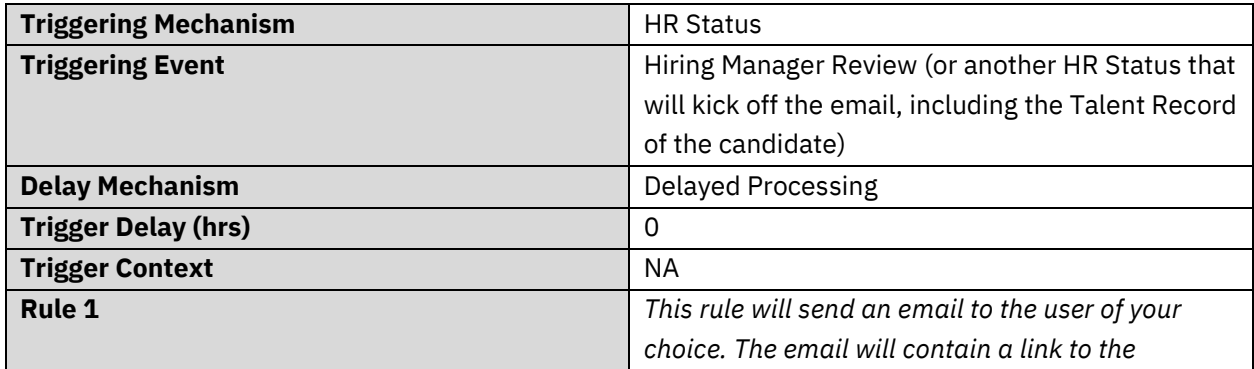

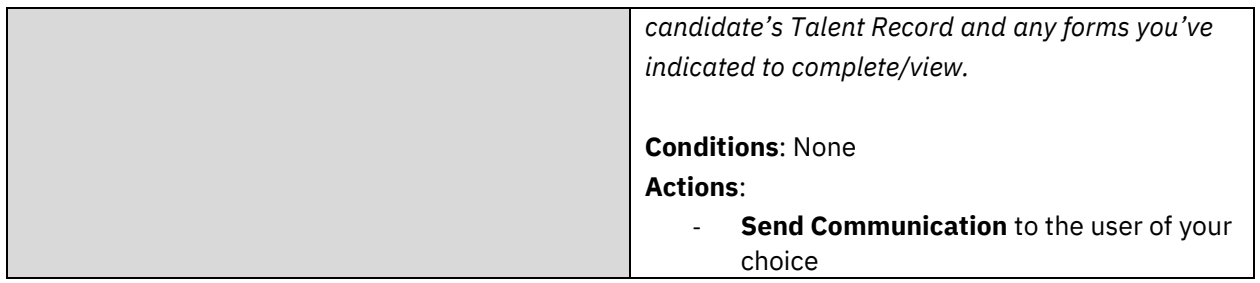

### **RAM Story (Example)**:

In the RAM example, the desired action is to send a candidate's Talent Record to the Hiring Manager when they are moved to "Hiring Manager Review", so the Manager can review the candidate's information and provide feedback. Once the candidate is moved to a "Hiring Manager Review" HR status, Rule 1 runs. Since there are no conditions, the action is taken to send an email to the Hiring Manager selected on the req.

### **RAM Screenshot (Example):**

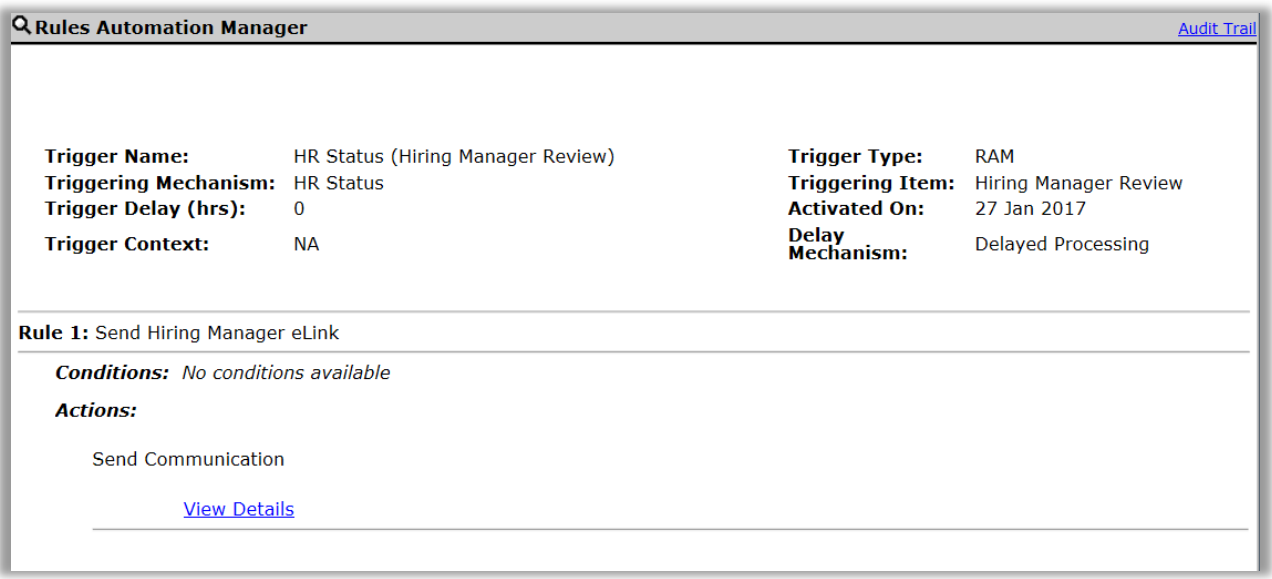

### **Additional conditions/actions that can be added to the Rule(s) of your RAM:**

- Checking for a specific Candidate Type.
- Checking for the req to be created with a specific Req Template.
- Another RAM trigger to notify the Recruiter when the form(s) are completed.

### AM Trigger: HR Status Update – Notify Candidate

**AM Trigger Definition**: This notification trigger sent the candidate an e-mail message based on changes to their HR Status within a req folder. This trigger's notification was configured within the BrassRing communications template module with all existing e-mail merge fields available. This trigger ran daily at regular intervals throughout the day, at least once/hour.

#### **AM Trigger Screenshot Example:**

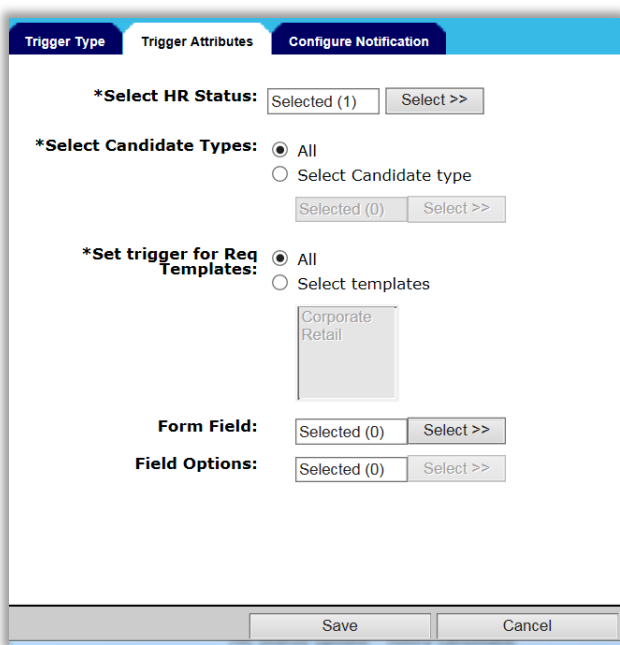

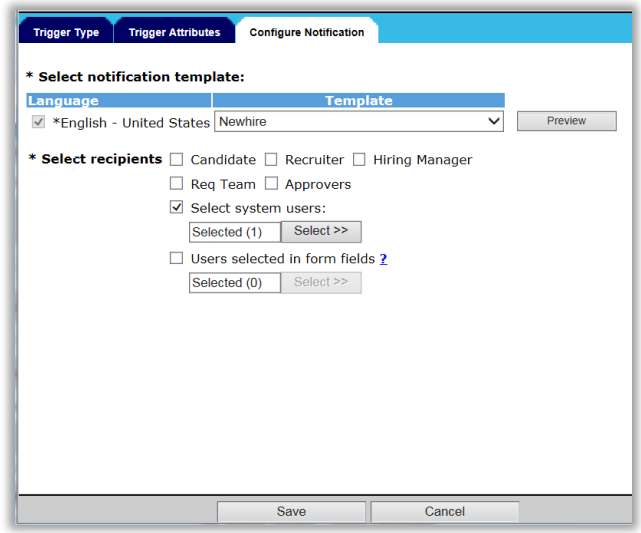

### **Creating a RAM Trigger comparable to this Automation Manager Trigger Type:**

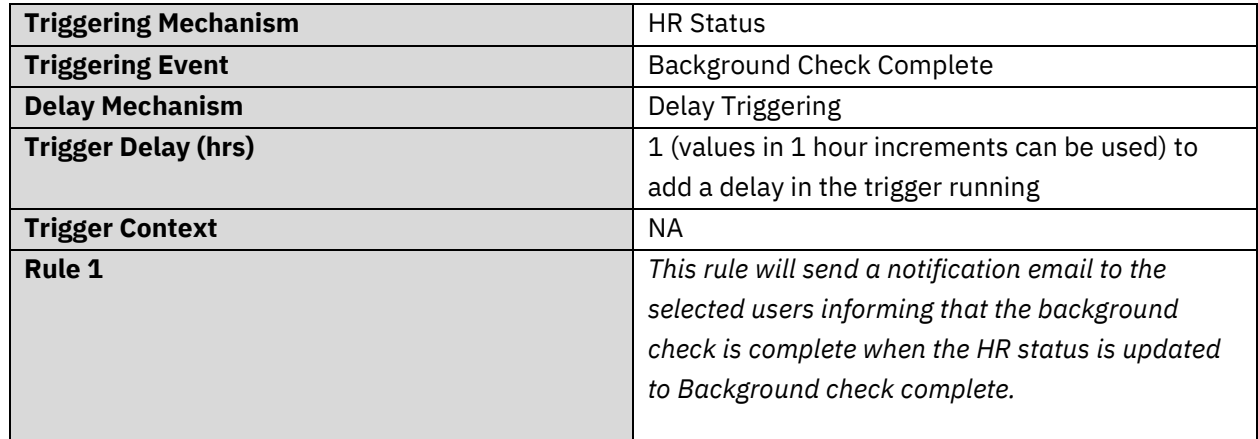

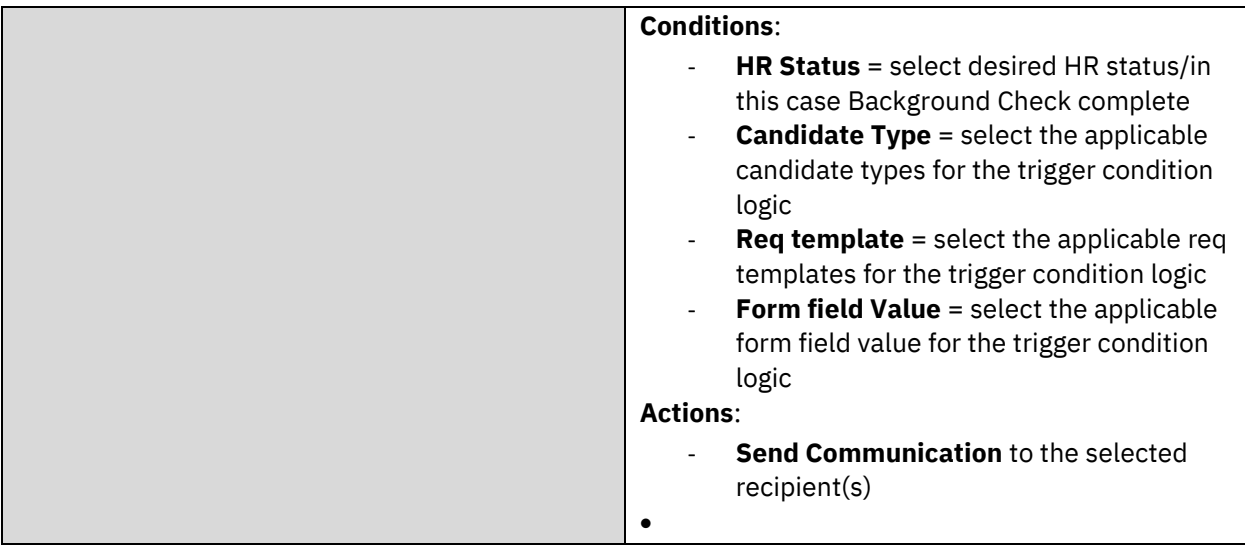

### **RAM Story (Example)**:

In the RAM example, the desired action is to send an email to a defined user when they are moved to "Background Check Complete", so the user is informed of the status change and can take additional actions in external systems if necessary. Once the candidate is moved to a "Background Check Complete" HR status, Rule 1 runs. If the candidate is in the defined HR Status, has the defined candidate type, has been moved to this status on a req created with a specific req template, and has specific field data filled out, the Rule will complete the action. The RAM's action will send out a communication to a defined user that the Background Check has been completed.

#### **RAM Screenshot (Example):**

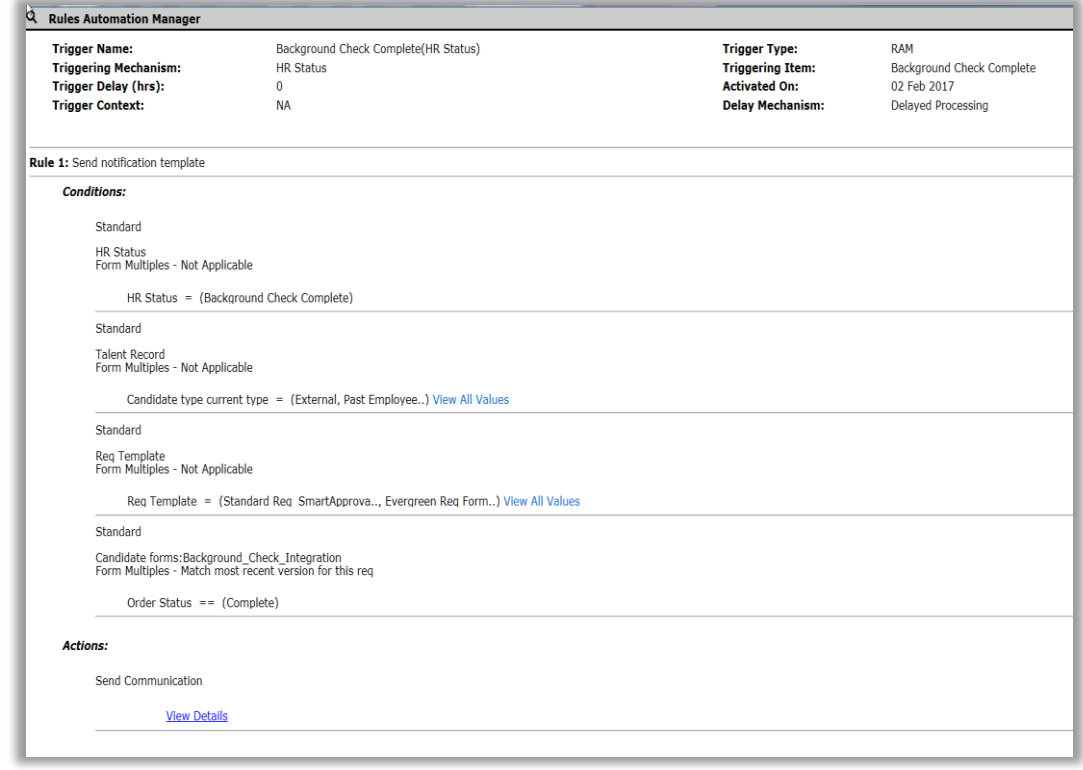

#### **Additional conditions/actions that can be added to the Rule(s) of your RAM:**

- Checking for specific req form field options to be selected.
- Checking for specific candidate form field options to be selected.
- Populate another candidate form on the candidate's Talent Record.

### AM Trigger: Req Aging

**AM Trigger Definition:** This notification trigger sent the designated internal user(s) an e-mail message to notify them of requisitions that were over the designated time period(s). The merge fields for this trigger were configured within Automation Manager and appeared in an HTML table below the configured communication template's message. The trigger could be configured for various aging periods and could be configured for time periods outside the normal requisition age. This trigger ran once daily sending notices at 6:00 AM EST.

#### **AM Trigger Screenshot Example:**

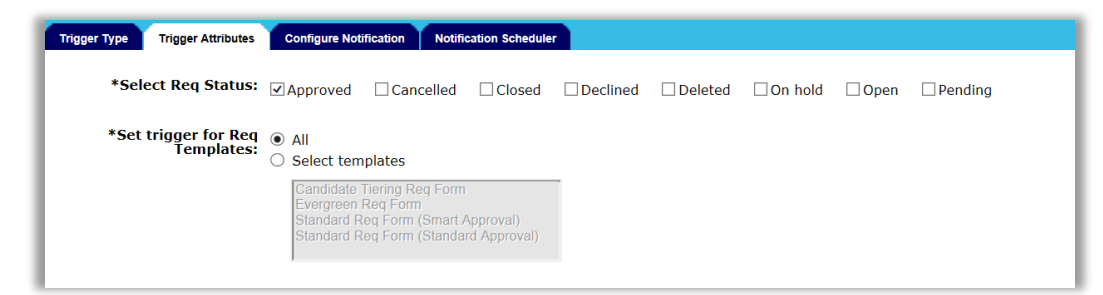

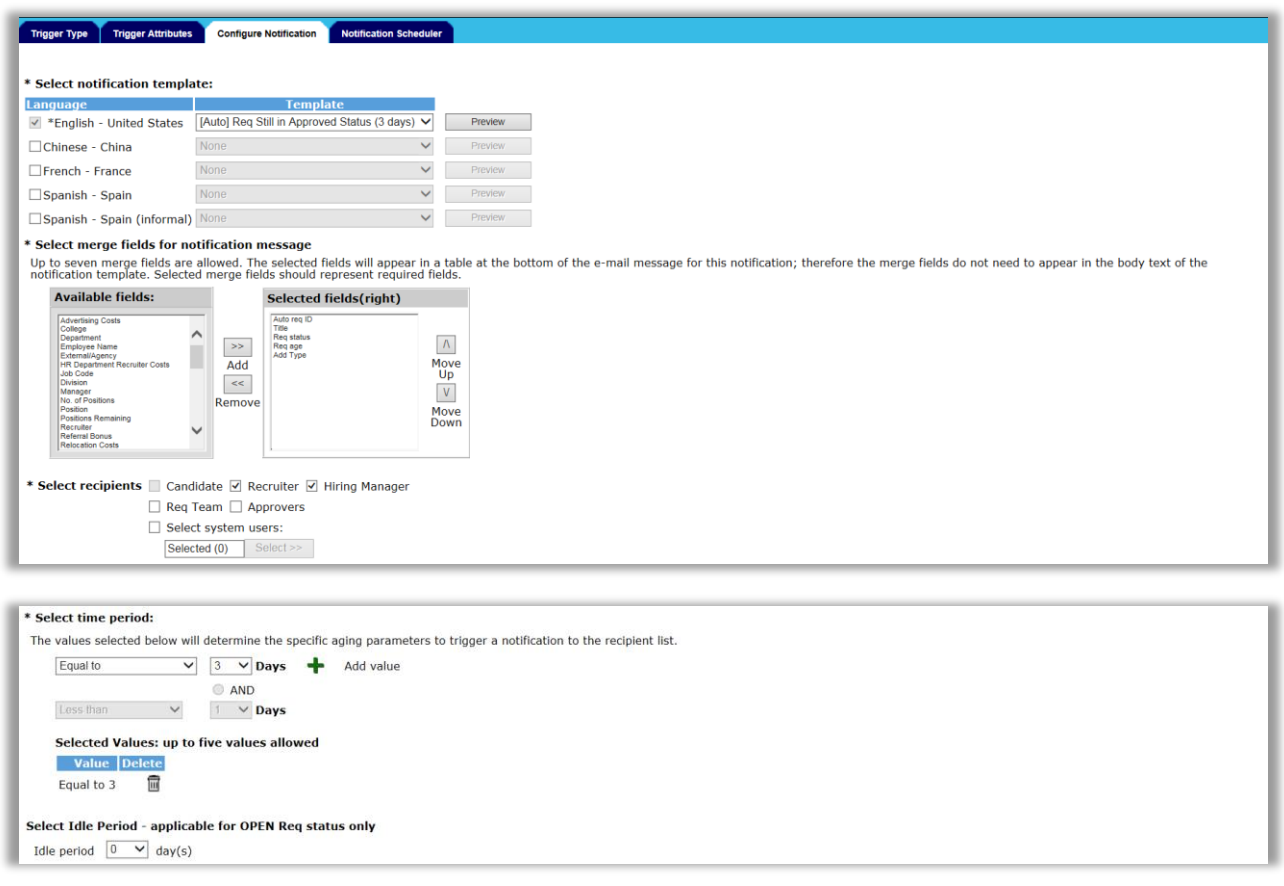

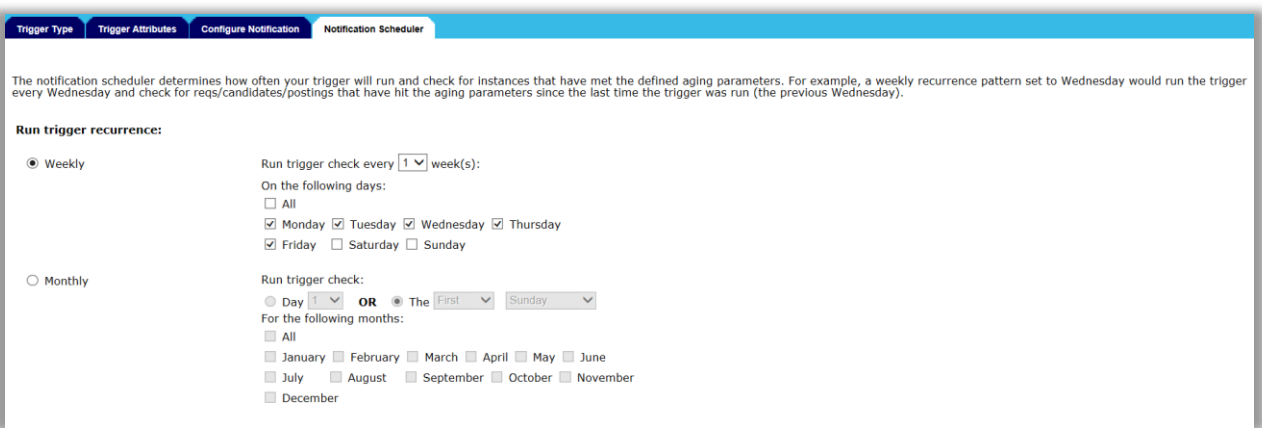

### **Creating a RAM Trigger comparable to this Automation Manager Trigger Type:**

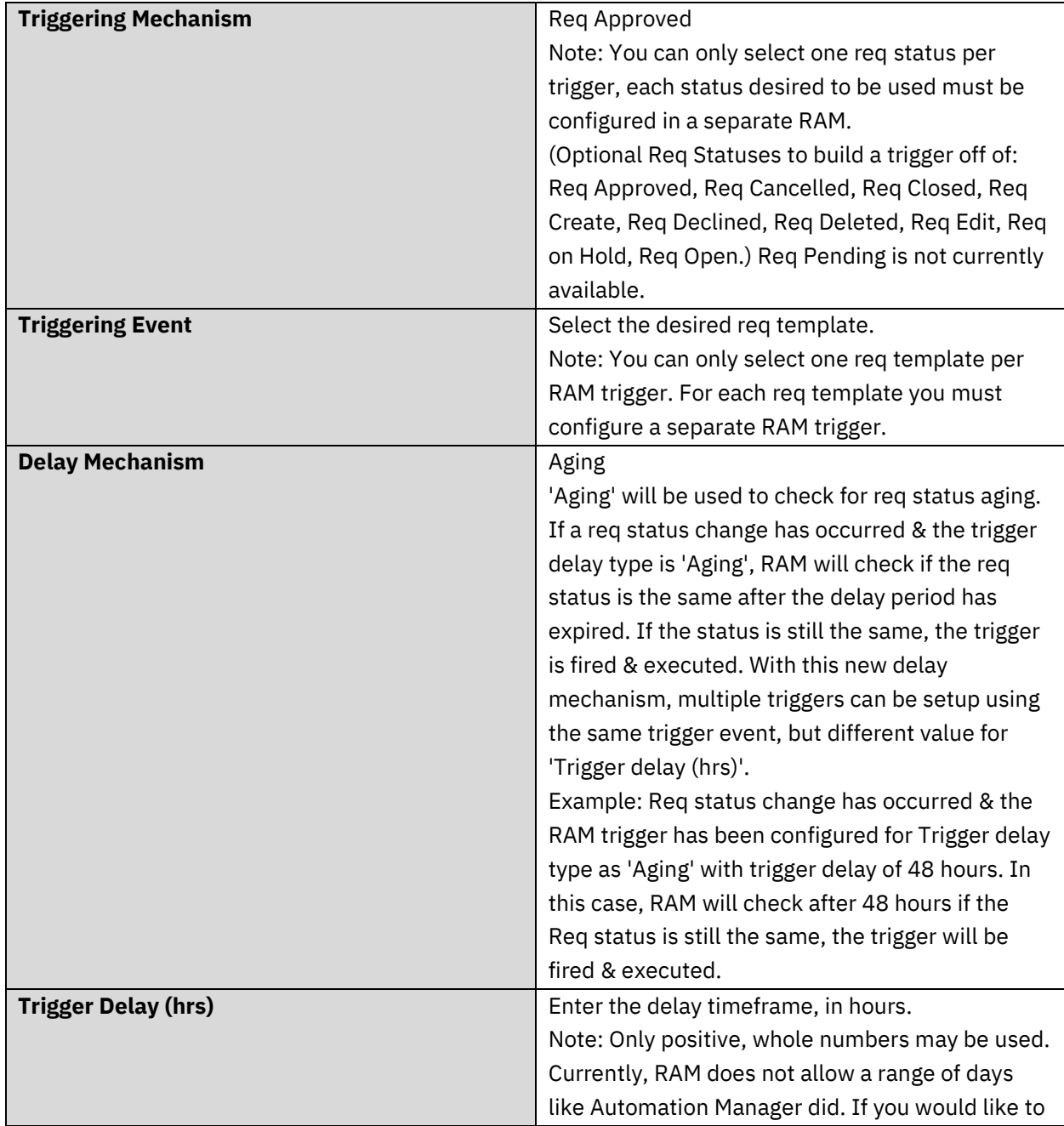

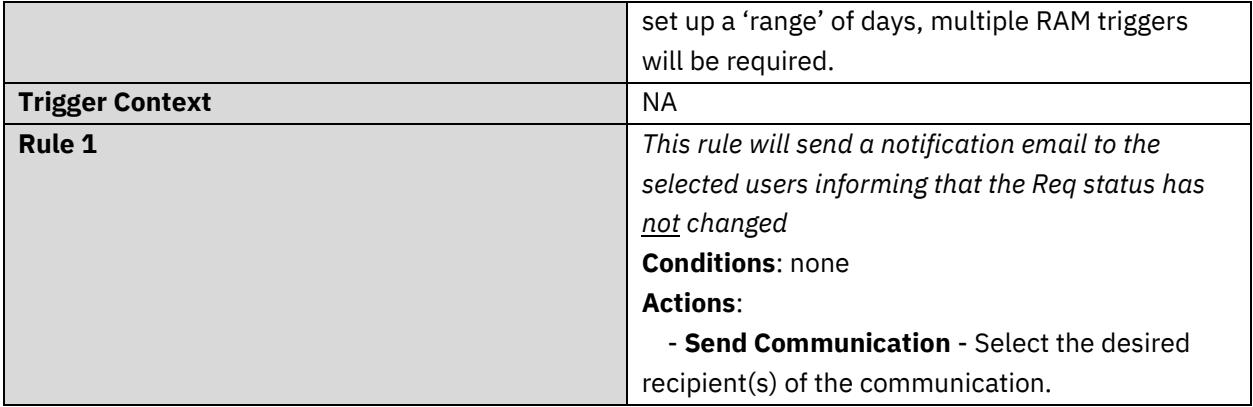

### **RAM Story (Example)**:

In the RAM example, a communication will be sent out after the req (created with a defined req form) has been in an Approved status for 3 days. After the req has passed through the approval process, and the final approval is completed, the req moves to an Approved status. The RAM trigger waits the allotted 3-day delay. After the 3-day delay, the RAM will check to see if the req is still in an Approved status. If so, the RAM will send a communication to the Recruiter and Hiring Manager listed on the req. This communication will be a reminder for them to log into BrassRing to Open and post their req.

### **RAM Screenshot (Example):**

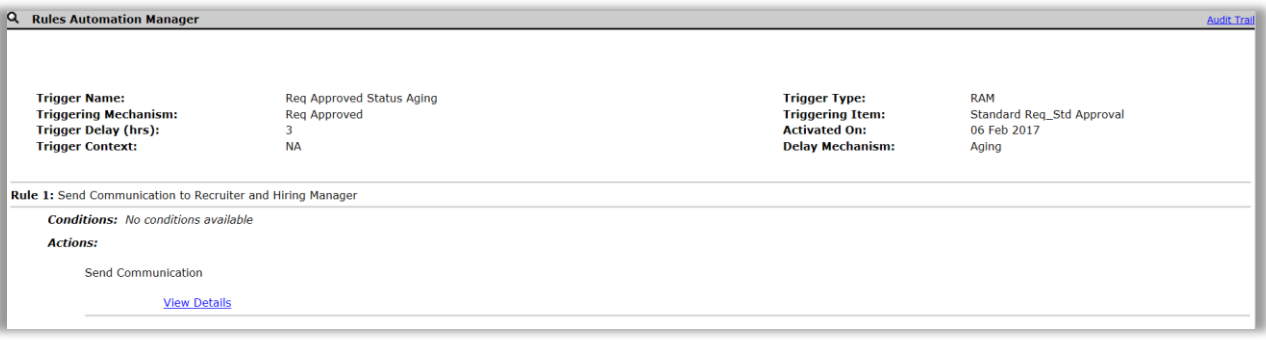

### **Additional conditions/actions that can be added to the Rule(s) of your RAM:**

- Checking for specific req form field options to be selected.
- Link to Existing Rules
- Check for Req Status
- Populate field Values(Req Subsidiary form)
- Run another instance
- Exit

### AM Trigger: Candidate HR Status Aging

**AM Trigger Definition:** This notification trigger sent the designated internal user(s) an e-mail message to notify them of candidates sitting idle in a starting or intermediate HR status. The merge fields for this trigger were configured within Automation Manager and appeared in an HTML table below the configured e-mail template's message. The trigger was able to be configured for various aging period, applies to candidates in req folders for Open or On Hold requisitions and ran once daily sending notices at 6:00 AM EST.

#### **AM Trigger Screenshot Example:**

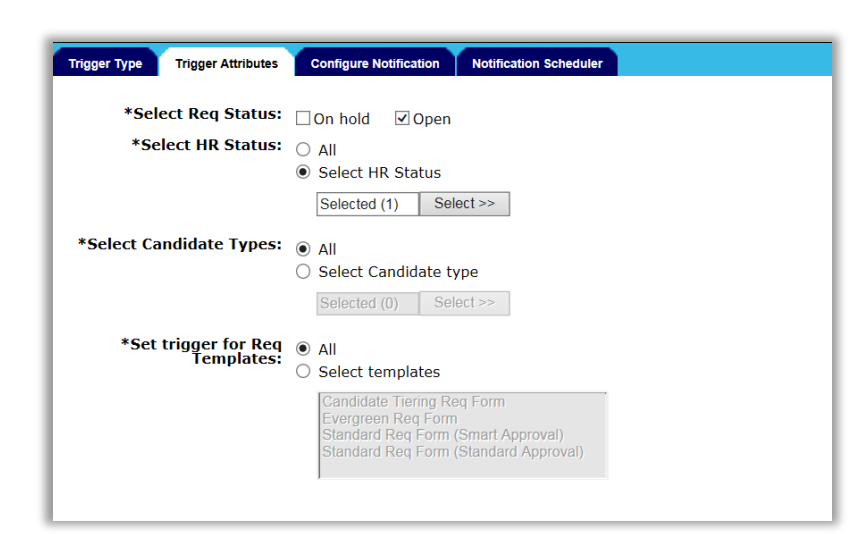

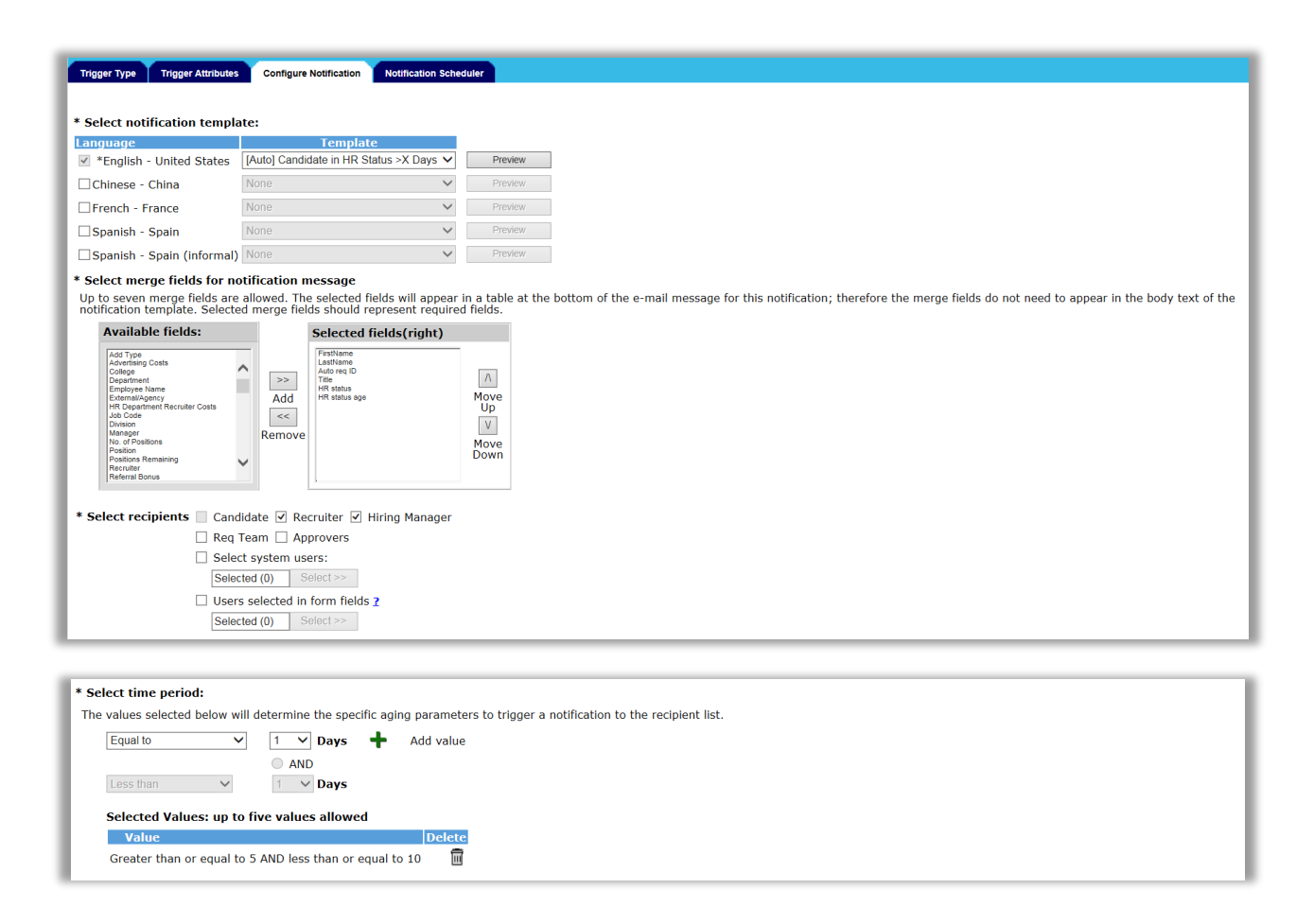

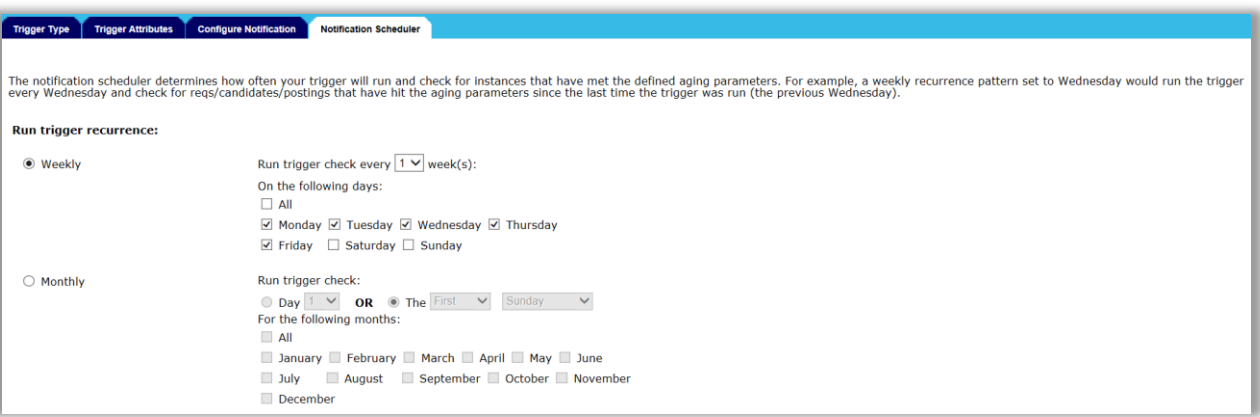

### **Creating a RAM Trigger comparable to this Automation Manager Trigger Type:**

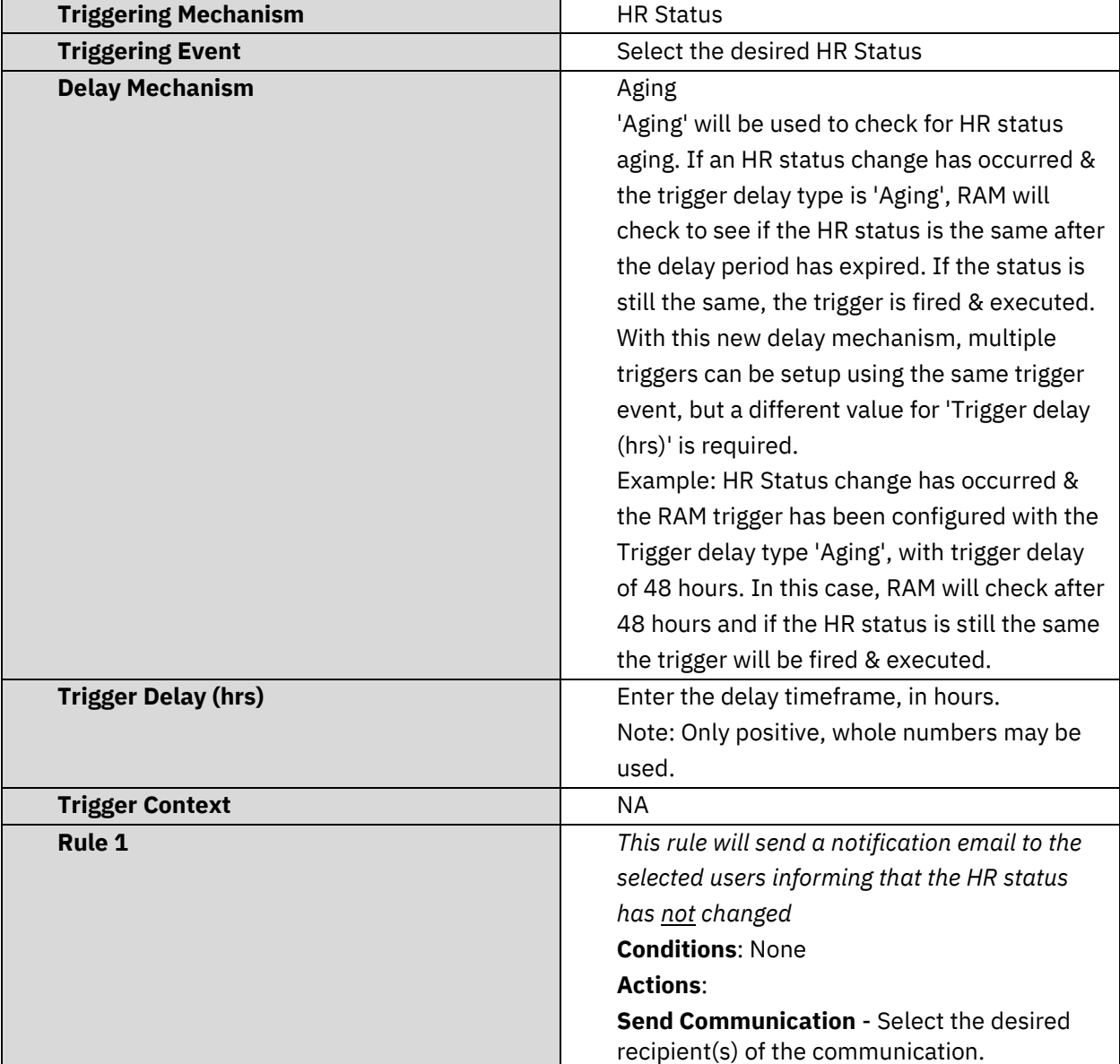

#### **RAM Story (Example):**

In the RAM example, a communication will be sent out after the candidate has been in an "Offer Extended" HR status for 3 days. After the candidate is moved to an "Offer Extended" HR status, the RAM trigger waits the allotted 3-day delay. When the 3-day delay has passed, the RAM will check to see if the candidate is still in an Offer Extended status. If so, the RAM will send a communication to the Recruiter and Hiring Manager listed on the req. This communication will be a reminder for them to reach out to the candidate about the pending offer.

#### **RAM Screenshot (Example):**

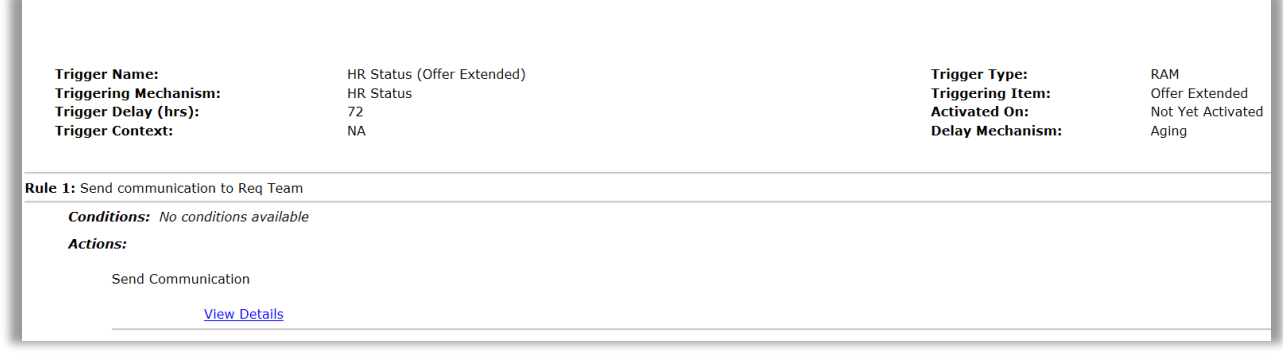

### AM Trigger: Talent Record Viewed – update HR Status

**AM Trigger Definition:** This automation trigger updates a candidate's HR Status to a designated start status when the Talent Record is viewed/opened. This trigger runs daily at regular intervals throughout the day, at least once/hour and applies to requisitions are Open or On Hold.

### **AM Trigger Screenshot Example:**

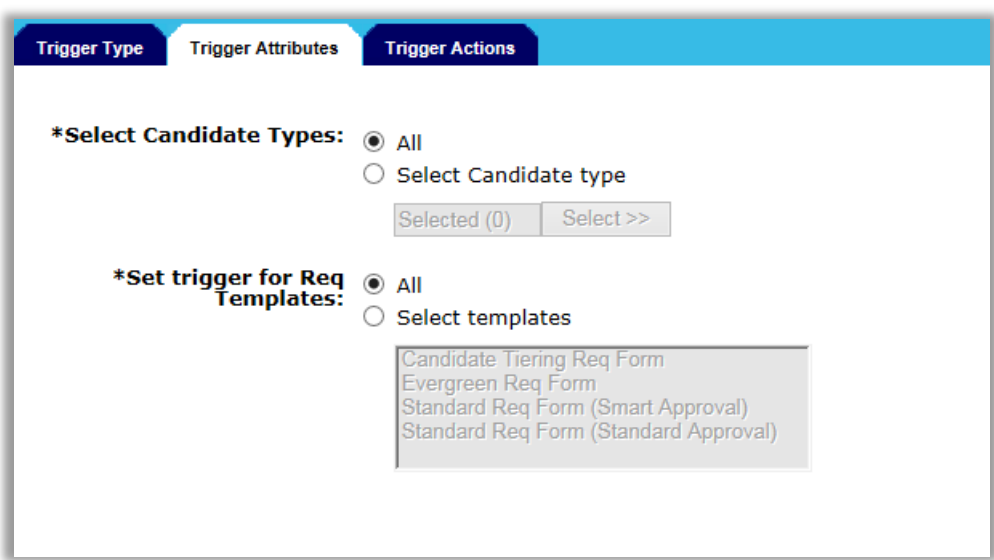

Trigger Type | Trigger Attributes | Trigger Actions

This trigger updates a candidate's HR Status from the "0-filed" status to any start status once the talent record has been viewed. Only one start status can be selected.

\*Select designated HR Status: Selected (1) | Select >>

\*Action to be taken for HR Status with an associated pop up form:

**O** Ignore popup form  $\bigcirc$  Send the form to user via elink

### **Creating a RAM Trigger comparable to this Automation Manager Trigger Type:**

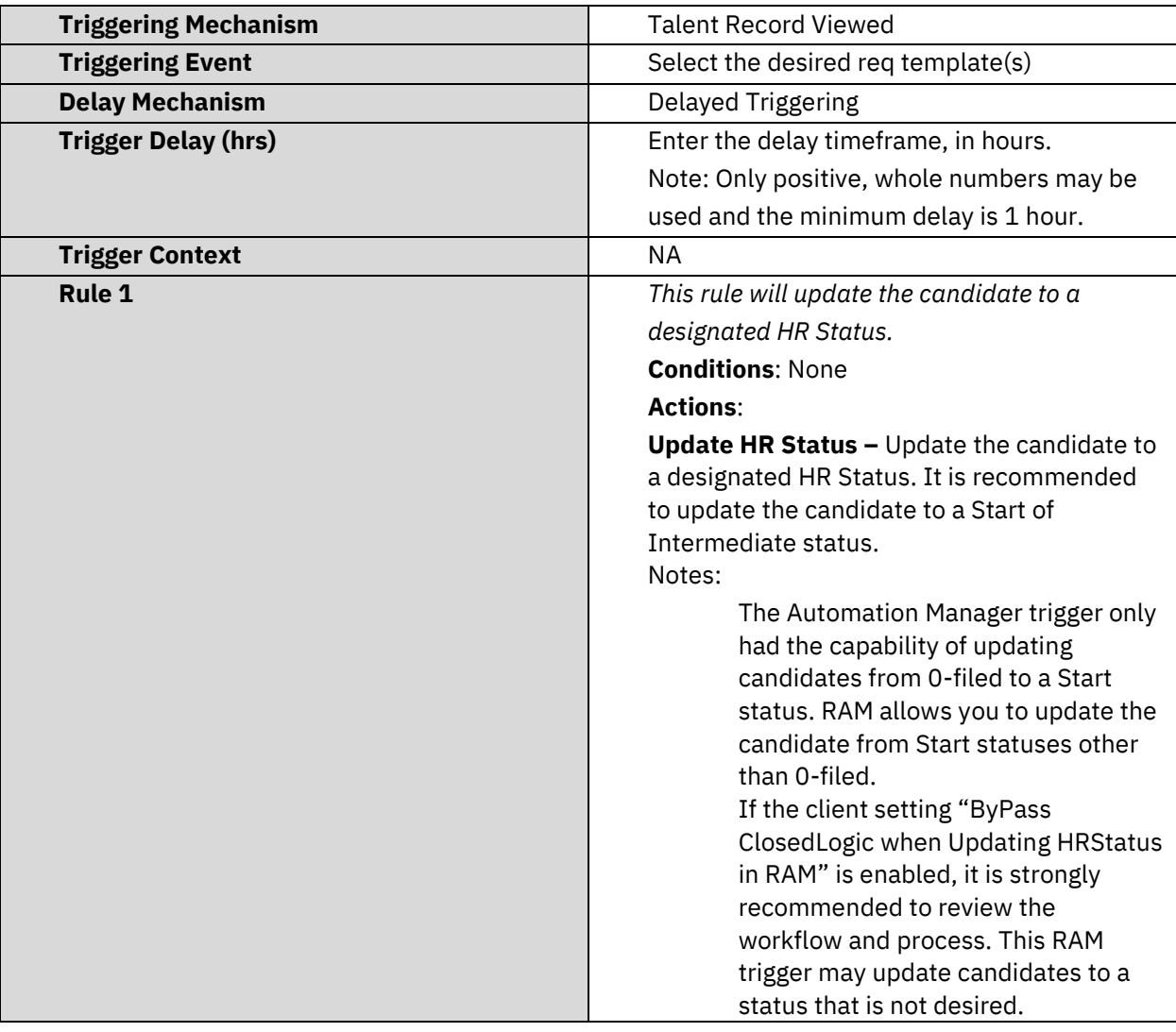

### **RAM Story (Example):**

In the RAM example, the candidate is filed into the req at the start status (defined on the req template level). The Recruiter opens their req folder in BrassRing. (The req was created with a req template selected in the RAM trigger (Triggering Event field)). The Recruiter then clicks on the candidate's name in BrassRing to open the Talent Record. 1-hour after the Recruiter has opened the Talent Record, the RAM trigger runs and the candidate is updated to a Recruiter Reviewed HR status.

#### **RAM Screenshot (Example):**

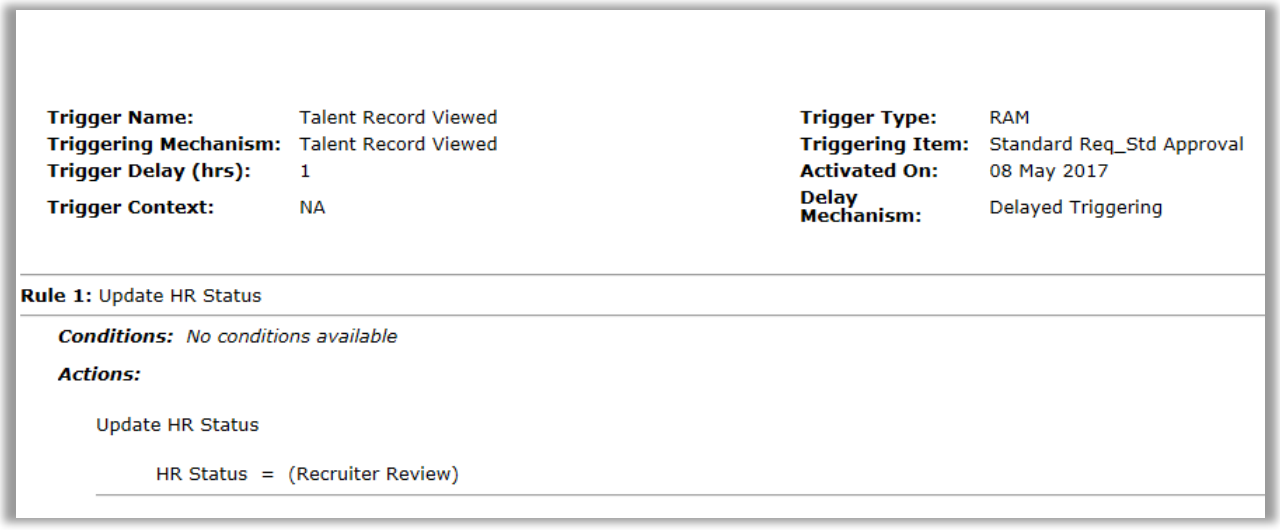

### **Additional conditions/actions that can be added to the Rule(s) of your RAM:**

- Condition to look at only candidates in a specific candidate type.
- Populate field values on a candidate form.

# **Notices**

This information was developed for products and services offered in the U.S.A and other countries. Consult your local IBM representative for information on the products and services currently available in your area. Any reference to an IBM product, program, or service is not intended to state or imply that only that IBM product, program, or service may be used. Any functionally equivalent product, program, or service that does not infringe any IBM intellectual property right may be used instead. However, it is the user's responsibility to evaluate and verify the operation of any non-IBM product, program, or service.

IBM may have patents or pending patent applications covering subject matter described in this document. The furnishing of this document does not grant you any license to these patents. You can send license inquiries, in writing, to:

IBM Director of Licensing IBM Corporation North Castle Drive Armonk, NY 10504-1785 U.S.A.

For license inquiries regarding double-byte (DBCS) information, contact the IBM Intellectual Property Department in your country or send inquiries, in writing, to:

Intellectual Property Licensing Legal and Intellectual Property Law IBM Japan Ltd. 1623-14, Shimotsuruma, Yamato-shi Kanagawa 242-8502 Japan

The following paragraph does not apply to the United Kingdom or any other country where such provisions are inconsistent with local law:

INTERNATIONAL BUSINESS MACHINES CORPORATION PROVIDES THIS PUBLICATION "AS IS" WITHOUT WARRANTY OF ANY KIND, EITHER EXPRESS OR IMPLIED, INCLUDING, BUT NOT LIMITED TO, THE IMPLIED WARRANTIES OF NON-INFRINGEMENT, MERCHANTABILITY OR FITNESS FOR A PARTICULAR PURPOSE.

Some states do not allow disclaimer of express or implied warranties in certain transactions, therefore, this statement may not apply to you.

This information could include technical inaccuracies or typographical errors. Changes are periodically made to the information herein; these changes will be incorporated in new editions of the publication. IBM may make improvements and/or changes in the product(s) and/or the program(s) described in this publication at any time without notice.

Any references in this information to non-IBM Web sites are provided for convenience only and do not in any manner serve as an endorsement of those Web sites. The materials at those Web sites are not part of the materials for this

IBM product and use of those Web sites is at your own risk. IBM may use or distribute any of the information you supply in any way it believes appropriate without incurring any obligation to you.

Licensees of this program who wish to have information about it for the purpose of enabling: (i) the exchange of information between independently created programs and other programs (including this one) and (ii) the mutual use of the information which has been exchanged, should contact:

IBM Corporation 5 Technology Park Drive Westford Technology Park Westford, MA 01886

Such information may be available, subject to appropriate terms and conditions, including in some cases, payment of a fee.

The licensed program described in this information and all licensed material available for it are provided by IBM under terms of the IBM Customer Agreement, IBM International Program License Agreement, or any equivalent agreement between us.

Any performance data contained herein was determined in a controlled environment. Therefore, the results obtained in other operating environments may vary significantly. Some measurements may have been made on developmentlevel systems and there is no guarantee that these measurements will be the same on generally available systems. Furthermore, some measurements may have been estimated through extrapolation. Actual results may vary. Users of this document should verify the applicable data for their specific environment.

Information concerning non-IBM products was obtained from the suppliers of those products, their published announcements or other publicly available sources. IBM has not tested those products and cannot confirm the accuracy of performance, compatibility or any other claims related to non-IBM products. Questions on the capabilities of non-IBM products should be addressed to the suppliers of those products.

All statements regarding IBM's future direction or intent are subject to change or withdrawal without notice, and represent goals and objectives only. All IBM prices shown are IBM's suggested retail prices, are current and are subject to change without notice. Dealer prices may vary.

This information is for planning purposes only. The information herein is subject to change before the products described become available.

This information contains examples of data and reports used in daily business operations. To illustrate them as completely as possible, the examples include the names of individuals, companies, brands, and products. All of these names are fictitious and any similarity to the names and addresses used by an actual business enterprise is entirely coincidental.

### **Trademarks**

These terms are trademarks of International Business Machines Corporation in the United States, other countries, or both:

- IBM
- AIX
- Sametime
- **WebSphere**

Java and all Java-based trademarks and logos are trademarks or registered trademarks of Oracle and/or its affiliates.

Microsoft and Windows are registered trademarks of Microsoft Corporation in the United States, other countries, or both.

Linux is a trademark of Linus Torvalds in the United States, other countries, or both.

Other company, product, or service names may be trademarks or service marks of others.